# Dell Precision™ T5500 維修手冊

<u>拆裝電腦</u><br><u>[添加與更換零件](file:///C:/data/systems/wsT5500/ct/sm/parts.htm)</u><br>[規格](file:///C:/data/systems/wsT5500/ct/sm/specs.htm)<br>[診斷程式](file:///C:/data/systems/wsT5500/ct/sm/diags.htm) [關於記憶體](file:///C:/data/systems/wsT5500/ct/sm/a_mem.htm) [關於主機板](file:///C:/data/systems/wsT5500/ct/sm/a_sysbd.htm) [系統設定程式](file:///C:/data/systems/wsT5500/ct/sm/bios.htm)

### 註、警示和警告

註:「註」表示可以幫助您更有效地使用電腦的重要資訊。

警示:「警示」表示若不按照說明進行操作,則有可能會損壞硬體或導致資料遺失。

#### ▲ 警告:「警告」表示有可能會導致財產損失、人身傷害甚至死亡。

如果您購買的是 Dell™ n Series 電腦,則本文件中有關 Microsoft® Windows® 作業系統的所有參考均不適用。

#### 本文件中的資訊如有更改,恕不另行通知。 © **2009 Dell Inc.** 版權所有,翻印必究。

未經 Dell Inc. 的書面許可,不得以任何形式複製此資料。

本文中使用的商標:Dell - DELL 象標An Dell Precision 是 Dell Inc. 的商標:Intel Al Xeon 是 Intel Corporation 的註冊商標:重 芽足 Bluetooh SIG, Inc. 排有的法冊商標:並投權給 Dell 使用:Blueray Disc<br>Association 的商標: Microsoft - Windows - Windows Server - MS-DOS -

本文件中述及的其他商標和產品名稱是指擁有相應商標和產品名稱的公司實體或其製造的產品。Dell Inc. 對其他公司的商標和產品名稱不擁有任何專有權益。

DCTA 型

 $2009 \not\equiv 9 \not\equiv \quad \text{Rev.A01}$ 

#### <span id="page-1-0"></span>關於記憶體 Dell Precision™ T5500 維修手冊

- 記憶體模組
- 支援的記憶體組態
- 記憶體子系統
- 記憶體插槽
- 
- 記憶體植入規則

#### <mark>个</mark>、警告:拆裝電腦內部元件之前,請先閱讀電腦隨附的安全資訊。如需其他安全方面的最佳實踐資訊,請参閱管制遵循首頁 (www.dell.com/regulatory\_compliance)。

您的電腦使用 1066 MHz 和 1333Mhz DDR3 非緩衝式或暫存式 ECC SDRAM 記憶體。DDR3 SDRAM (或第三代雙倍資料速率同步動態隨機存取記憶體) 是一種隨機存取記憶體技術。DDR3<br>SDRAM 是 SDRAM 技術系列 (眾多 DRAM [動態隨機存取記憶體] 實作之一) 的一員,相比上一代的 DDR2 SDRAM 有進一步改進。

DDR3 SDRAM 的主要優勢是能夠以它包含的記憶體單元的四倍速度執行其 I/O 匯流排,因此與先前的技術相比,它能夠達到更快的匯流排速度和更高的尖峰生產率。雖然獲得此優勢,但等候<br>的時間會延長。另外,DDR3 標準允許 512 百萬位元至 80 億位元的晶片容量,可有效使用最大大小為 160 億位元組的記憶體模組。

與目前市場上的 DDR2 模組相比,由於 DDR3 使用的 1.5 V 供應電壓,使用 DDR3 記憶體可保證能耗降低 30%。此供應電壓可與大多數 DDR3 晶片所使用的 90 nm 製造技術很好地配合使用。一 些製造廠商進一步建議使用「雙閘」電晶體來減少電流洩漏。

DDR3 的主要優勢得益於 DDR3 的 8 位元深的預先擷取緩衝區 (而 DDR2 為 4 位元深, DDR 為 2 位元深) 所實現的更高頻寬。

### <span id="page-1-1"></span>記憶體模組

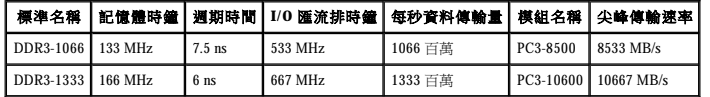

### <span id="page-1-2"></span>支援的記憶體組態

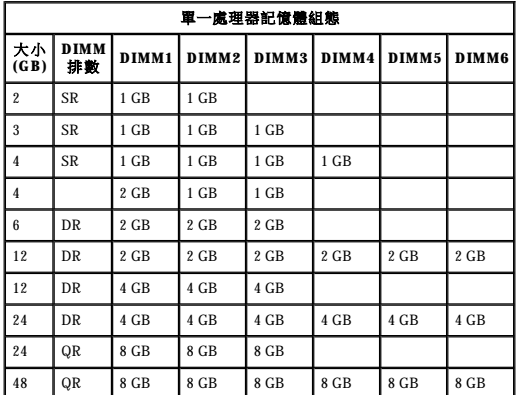

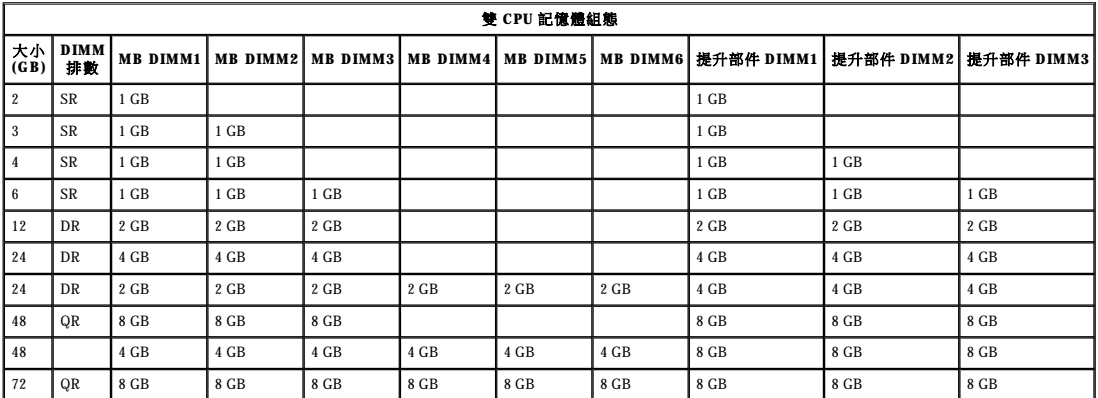

**註:**如果將多個四排 DIMM 安裝在一個通道內 (DIMM1 和 DIMM4、DIMM2 和 DIMM5、DIMM3 和 DIMM6),則 DDR3 的最大速度會降至 800 MHz。建議將四排記憶體模組分佈在多個<br>通道內。

**注:DDR3 DIMM 有 240** 個插腳,這些插腳在數目和大小上都與 DDR2 相同,但兩者的電壓不相容,主要槽口的位置也不相同。

## <span id="page-2-0"></span>記憶體子系統

記憶體子系統由連接至每個處理器的三個 DDR3 記憶體通道組成。所有單一處理器組態均有六個 DIMM 插槽 (每個通道各有兩個),它們被連接至位於主機板上的主要處理器上。雙處理器組態<br>需要可選提升卡,可選提升卡包含次要處理器和與次要處理器相關聯的 DIMM。提升部件上有六個 DIMM 插槽,用於系統內的總共十二個 DIMM。

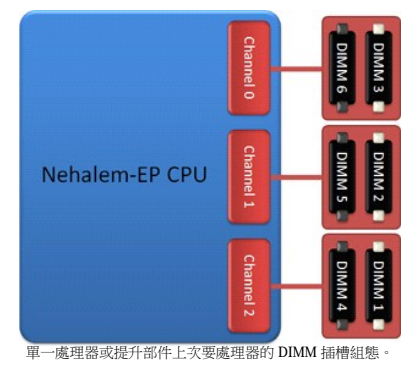

### <span id="page-2-1"></span>記憶體插槽

主機板上有六個記憶體插槽。這些插槽編號為 DIMM1 到 DIMM6。DIMM1 離處理器最遠。

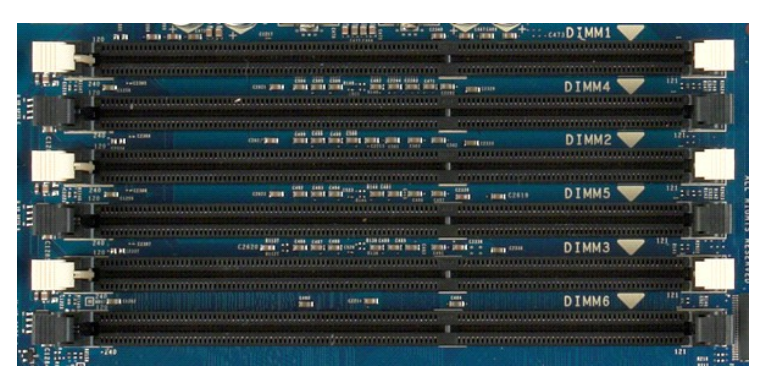

另外,雙處理器提升部件配備有三個額外的記憶體插槽。這些插槽編號為 DIMM1 到 DIMM3。DIMM1 離處理器最遠。

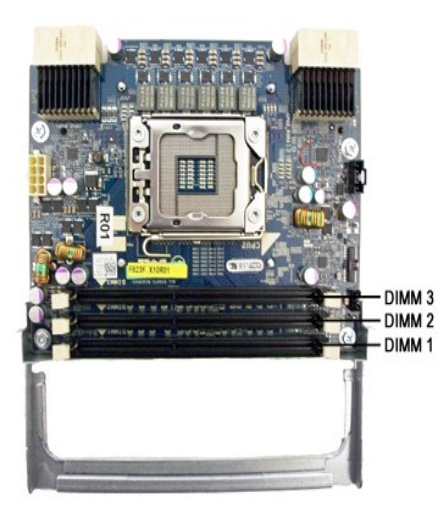

### <span id="page-2-2"></span>記憶體植入規則

您的電腦要求從距離處理器最遠的 DIMM 開始將 DIMM 植入通道内。這表示必須先植入 DIMM 插槽 1、2 和 3,然後再植入 DIMM 插槽 4、5 和 6。另外,將四排 DIMM 與單排或雙排 DIMM 植<br>人相同的通道時,必須將四排 DIMM 植入距離 CPU 最遠處。

為獲得最大可用記憶體頻寬,應將組態內的 DIMM 分佈在儘可能多的通道上,然後再向每個通道植入多個 DIMM。下面的植入規範可協助實現這一點。

#### 單一 **CPU** 組態 **(MB** 上的 **6** 個 **DIMM** 插槽**)**

ι 如果組態包含大小全都相同的 DIMM,請按照以下次序植入:DIMM1、DIMM2、DIMM3、DIMM4、DIMM5、DIMM6。<br>ι 如果組態包含大小不一的 DIMM · 請先植人較大的 DIMM · 例如,對於包含一個 2GB DIMM 和兩個 IGB DIMM 的 4GB 組態,植人狀況應為 DIMM1=2GB、DIMM2=1GB、<br>- DIMM3=1GB、DIMM4=空置、DIMM5=空置、DIMM6=空置。

### 雙 **CPU** 組態 **(MB** 上的 **6** 個 **DIMM** 插槽加上提升部件上 **3** 個 **DIMM** 插槽**)**

ι 如果組態包含大小全都相同的 DIMM,請按照以下次序植入:MB\_DIMM1、Riser\_DIMM1、MB\_DIMM2、Riser\_DIMM2、MB\_DIMM3、Riser\_DIMM3、MB\_DIMM4、MB\_DIMM5、<br> MB\_DIMM6。

l 如果組態包含大小不一的 DIMM,請在提升部件中植入較大的 DIMM。

 $\mathscr{L}$  註:如果任何 DIMM 高於 30mm (早期的 16GB DIMM 可能會如此),則必須僅將它們安裝在主機板上。

### <span id="page-4-0"></span>關於主機板 Dell Precision™ T5500 維修手冊

- [主機板示意圖](#page-4-1)
- 清除忘記的密碼
- 清除 [CMOS](#page-5-0) 設定

### <span id="page-4-1"></span>主機板示意圖

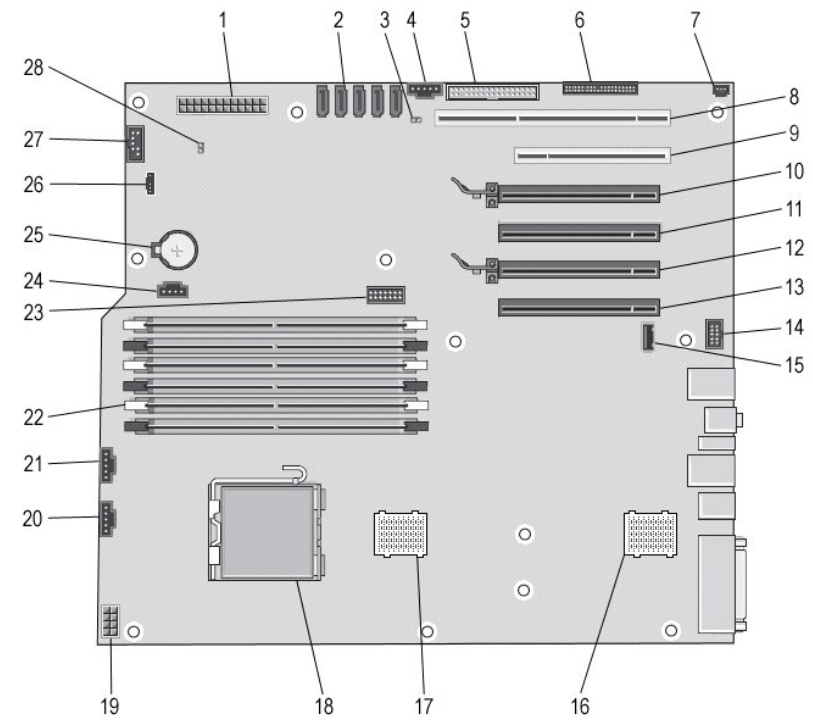

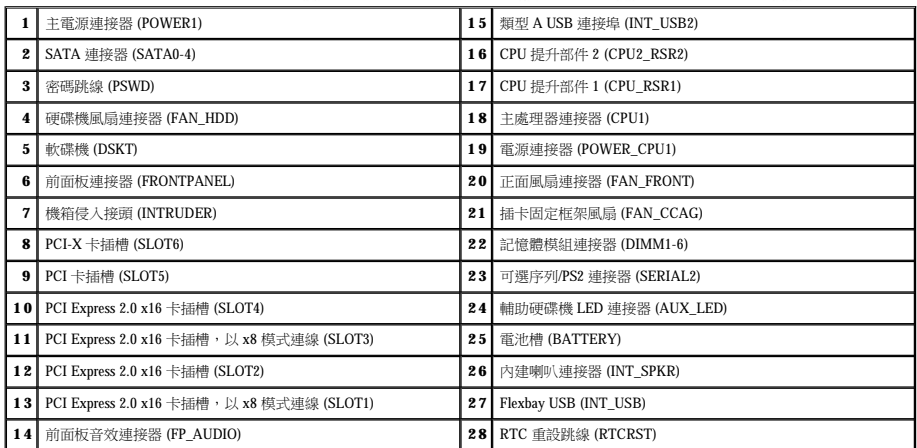

### **△△ 警告:拆裝電腦内部元件之前,請先閱讀電腦隨附的安全資訊。如需其他安全方面的最佳實踐資訊,請參閱管制遵循首頁 (www.dell.com/regulatory\_compliance)。**

### <span id="page-4-2"></span>清除忘記的密碼

- 
- 
- 
- 1. 卸下機箱蓋。<br>2. 找到主機板上的4插腳密碼連接器 (PSWD)。<br>3. 找到主機板上的4主技下2捕腳跳線塞,並將跳線塞放在一邊。<br>4. 裝回機鎮熱着。 新電腦與顯示器連接至電源插座,然後將它們開啟。<br>6. 載入作業系統後,關閉電腦。
- 

註:請確定電腦已關閉並且未處於電源管理模式下。如果無法使用作業系統關閉電腦,請按住電源按鈕 6 秒鐘。

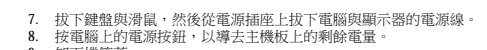

9. 卸下機箱蓋。 10. 將 2 插腳跳線塞裝回到主機板上密碼連接器 (RTCRST\_PSWD) 的插腳 3 和 4 上。

**// 註:**必須將密碼跳線塞重新安裝在密碼跳線插腳上,以便啟用密碼功能。

11. 將電腦和裝置連接至電源插座,然後將它們開啟。

**么 註:**在系統設定程式中,系統密碼與管理員密碼選項均顯示為 Not Set (未設定)。這表示密碼功能已啟用,但未指定密碼。

### <span id="page-5-0"></span>清除 **CMOS** 設定

### <mark>△ </mark>警告:拆裝電腦内部元件之前,請先閱讀電腦隨附的安全資訊。如需其他安全方面的最佳實踐資訊,請參閱管制遵循首頁 (www.dell.com/regulatory\_compliance)。

**/ 註:必須斷開電腦與電源插座的連接才能清除 CMOS 設定**。

- 
- 1. 卸下機箱蓋。 2. 找到主機板上的 4 插腳密碼連接器 (PSWD)。
- 
- 3. 従插腳 3 和 4 上拔下 2 插腳跳線塞。<br>4. 找到主機板上的 4 插腳 CMOS 跳線 (RTCRST)。<br>5. 挨到主機板上的 4 插腳以線塞移至 CMOS 跳線的插腳 1 和插腳 2 上。<br>6. 為系統接通交流電源,然後等待十秒鐘以清除 CMOS。<br>2. 裝回機箱蓋。<br>8. 裝回機箱蓋。
- 
- 
- 。<br>9. 將電腦和裝置連接至電源插座,然後將它們開啟。

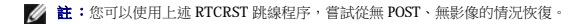

#### <span id="page-6-0"></span>系統設定程式 Dell Precision™ T5500 維修手冊

- [POST](#page-6-1) 按鍵
- [啟動選單](#page-6-2)
- 進入系統設定程式
- 系統設定程式導航按鍵
- 

### <span id="page-6-1"></span>**POST** 按鍵

在 Dell™ 徽標螢幕上的 POST 程序期間,您的電腦有幾個按鍵選項可以使用。

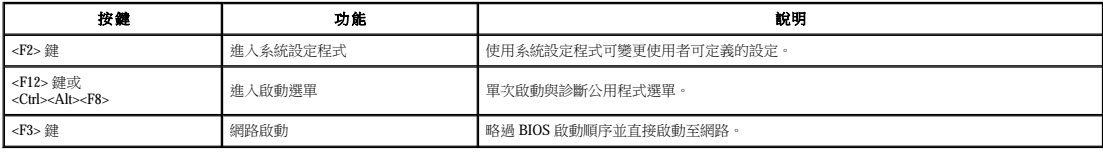

#### <span id="page-6-2"></span>啟動選單

# Boot Device Menu \* PERC 6/i Adapter (bus 83 dev 00)<br>\* Onboard or USB CD-ROM Drive<br>\* Onboard Network Controller \* System Setup \* Diagnostics Use Up/Down arrows to highlight desired item.<br>Use Enter to select highlighted item.

如同先前的 Dell Precision™ 工作站平台一樣,您的電腦包括單次啟動選單。透過這項功能,您可以快速、簡便地略過系統設定程式所定義的啟動裝置次序,並直接啟動至特定裝置 (例如軟碟<br>機、CD-ROM 或硬碟機)。

在先前平台基礎上引入的啟動選單增強功能如下:

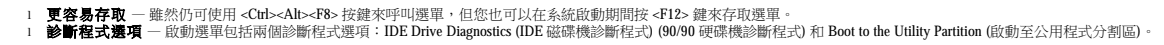

### <span id="page-6-3"></span>進入系統設定程式

按 <F2> 鍵可進入系統設定程式,以變更使用者可定義的設定。如果您無法使用此按鍵進入系統設定程式,請在鍵盤指示燈第一次閃爍時按 <F2> 鍵。

按照螢幕上的說明檢視和/或變更任意設定。在每個螢幕上,螢幕左側會列出系統設定程式選項。每個選項的右側會顯示該選項的設定或值。您可以變更螢幕上反白顯示的設定, 但無法變更灰 顯的選項或值 (它們由您的 Tablet PC 確定)。

螢幕右上角顯示目前反白顯示之選項的說明資訊。右下角顯示電腦的相關資訊。系統設定程式的按鍵功能會列在螢幕的底部。

系統設定程式螢幕會顯示電腦目前的設定資訊和設定值,例如:

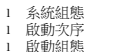

l 啟動組態 l 基本裝置組態設定 l 系統安全性和硬碟機密碼設定

### <span id="page-6-4"></span>系統設定程式導航按鍵

使用以下按鍵可導航 BIOS 螢幕。

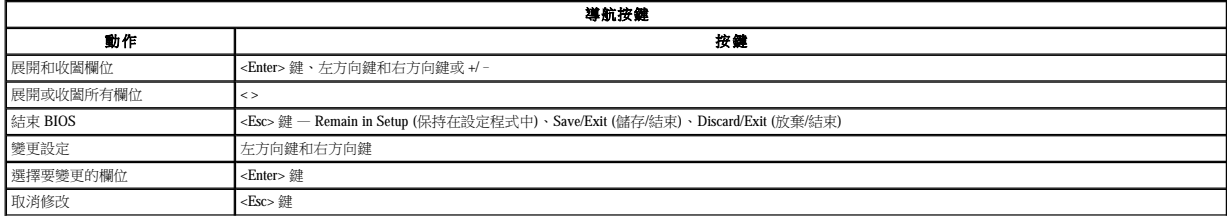

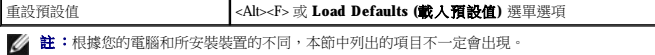

#### <span id="page-8-0"></span>診斷程式 Dell Precision™ T5500 維修手冊

- **O** Dell Diagnostics
- 電源按鈕指示燈代碼
- [診斷指示燈代碼](#page-9-1)
- POST [之前的診斷指示燈顯示樣式](#page-9-2)
- POST [診斷指示燈顯示樣式](#page-10-0)
- 嗶聲代碼
- <span id="page-8-1"></span>**Dell Diagnostics**

# 何時使用 **Dell Diagnostics**

建議您在開始操作之前先列印這些程序。

**右注: Dell Diagnostics 軟體只能在 Dell 電腦上使用。** 

**// 註:Drivers and Utilities** 光碟是可選的,您的電腦可能未隨附此光碟。

進入系統設定程式 (請參閱<u>進入系統設定程式</u>),查看電腦的組態資訊,並確定您要測試的裝置 顯示在系統設定程式中,並處於作用中狀態。

從硬碟機或 **Drivers and Utilities** 光碟啟動 Dell Diagnostics。

#### 從硬碟機啟動 **Dell Diagnostics**

- 1. 開啟 (或重新啟動) 電腦。
- 2. 螢幕上顯示 DELL 徽標時,立即按 <F12> 鍵。

**注:** 如果您看到說明未找到診斷公用程式分割區的訊息,請從您的 Drivers and Utilities 光碟執行 Dell Diagnostics。

如果您等候過久且螢幕上已顯示作業系統徽標,請繼續等候,直至看到 Microsoft® Windows® 桌面。然後[關閉電腦](file:///C:/data/systems/wsT5500/ct/sm/work.htm#turn_off) (請參閱<u>關閉電腦</u>),並再試一次。

- 3. 當螢幕上顯示啟動裝置清單時,請反白顯示 **Boot to Utility Partition (**啟動至公用程式分割區**)** 並按 <Enter> 鍵。
- 4. 當螢幕上顯示 Dell Diagnostics **Main Menu (**主選單**)** 時,請選擇您要執行的測試程式。

### 從 **Drivers and Utilities** 光碟啟動 **Dell Diagnostics**

- 1. 插入 **Drivers and Utilities** 光碟。
- 2. 關閉並重新啟動電腦。
	- 螢幕上顯示 DELL 徽標時,立即按 <F12> 鍵。

如果您等候過久,並且螢幕上已顯示 Windows 徽標,請繼續等候,直至看到 Windows 桌面。然後關閉電腦,並再試一次。

**么 註:**之後的步驟僅變更啟動順序一次。下次啟動時,電腦將依據系統設定程式中指定的裝置啟動。

3. 當螢幕上顯示啟動裝置清單時,請反白顯示 **Onboard or USB CD-ROM Drive (**機載或 **USB CD-ROM** 光碟機**)** 並按 <Enter> 鍵。

- 4. 從顯示的選單中選擇 Boot from CD-ROM (從 CD-ROM 啟動) 選項,然後按<Enter>鍵。
- 5. 鍵入 1 以啟動選單,然後按 <Enter> 鍵繼續。
- 6. 從編號的清單中選擇 **Run the 32 Bit Dell Diagnostics (**執行 **32** 位元 **Dell Diagnostics)**。如果列出多個版本,請選擇適用於您電腦的版本。
- 7. 當螢幕上顯示 Dell Diagnostics **Main Menu (**主選單**)** 時,請選擇您要執行的測試程式。

#### **Dell Diagnostics** 主選單

1. 系統載入 Dell Diagnostics 並顯示 **Main Menu (**主選單**)** 螢幕後,請按一下所需選項的按鈕。

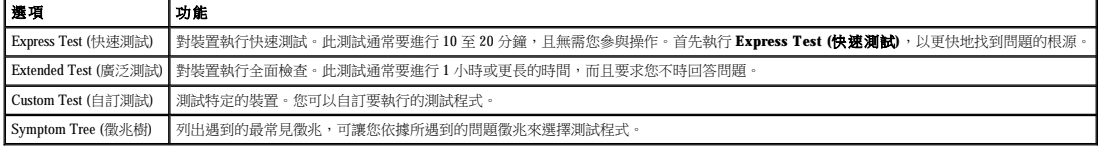

2. 如果在測試期間遇到問題,螢幕上會出現訊息,顯示錯誤代碼及問題說明,請記下錯誤代碼和問題說明,並按照螢幕上的說明進行操作。

3. 如果您從 Custom Test (自訂測試) 或 Symptom Tree (微兆樹) 選項執行測試程式,請按一下以下表格中說明的適當標籤,以獲得更多資訊。

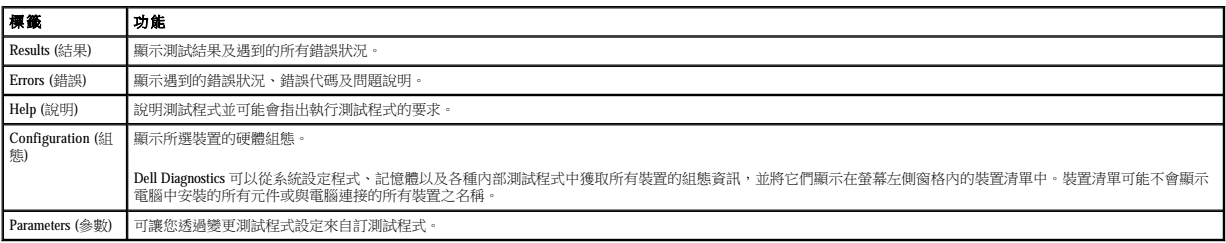

4. 如果您從 Drivers and Utilities 光碟執行 Dell Diagnostics, 請在完成測試後取出該光碟。

5. 關閉測試程式螢幕,返回至 **Main Menu (**主選單**)** 螢幕。若要結束 Dell Diagnostics 並重新啟動電腦,請關閉 **Main Menu (**主選單**)** 螢幕。

### <span id="page-9-0"></span>電源按鈕指示燈代碼

診斷指示燈可提供關於系統狀態的更多資訊,但您的電腦也支援傳統電源指示燈狀態。電源指示燈狀態如下表所示。

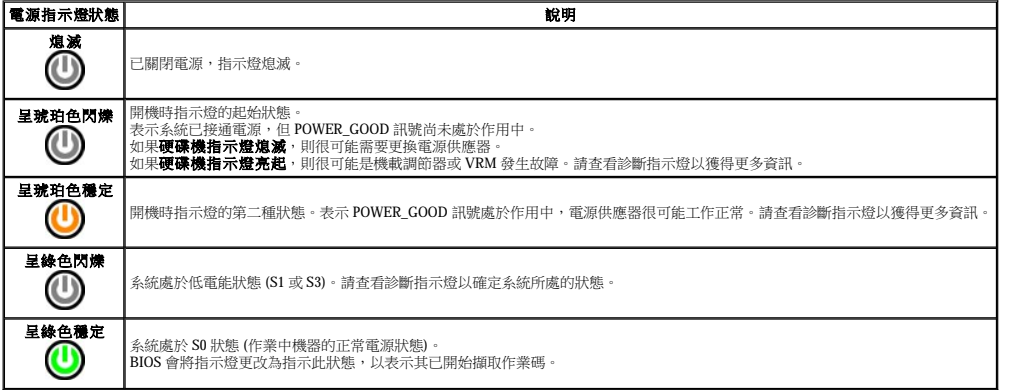

### <span id="page-9-1"></span>診斷指示燈代碼

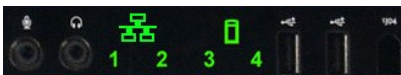

正面控制台上有四 (4) 個單色的指示燈,當系統顯示無 POST/無影像徵兆時,可作為故障排除的診斷輔助。指示燈不會報告執行階段錯誤。

每個指示燈都有兩種可能的狀態:熄滅或亮起。沿著 LED 堆疊往下看,最重要的位置標示為數字 1,其他三個位置分別標示為 2、3 和 4。POST 之後的正常作業狀況是四個指示燈全部亮起,<br>然後在 BIOS 將控制交付給作業系統時熄滅。

### <span id="page-9-2"></span>**POST** 之前的診斷指示燈顯示樣式

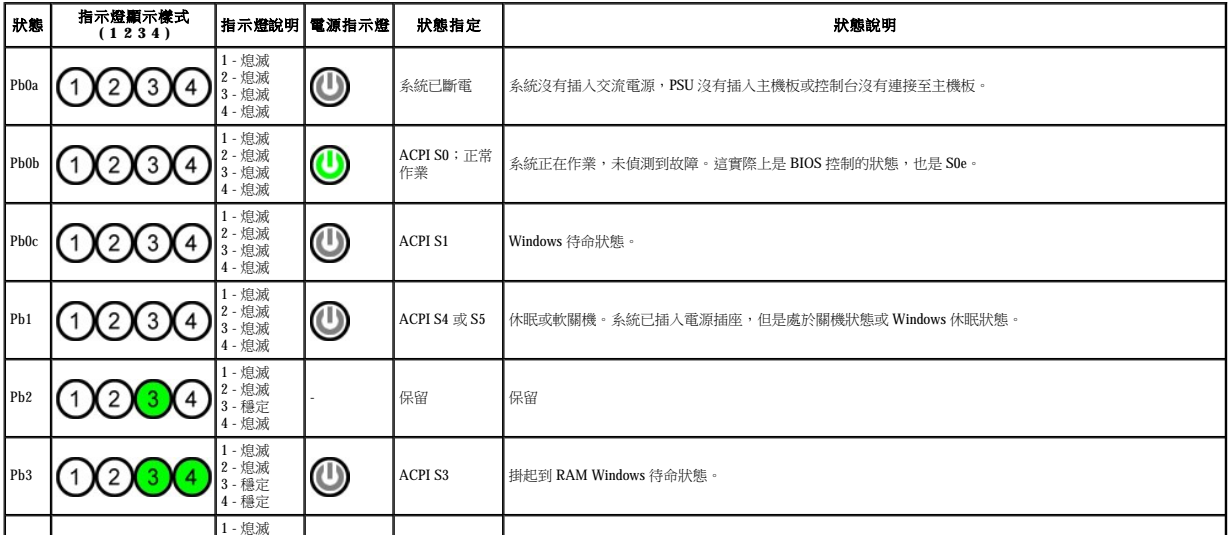

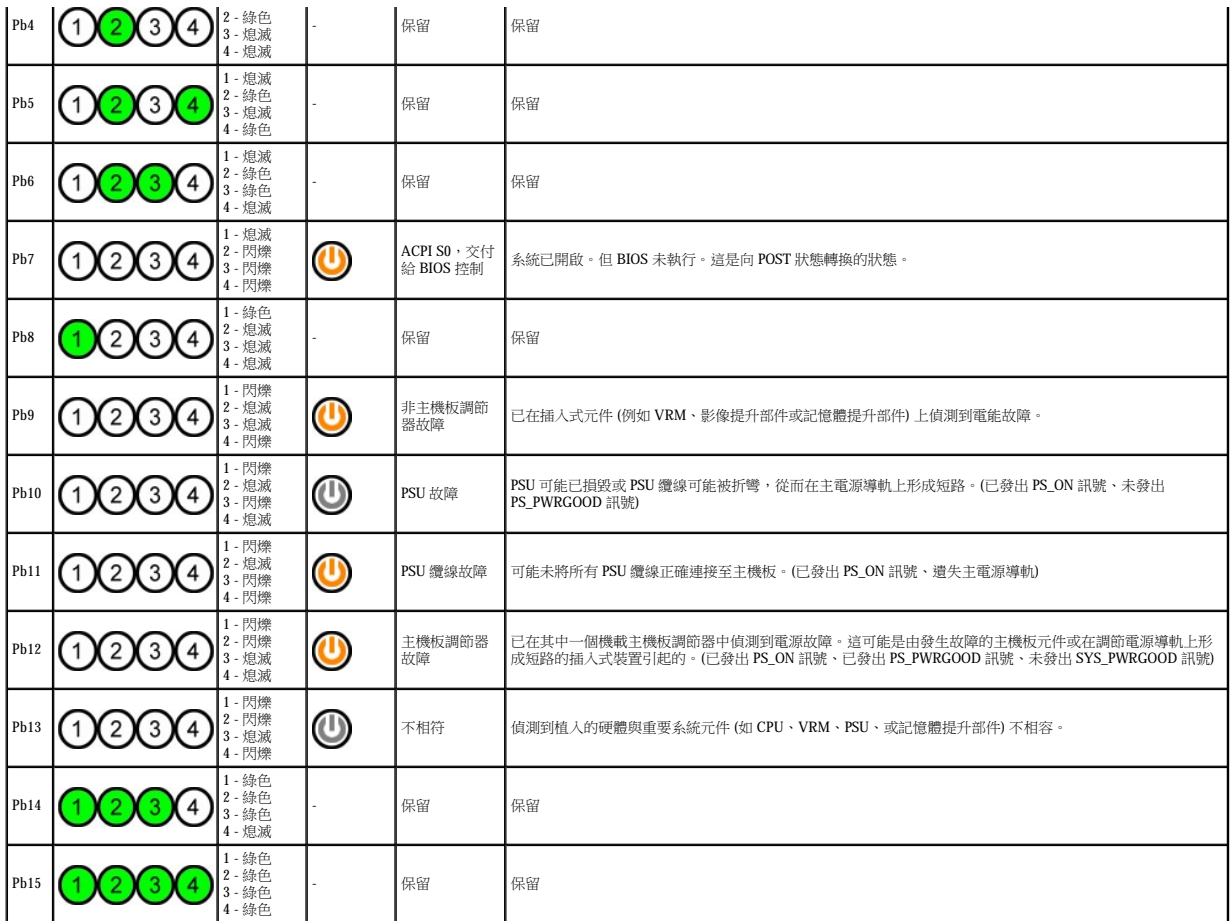

# <span id="page-10-0"></span>**POST** 診斷指示燈顯示樣式

所有 POST 代碼 (除了 S0) 均伴有綠色穩定電源指示燈狀態。如果電源指示燈不是綠色的,請查看 POST [之前的診斷指示燈顯示樣式。](#page-9-2)

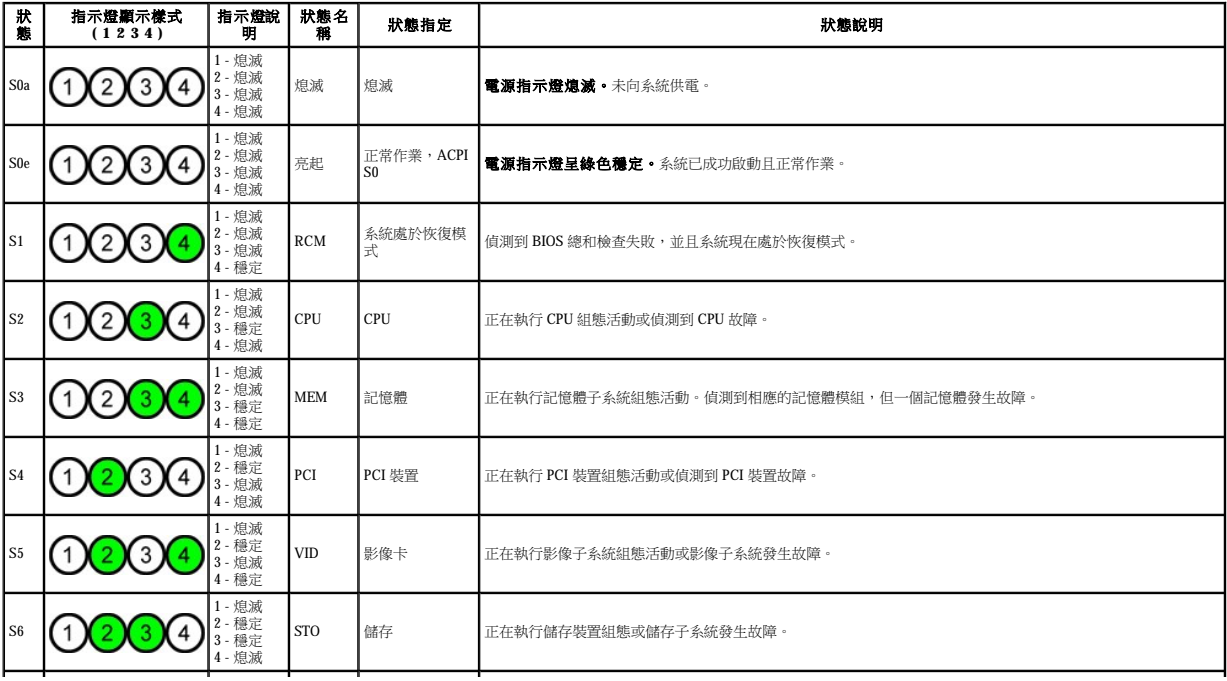

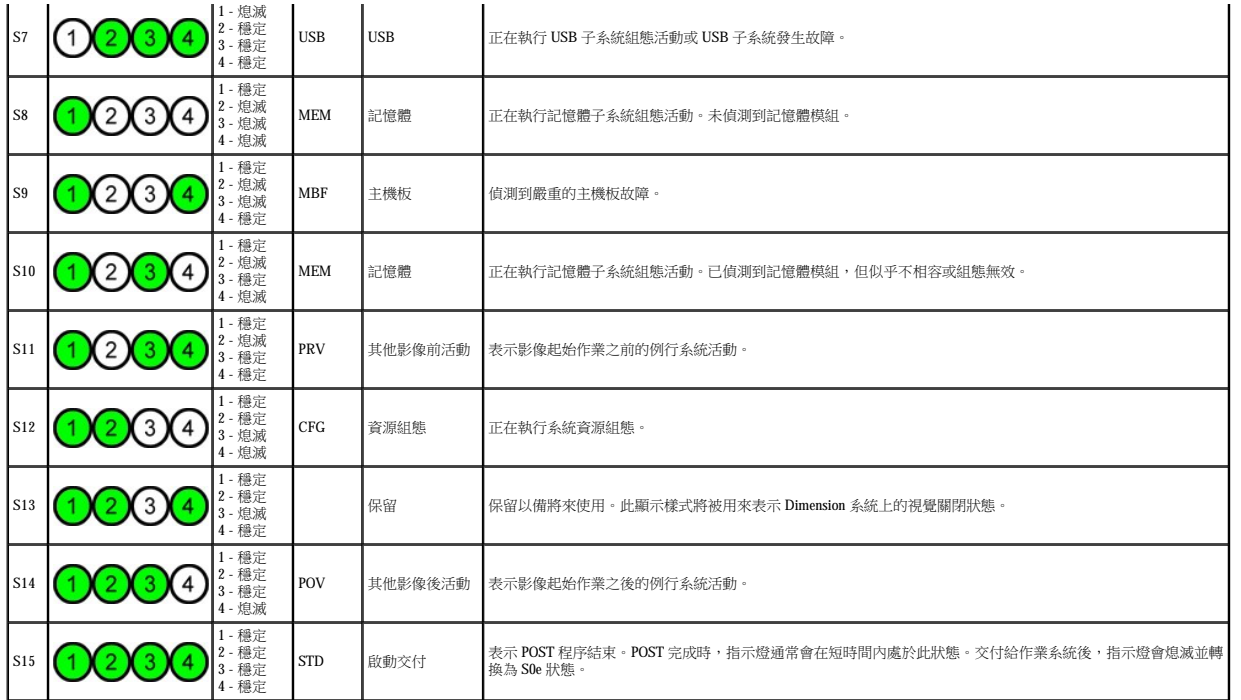

# <span id="page-11-0"></span>嗶聲代碼

r

如果在無法在顯示器上報告的啟動程序期間發生錯誤,電腦可能會發出用於識別問題的嗶聲代碼。嗶聲代碼以一組聲音的樣式出現:例如,一聲嗶聲後面接著第二聲嗶聲,後面再發出連續的<br>三聲嗶聲 (代碼 1-1-3),此嗶聲代碼表示電腦無法讀取不依電性隨機存取記憶體 (NVRAM) 中的資料。如果將系統斷電並重新開啟電源後仍一直發出嗶聲,則表示 BIOS 可能已經損壞。

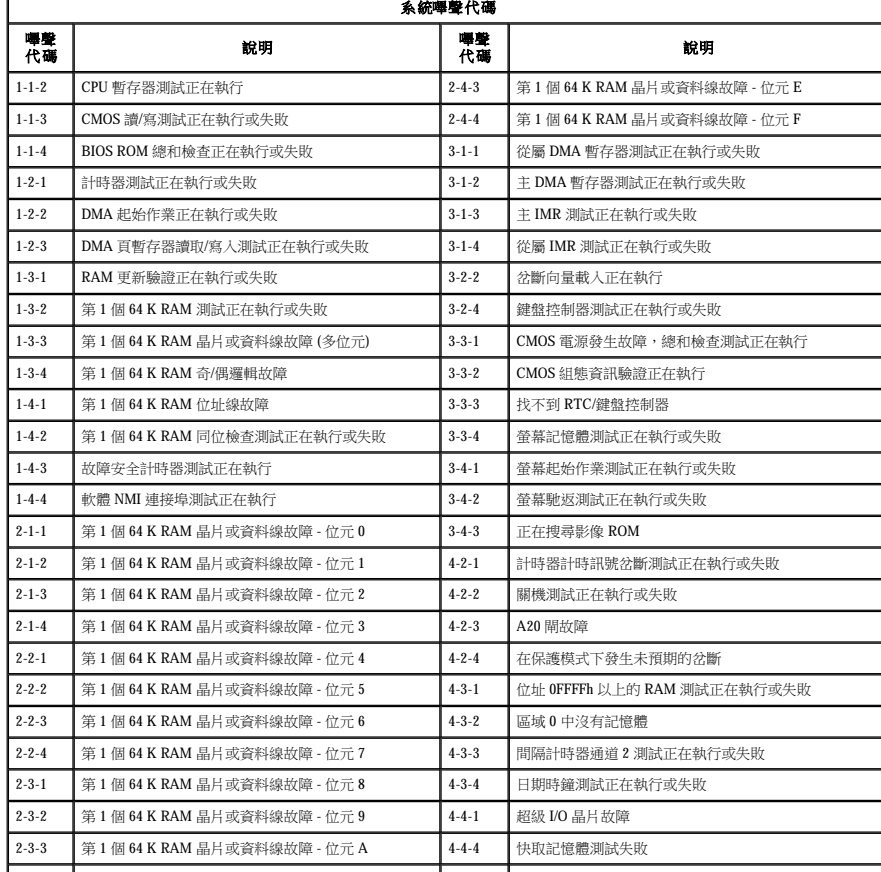

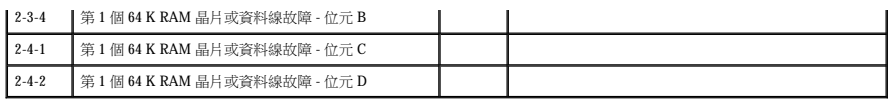

### <span id="page-13-0"></span>添加與更換零件 Dell Precision™ T5500 維修手冊

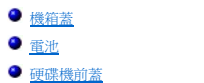

- 硬碟機承載器
- 正面風扇組件
- 記憶卡讀卡機
- 記憶體
- 
- 雙處理器提升部件 (可選)
- [主機板](file:///C:/data/systems/wsT5500/ct/sm/td_sysbd.htm)

  [機箱侵入切換開關](file:///C:/data/systems/wsT5500/ct/sm/td_intru.htm) ● 前蓋 ● 硬碟機  [軟碟機](file:///C:/data/systems/wsT5500/ct/sm/td_flppy.htm)  [光碟機](file:///C:/data/systems/wsT5500/ct/sm/td_opthd.htm)

I/O [資料纜線](file:///C:/data/systems/wsT5500/ct/sm/td_iodat.htm)

- [擴充卡](file:///C:/data/systems/wsT5500/ct/sm/td_xcard.htm)
- [散熱器和處理器](file:///C:/data/systems/wsT5500/ct/sm/td_proc.htm)
- [電源供應器](file:///C:/data/systems/wsT5500/ct/sm/td_pws.htm)

### <span id="page-14-0"></span>規格 Dell Precision™ T5500 維修手冊

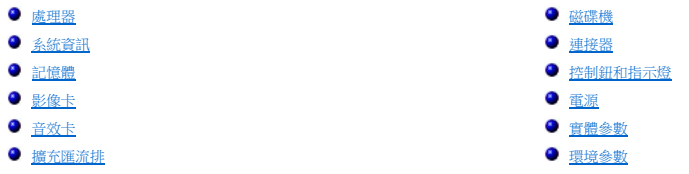

**註:**提供的項目可能會因地區而異。若要獲得有關 Tablet PC 組態的更多資訊,請按一下**開始 ◎■**(或 Windows XP 中的**開始)→ 說明及支援**,然後選擇選項以檢視有關 Tablet -<br>PC 的資訊。

<span id="page-14-6"></span><span id="page-14-5"></span><span id="page-14-4"></span><span id="page-14-3"></span><span id="page-14-2"></span><span id="page-14-1"></span>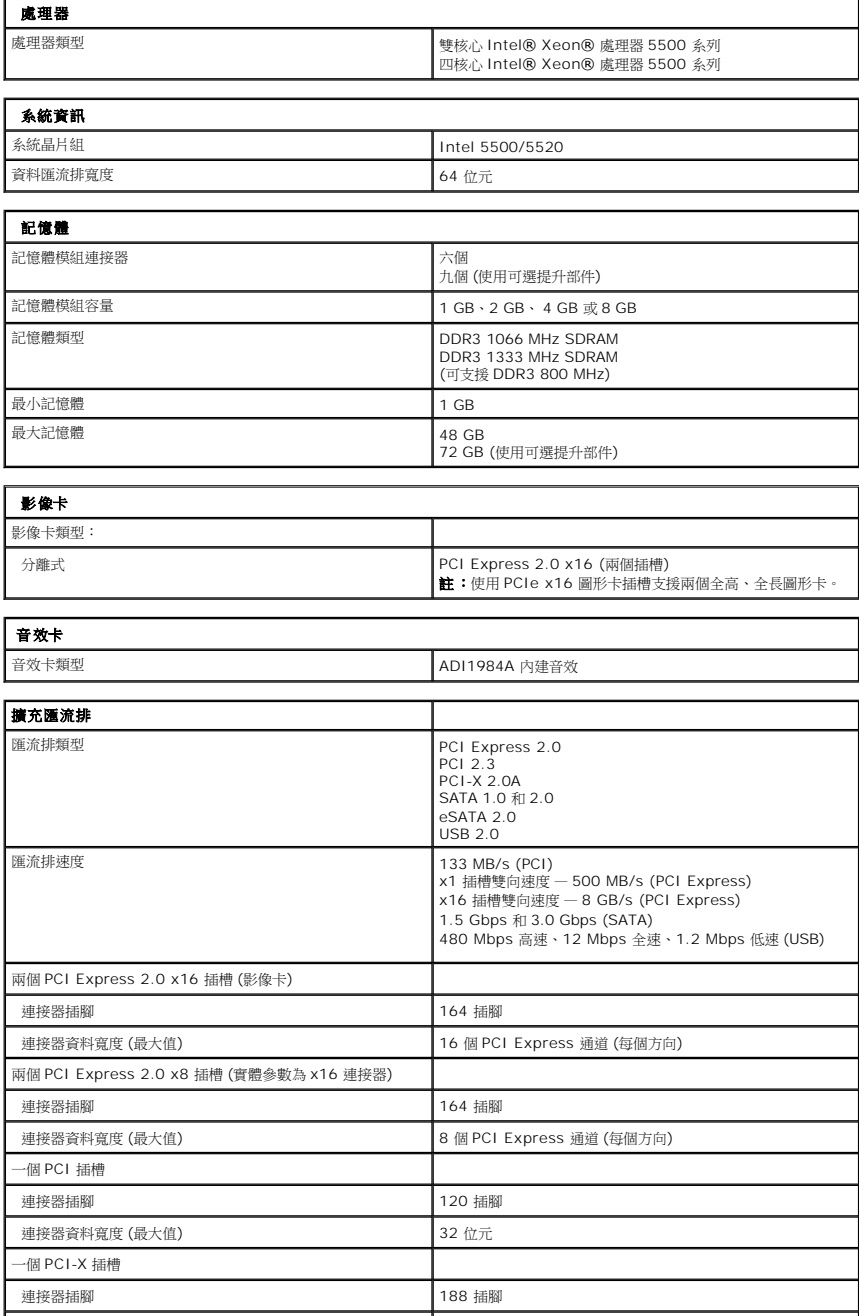

<span id="page-15-2"></span><span id="page-15-1"></span><span id="page-15-0"></span>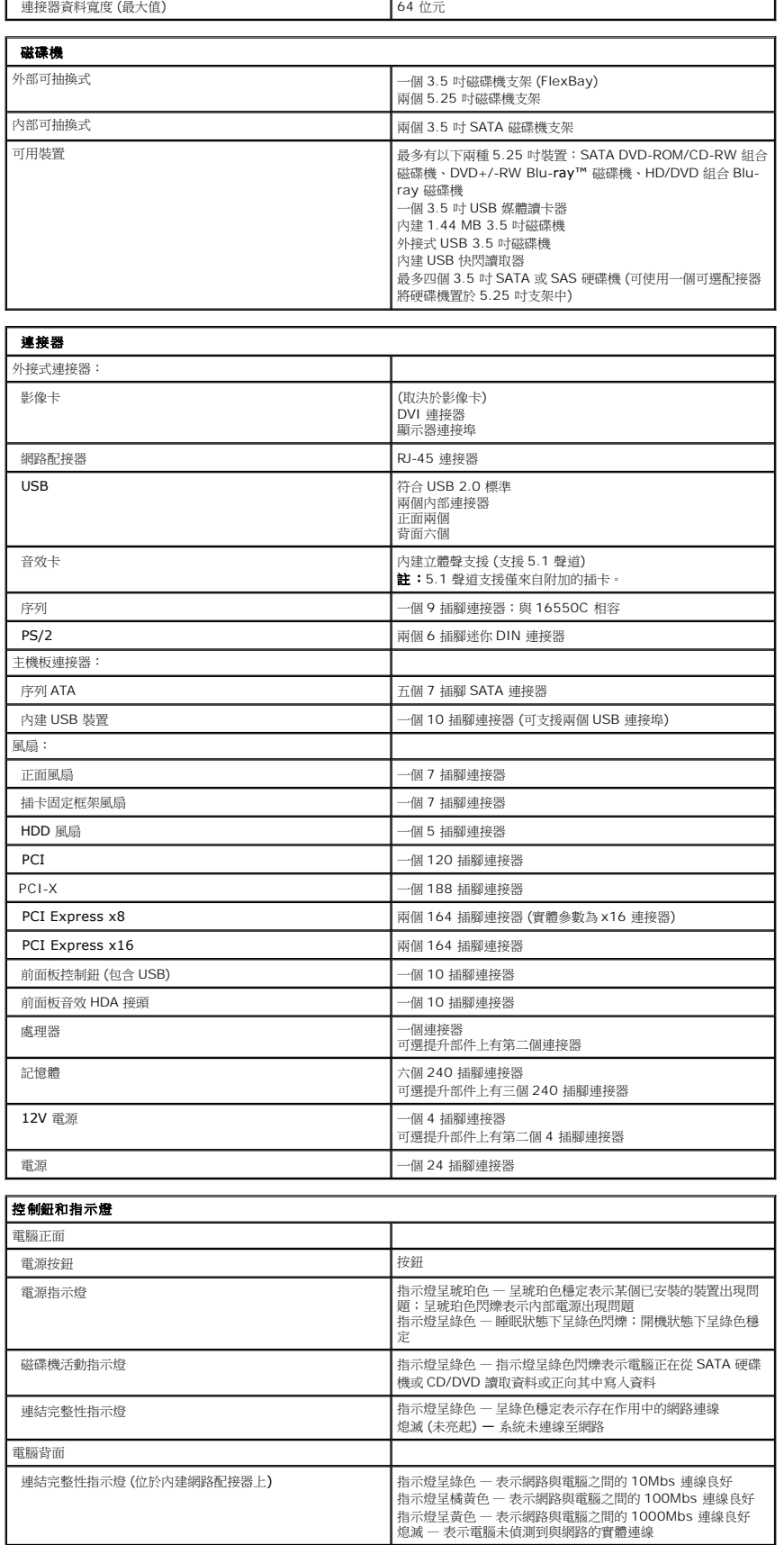

Т

網路活動指示燈 (位於內建網路配接器上) [ ] [ ] [ ] ] 指示燈呈黃色閃爍

<span id="page-16-0"></span>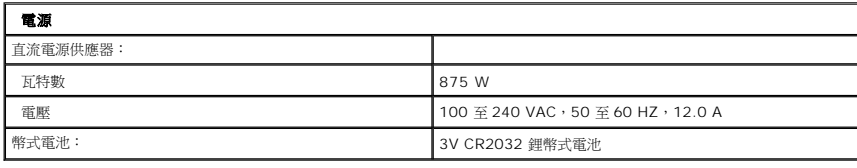

<span id="page-16-1"></span>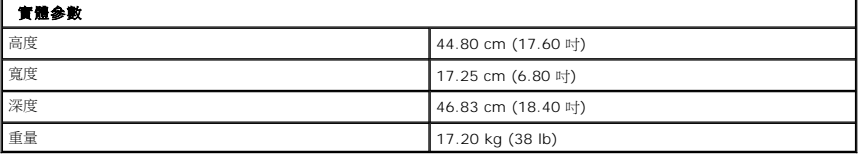

<span id="page-16-2"></span>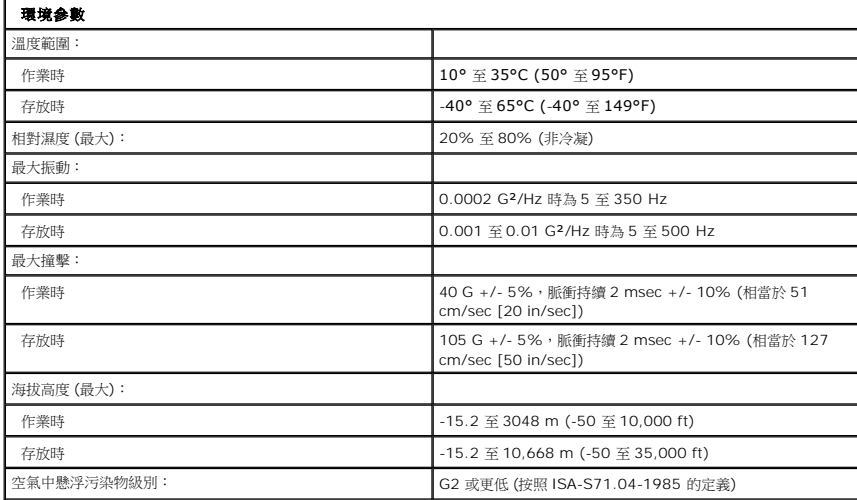

### <span id="page-17-0"></span>電池 Dell Precision™ T5500 維修手冊

<mark>\_个</mark>、警告:拆裝電腦内部元件之前,請先閱讀電腦隨附的安全資訊。如需其他安全方面的最佳實踐資訊,請參閱管制遵循首頁 (www.dell.com/regulatory\_compliance)。

### 取出電池

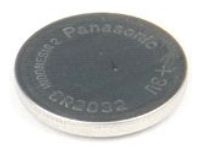

1. 按照<u>拆裝電腦內部元件之前</u>中的程序進行操作。<br>2. 卸下機箱[蓋](file:///C:/data/systems/wsT5500/ct/sm/td_cover.htm)。

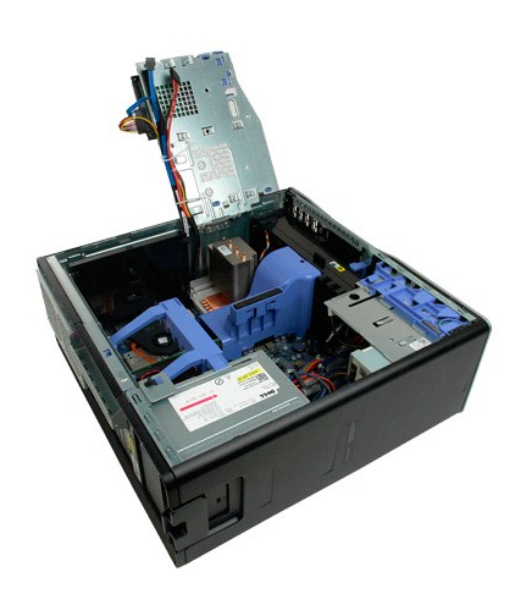

3. 使用小型螺絲起子或劃線器向下按壓幣式電池的釋放彈片。

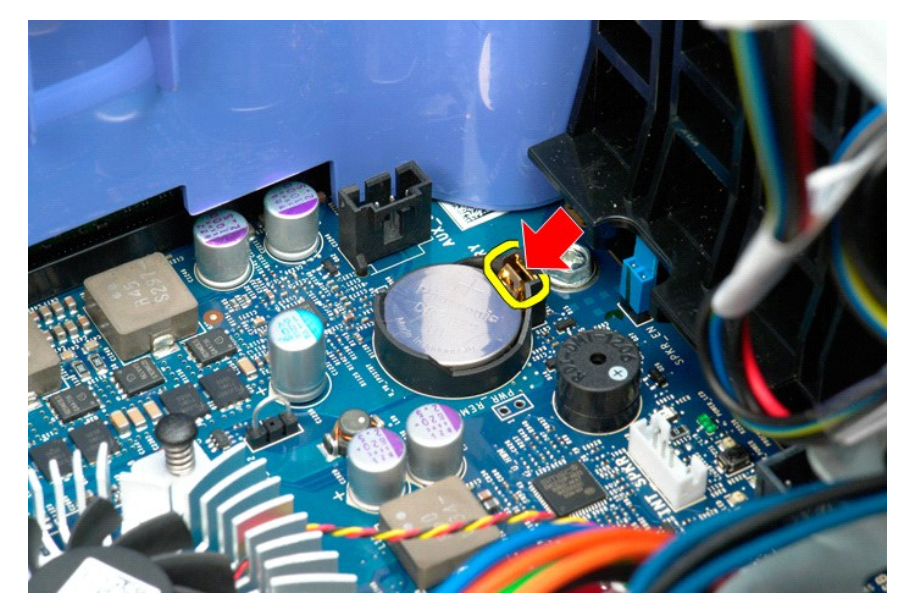

4. 從電腦中取出幣式電池。

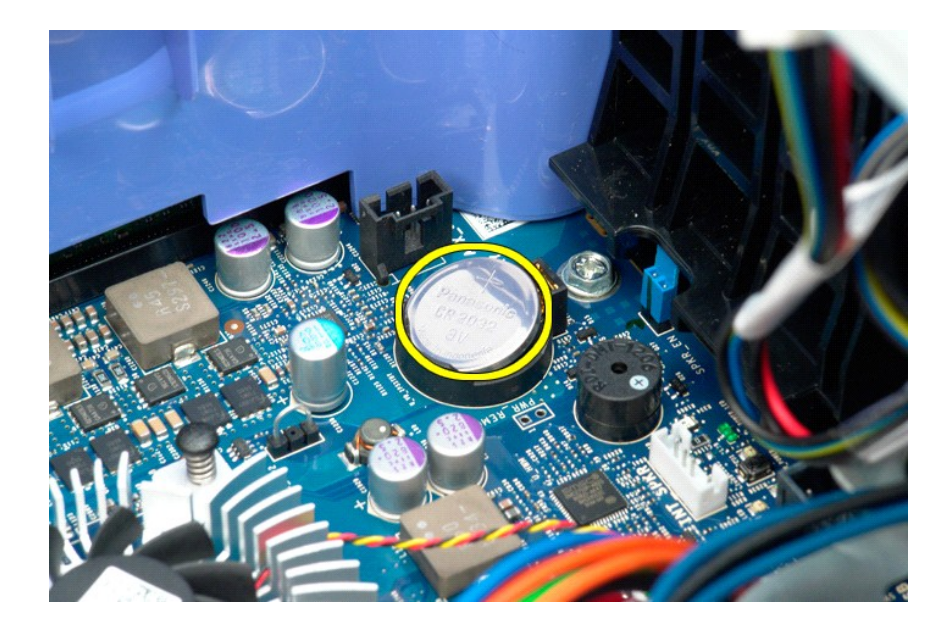

# <span id="page-19-0"></span>機箱蓋

Dell Precision™ T5500 維修手冊

<mark>△ </mark> 警告:拆裝電腦内部元件之前,請先閱讀電腦隨附的安全資訊。如需其他安全方面的最佳實踐資訊,請參閱管制遵循首頁 (www.dell.com/regulatory\_compliance)。

### 卸下機箱蓋

1. 按照[拆裝電腦內部元件之前中](file:///C:/data/systems/wsT5500/ct/sm/work.htm#before)的程序進行操作。

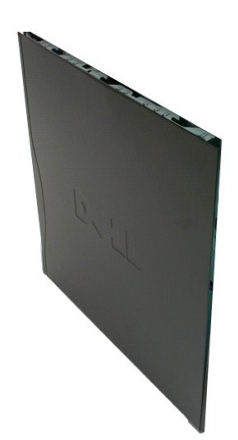

2. 將機箱蓋釋放閂鎖滑向電腦背面。

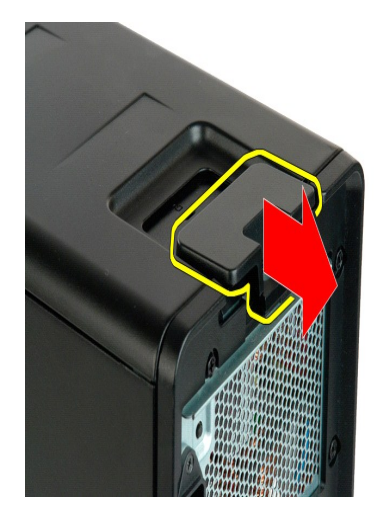

3. 拉動機箱蓋使其脫離電腦。

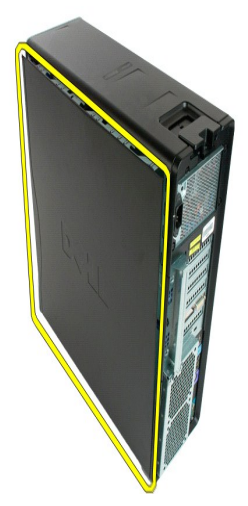

4. 從電腦中卸下機箱蓋。

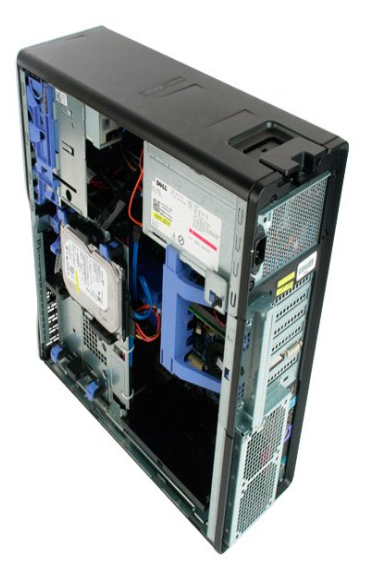

### <span id="page-21-0"></span>硬碟機前蓋 Dell Precision™ T5500 維修手冊

<mark>\_个</mark>、警告:拆裝電腦内部元件之前,請先閱讀電腦隨附的安全資訊。如需其他安全方面的最佳實踐資訊,請參閱管制遵循首頁 (www.dell.com/regulatory\_compliance)。

### 卸下硬碟機前蓋

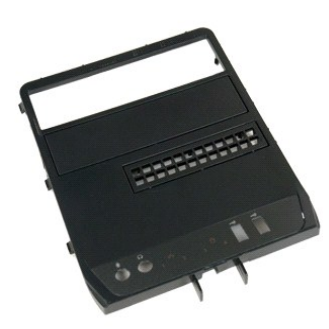

1. 按照<u>拆裝電腦內部元件之前</u>中的程序進行操作。<br>2. 卸下機箱[蓋](file:///C:/data/systems/wsT5500/ct/sm/td_cover.htm)。

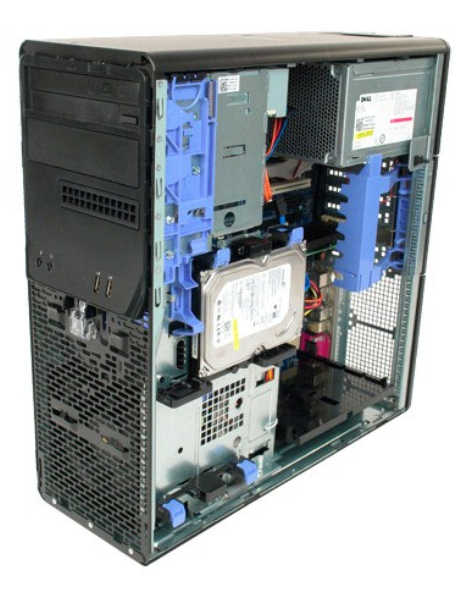

3. 向電腦底座的方向按住滑動板拉桿,以釋放硬碟機前蓋。

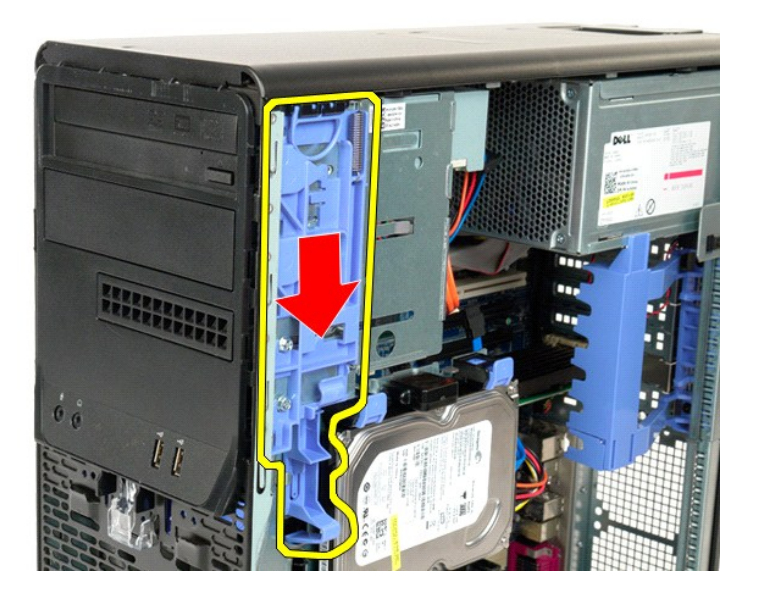

4. 卸下硬碟機前蓋。

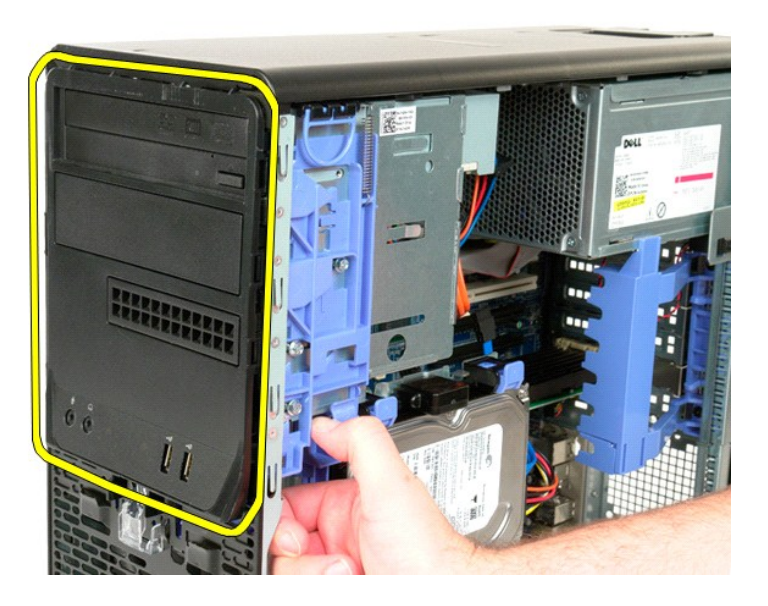

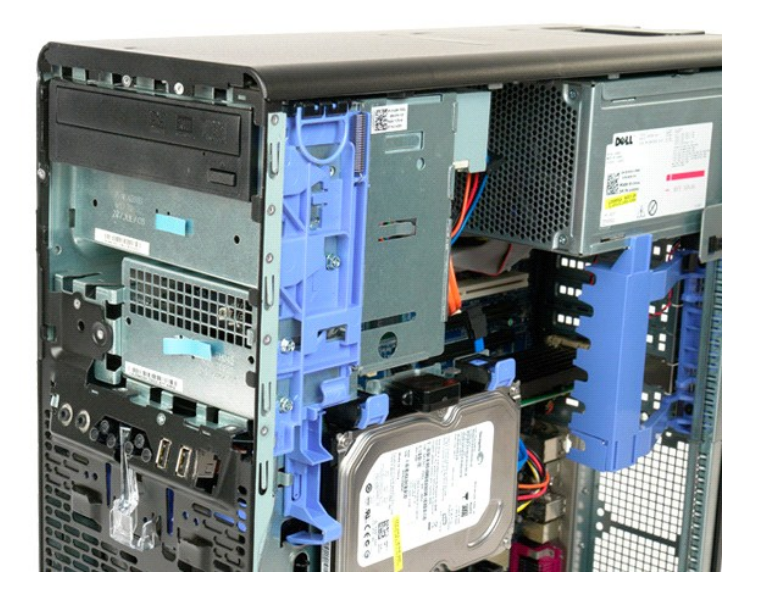

### <span id="page-24-0"></span>前蓋 Dell Precision™ T5500 維修手冊

<mark>\_个</mark>、警告:拆裝電腦内部元件之前,請先閱讀電腦隨附的安全資訊。如需其他安全方面的最佳實踐資訊,請參閱管制遵循首頁 (www.dell.com/regulatory\_compliance)。

### 卸下前蓋

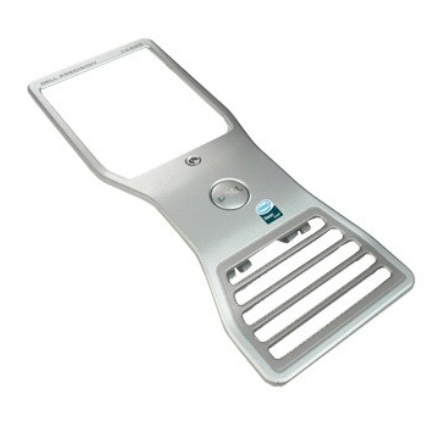

1. 按照<u>拆裝電腦內部元件之前</u>中的程序進行操作。<br>2. 卸下機箱<u>[蓋](file:///C:/data/systems/wsT5500/ct/sm/td_cover.htm)</u>。

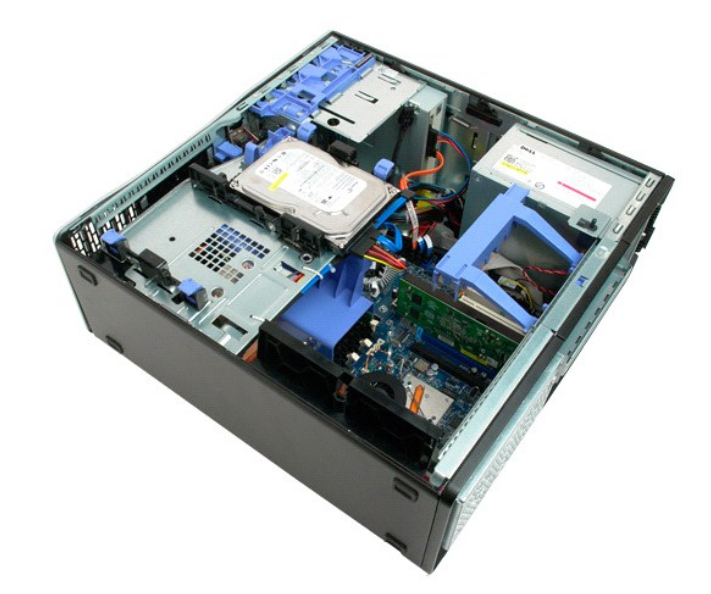

3. 向上拉前蓋釋放彈片。

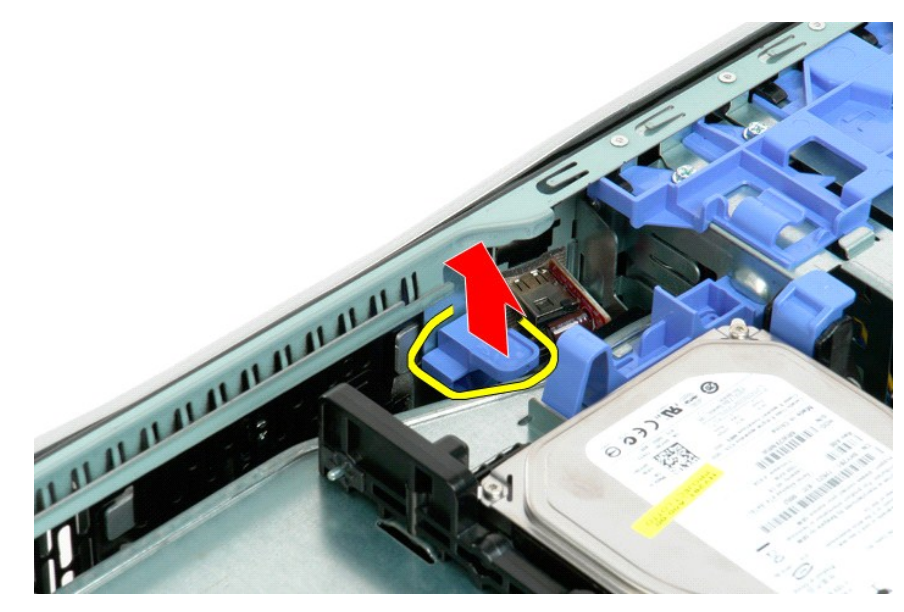

4. 將前蓋滑向電腦頂部。

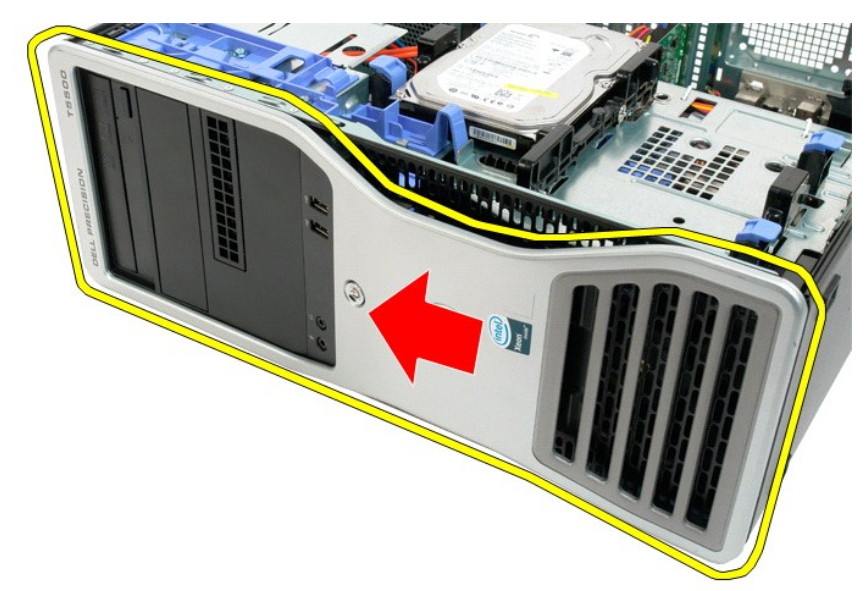

5. 從電腦中卸下前蓋。

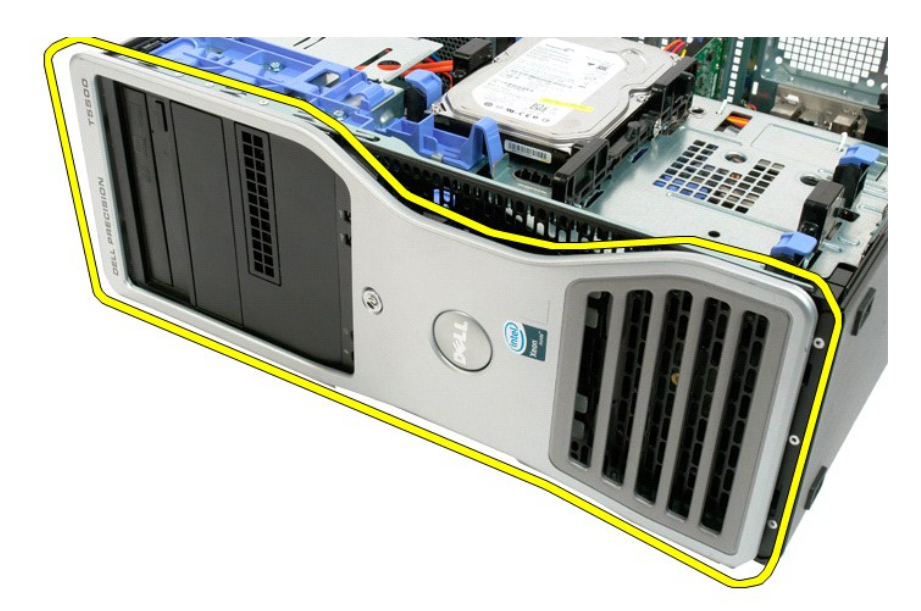

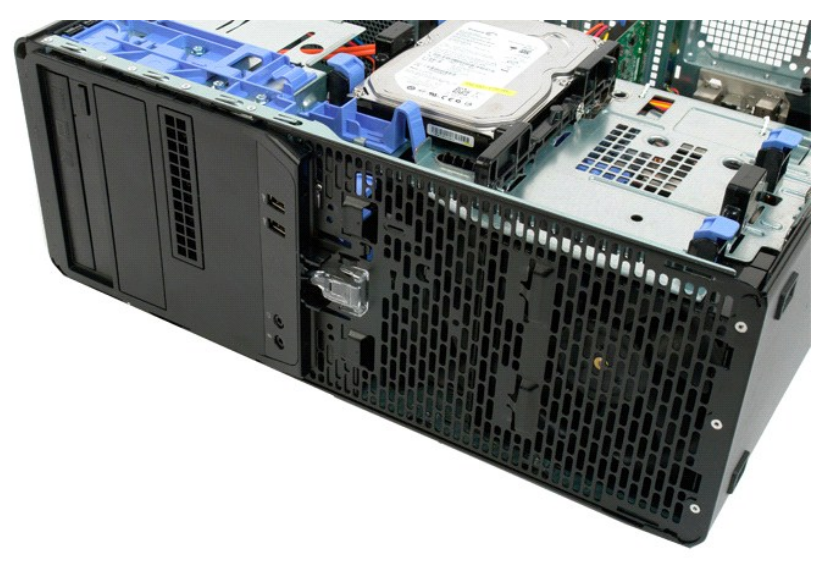

### <span id="page-27-0"></span>正面風扇組件 Dell Precision™ T5500 維修手冊

<mark>△ </mark> 警告:拆裝電腦内部元件之前,請先閱讀電腦隨附的安全資訊。如需其他安全方面的最佳實踐資訊,請参閱管制遵循首頁 (www.dell.com/regulatory\_compliance)。

### 卸下正面風扇組件

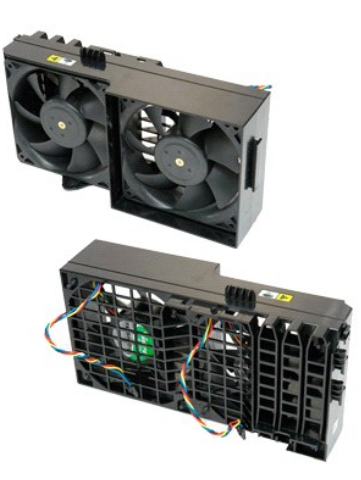

- 1. 按照<u>拆裝電腦内部元件之前</u>中的程序進行操作。<br>2. 卸下<u>[機箱蓋](file:///C:/data/systems/wsT5500/ct/sm/td_cover.htm)</u>。<br>3. 打開<u>硬碟機承載器</u>。<br>4. 卸下<u>記憶體護</u>置。
- 
- 

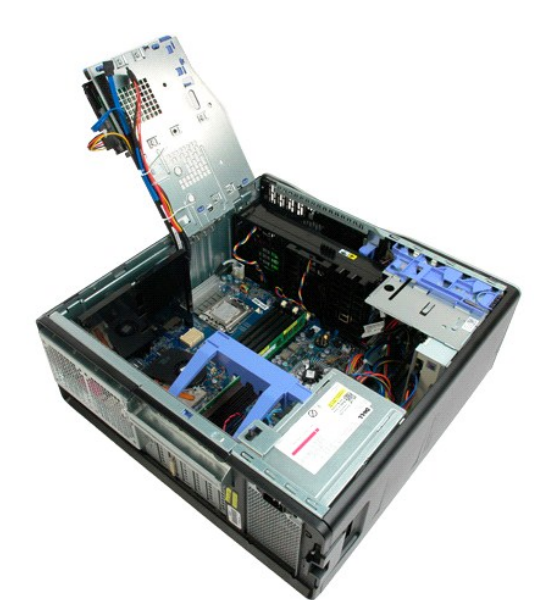

5. 從主機板上拔下兩條風扇纜線。

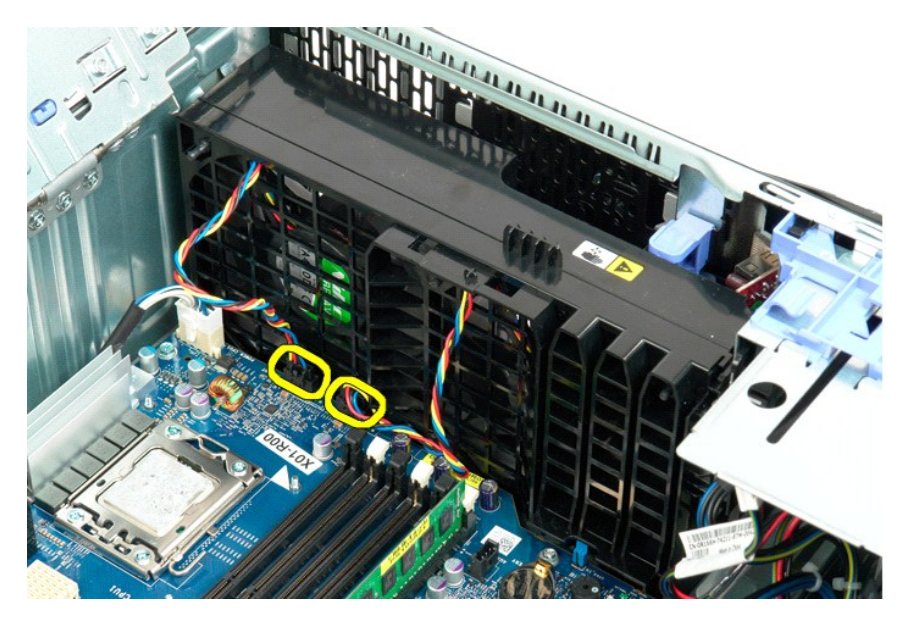

6. 卸下固定正面風扇組件的螺絲。

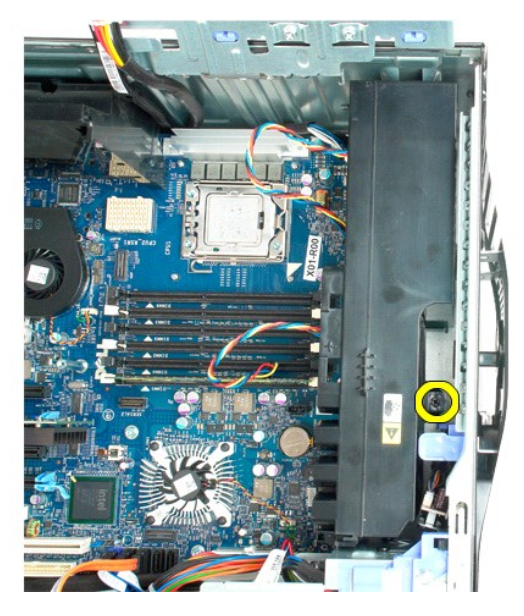

7. 從電腦中卸下風扇組件。

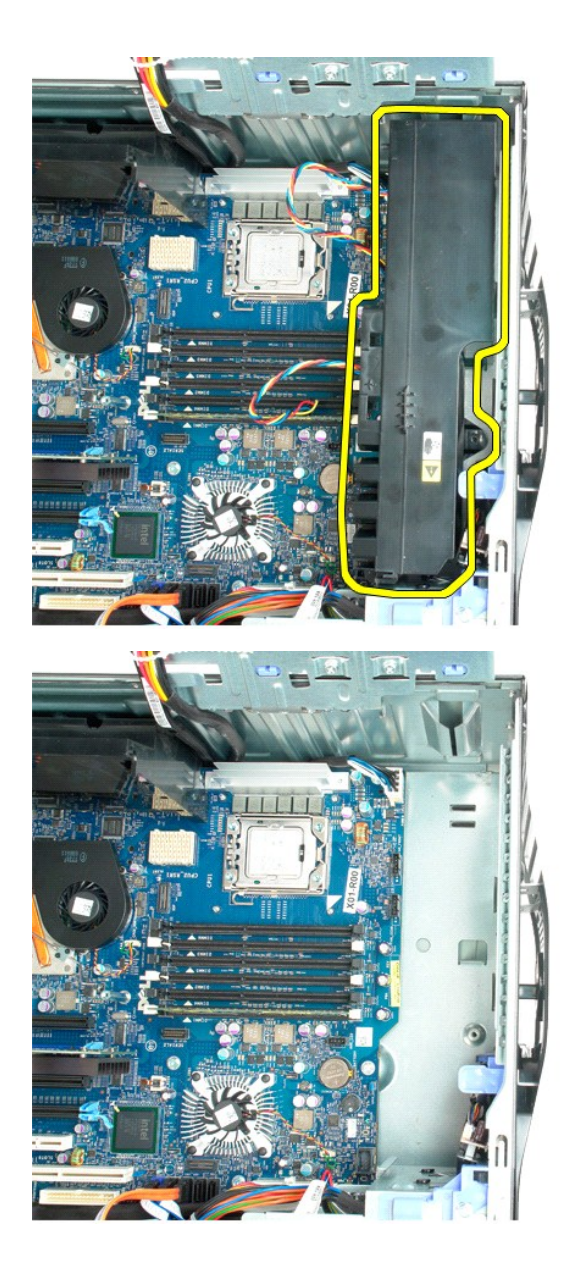

# <span id="page-30-0"></span>軟碟機

**Dell Precision? T5500** 維修手冊

- 警告: 拆裝電腦內部元件之前,請參閱電腦隨附的安全資訊。 如需其他安全最佳實務資訊,請參見 **Regulatory Compliance** 首頁: **www.dell.com/regulatory\_compliance**。
- 

### 卸下軟式磁碟機

- 
- 
- 
- 1. 請<u>遵循「拆裝電腦内部元件之前」</u>中的程序。<br>2. 卸下<u>[機箱蓋](file:///C:/data/systems/wsT5500/ct/sm/td_cover.htm)。</u><br>3. 卸下<u>機箱蓋。</u><br>4. 卸下<u>磁碟機蓋</u>。<br>5. 從電職中取出軟碟機。<br>7. 從電腦中取出軟碟機。
- 

### 裝回軟碟機

- 
- 
- 
- 1. 請遵循<u>「拆裝電腦內部元件之前」</u>中的程序。<br>2. 卸下<u>[機箱蓋](file:///C:/data/systems/wsT5500/ct/sm/td_cover.htm)。</u><br>3. 卸下<u>微藻棒</u><br>4. 卸下[磁碟機蓋。](file:///C:/data/systems/wsT5500/ct/sm/td_dbezel.htm)<br>5. 將軟碟機裝人電腦。<br>7. 將軟碟機裝人電腦。
- 

# <span id="page-31-0"></span>硬碟機

Dell Precision™ T5500 維修手冊

<mark>△ </mark> 警告:拆裝電腦内部元件之前,請先閱讀電腦隨附的安全資訊。如需其他安全方面的最佳實踐資訊,請參閱管制遵循首頁 (www.dell.com/regulatory\_compliance)。

### 卸下硬碟機

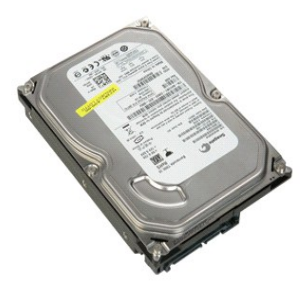

- 1. 按照<u>拆裝電腦內部元件之前</u>中的程序進行操作。<br>2. 卸下[機箱蓋](file:///C:/data/systems/wsT5500/ct/sm/td_cover.htm)。
- 

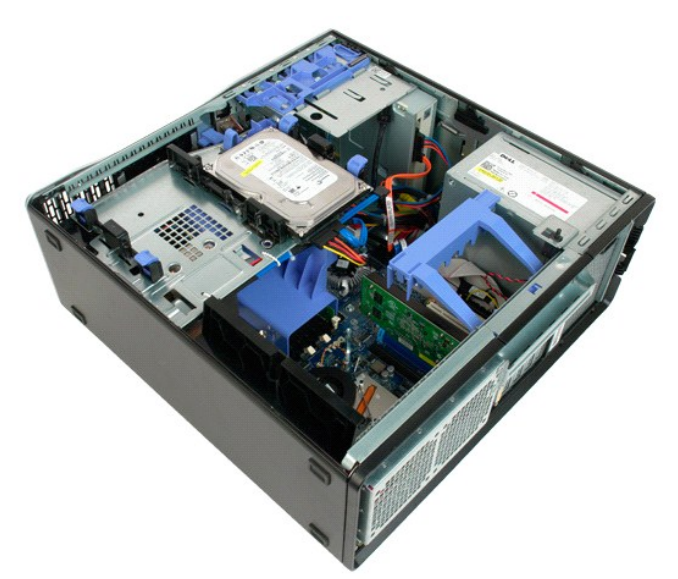

3. 拔下第一個硬碟機的電源線。

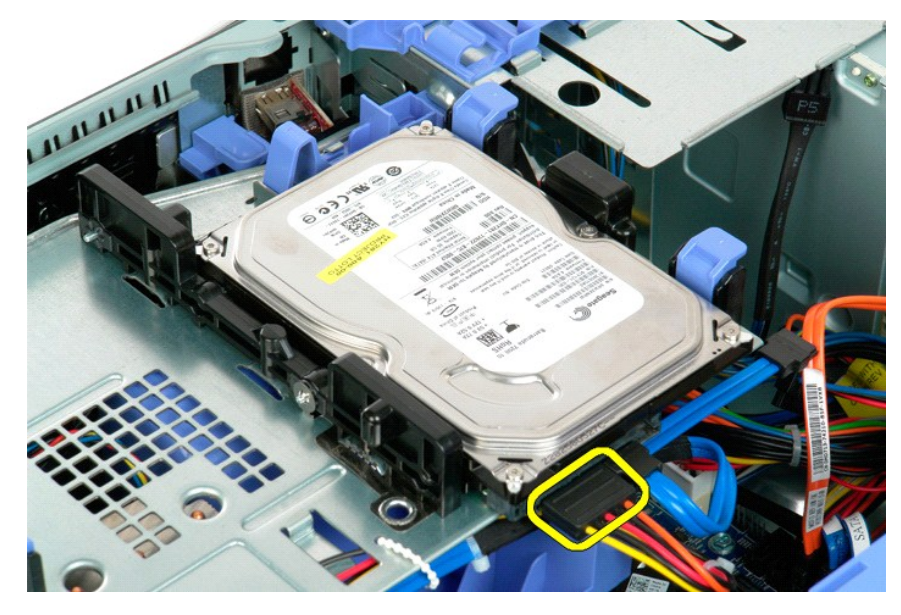

4. 拔下第一個硬碟機的資料纜線。

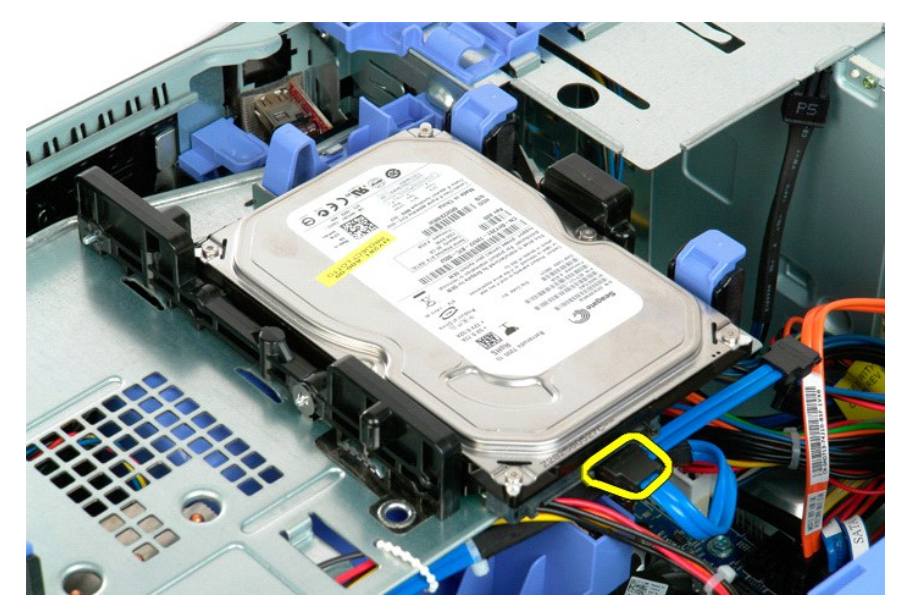

5. 提起兩個藍色硬碟機釋放彈片。

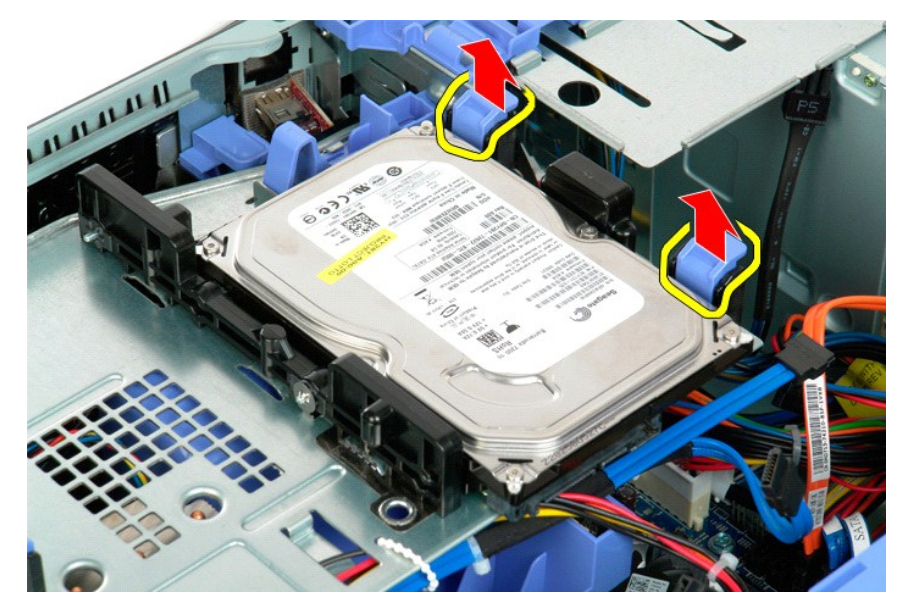

6. 從電腦中卸下第一個硬碟機組件。對安裝的所有其他硬碟機重複執行這些步驟。

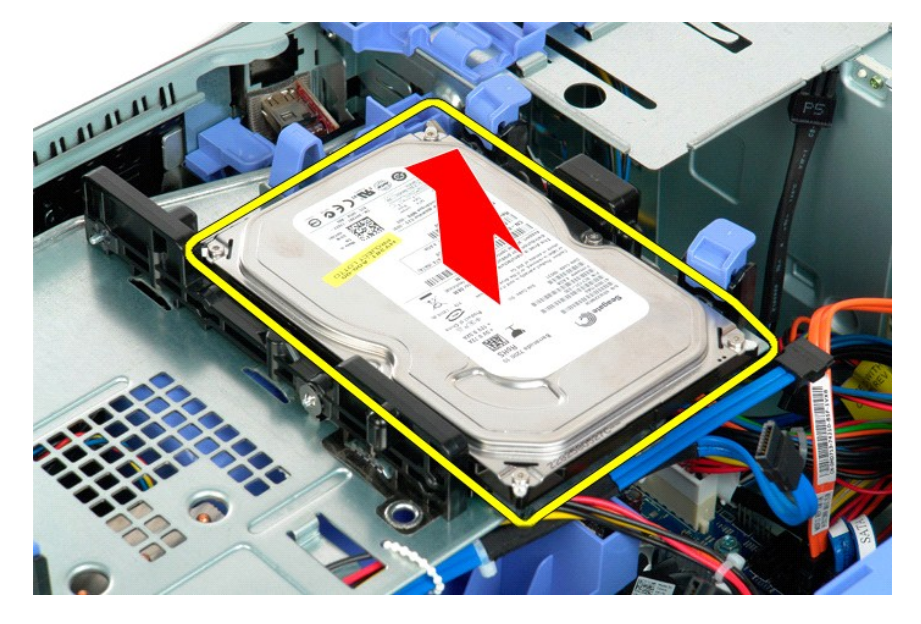

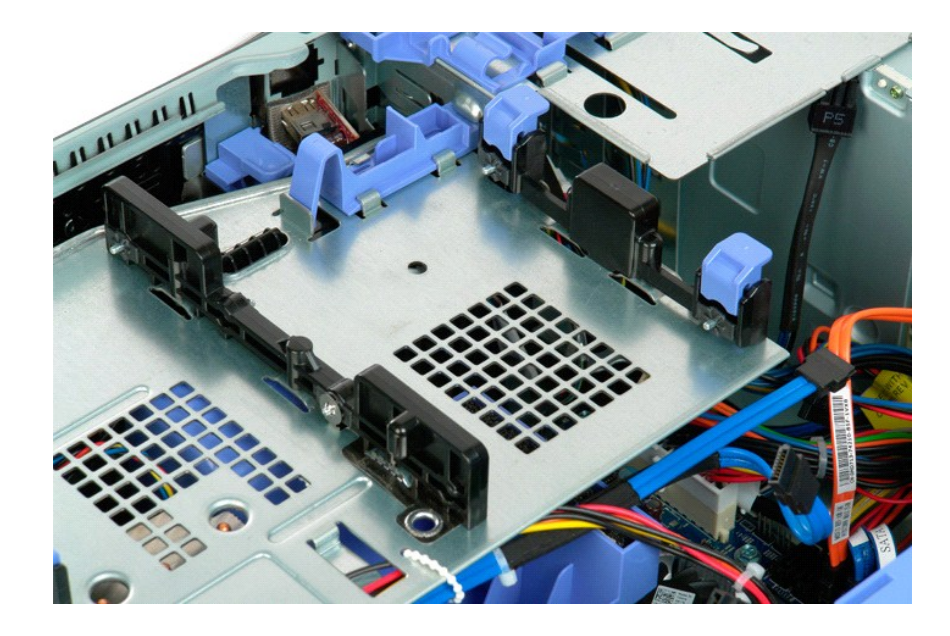

### <span id="page-35-0"></span>硬碟機承載器 Dell Precision™ T5500 維修手冊

<mark>△ </mark> 警告:拆裝電腦内部元件之前,請先閱讀電腦隨附的安全資訊。如需其他安全方面的最佳實踐資訊,請參閱管制遵循首頁 (www.dell.com/regulatory\_compliance)。

### 提起硬碟機承載器

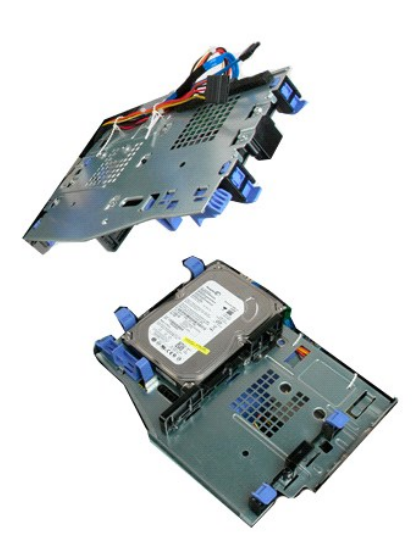

1. 按照<u>拆裝電腦內部元件之前</u>中的程序進行操作。<br>2. 卸下<u>[機箱蓋](file:///C:/data/systems/wsT5500/ct/sm/td_cover.htm)</u>。

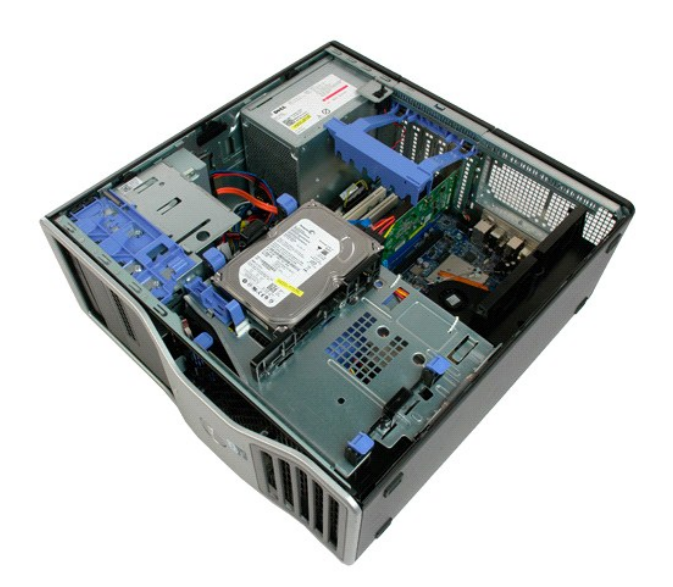

 $\circ$ 

3. 向電腦底部按壓硬碟機釋放拉桿。
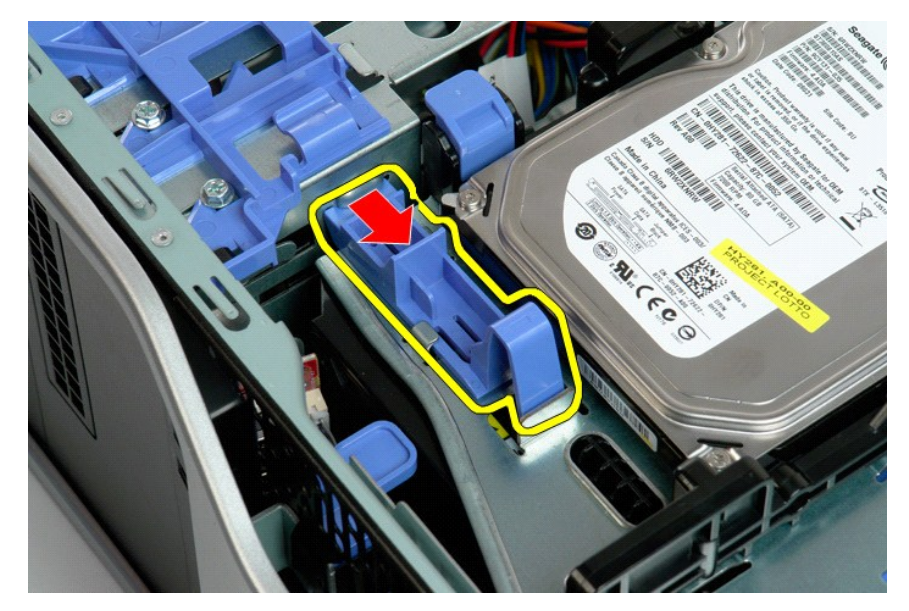

4. 提起硬碟機承載器並將其向電腦底部旋轉。

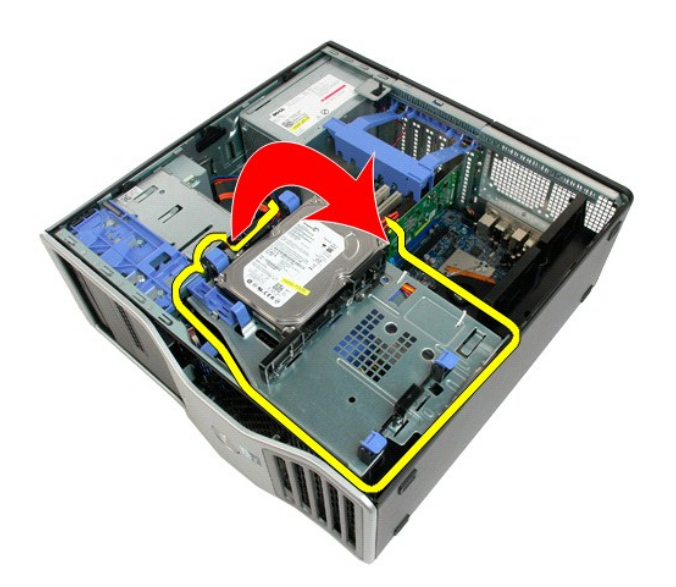

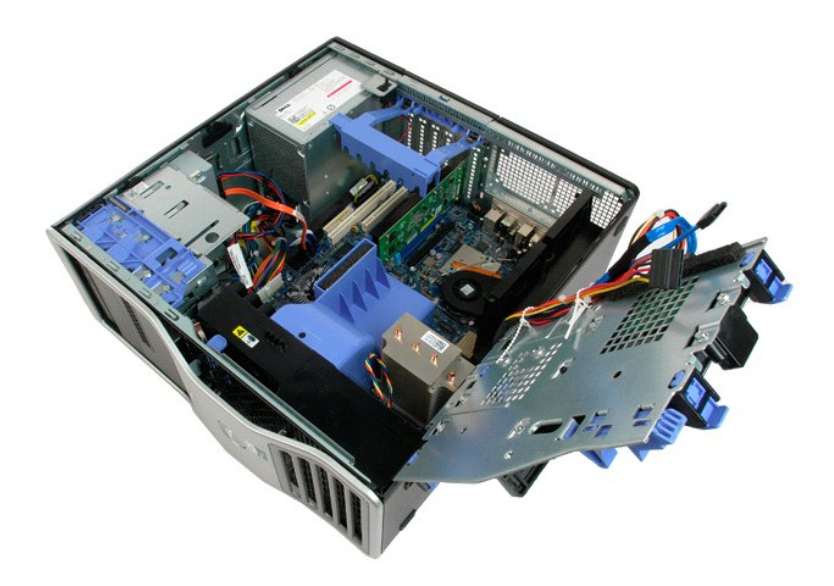

#### 機箱侵入切換開關 Dell Precision™ T5500 維修手冊

<mark>△ </mark> 警告:拆裝電腦内部元件之前,請先閱讀電腦隨附的安全資訊。如需其他安全方面的最佳實踐資訊,請參閱管制遵循首頁 (www.dell.com/regulatory\_compliance)。

## 卸下機箱侵入切換開關

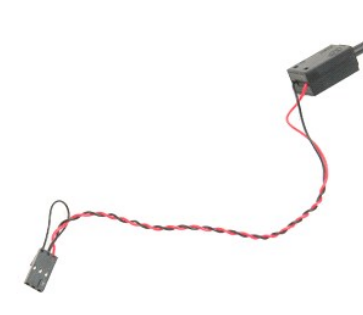

- 1. 按照<u>拆裝電腦內部元件之前</u>中的程序進行操作。<br>2. 卸下<u>[機箱蓋](file:///C:/data/systems/wsT5500/ct/sm/td_cover.htm)</u>。
- 

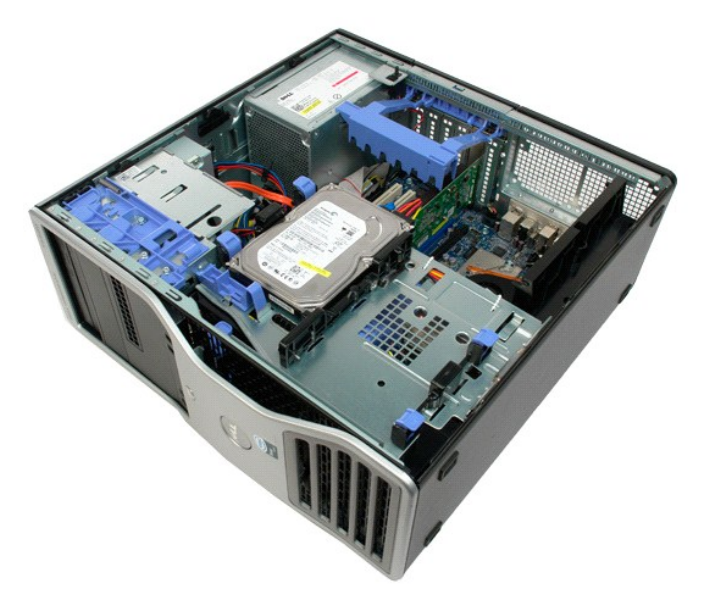

3. 向上提起擴充卡固定臂。

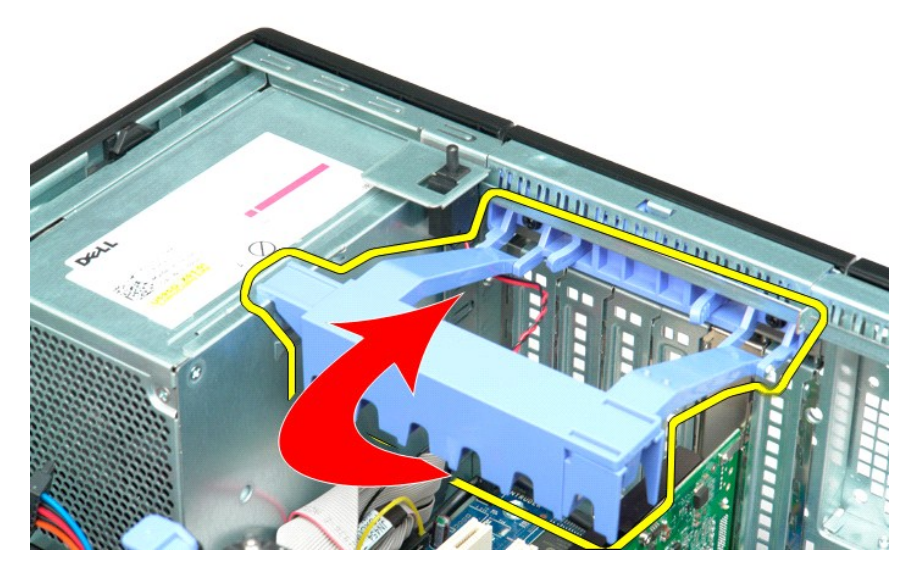

4. 從主機板上拔下侵入切換開關纜線。

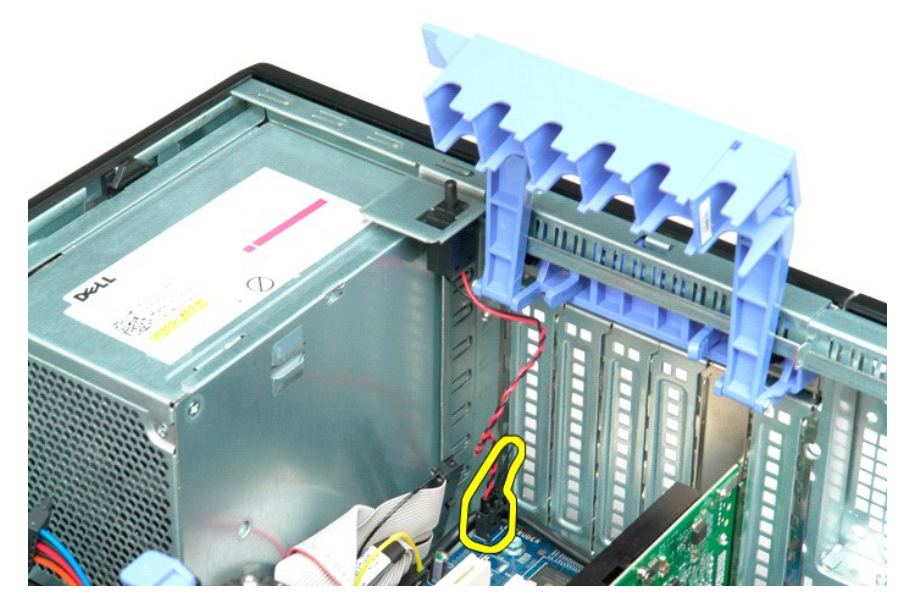

5. 將侵入切換開關滑向電腦中心。

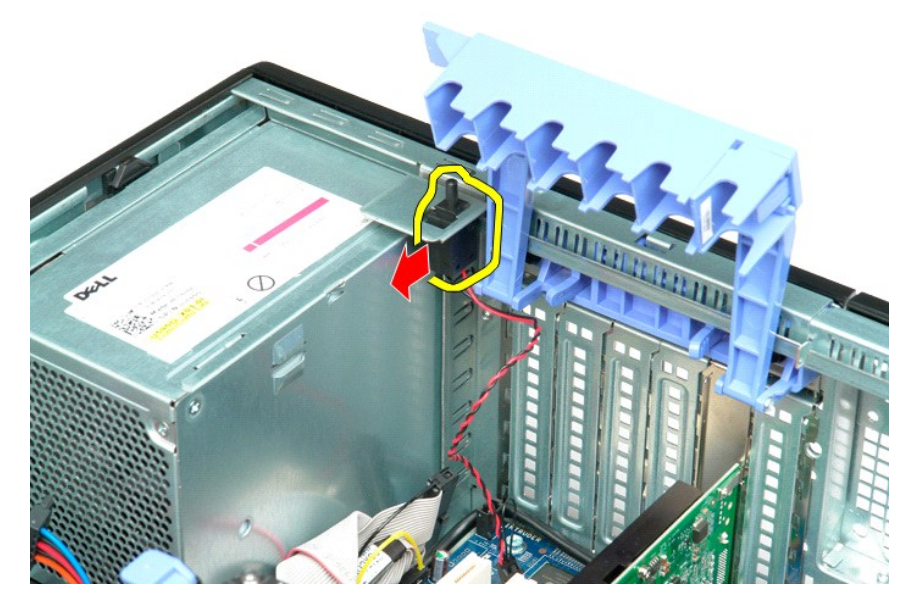

6. 從電腦中卸下侵入切換開關。

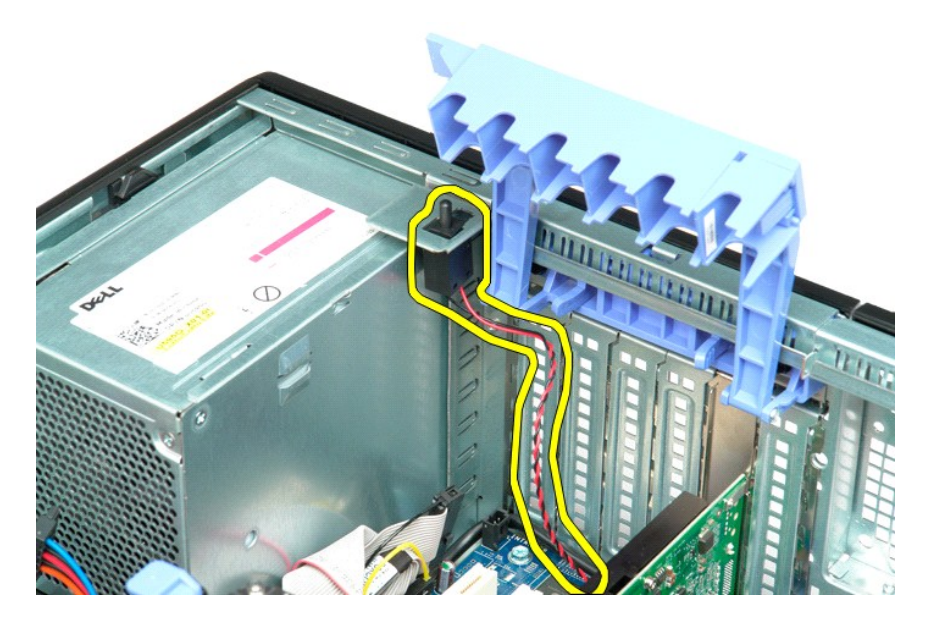

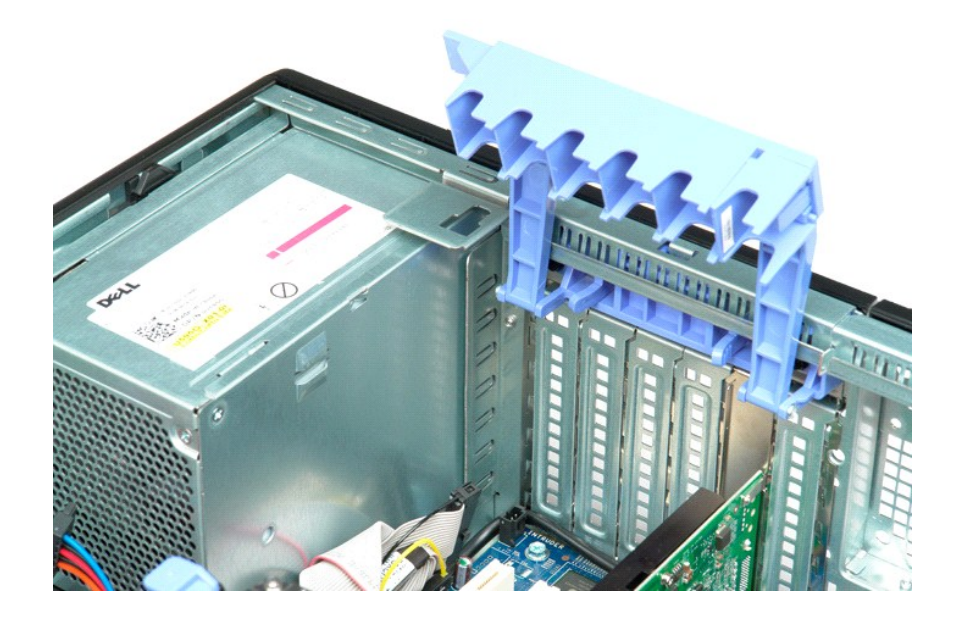

## **I/O** 資料纜線

**Dell Precision? T5500** 維修手冊

- 警告: 拆裝電腦內部元件之前,請參閱電腦隨附的安全資訊。 如需其他安全最佳實務資訊,請參見 **Regulatory Compliance** 首頁: **www.dell.com/regulatory\_compliance**。
- 

## 卸下 **I/O** 資料纜線

- 1. 請遵循<u>「拆裝電腦內部元件之前」</u>中的程序。<br>2. 卸下<u>[機箱蓋](file:///C:/data/systems/wsT5500/ct/sm/td_cover.htm)。</u><br>3. 卸下<u>機箱蓋。</u><br>4. 卸下<u>前最扇組件</u>。<br>6. 將1<u>0 資料纜線</u>從 I/O 面板拔下。<br>6. 將1<u>0 資料纜線</u>從 I/O 面板拔下。
- 
- 
- 
- 

## 裝回 **I/O** 資料纜線

- 1. 請遵循<u>「拆裝電腦内部元件之前」</u>中的程序。<br>2. 卸下<u>[機箱蓋](file:///C:/data/systems/wsT5500/ct/sm/td_cover.htm)。</u><br>3. 卸下<u>機箱蓋。</u><br>4. 卸下<u>前最扇組件</u>。<br>6. 將1<u>0 資料纜線連接至</u>10 面板。<br>6. 將10 資料纜線連接至10 面板。
- 
- 
- 

#### <span id="page-43-0"></span>記憶體護罩和記憶體模組 Dell Precision™ T5500 維修手冊

<mark>△ 警告:拆裝電腦内部元件之前,請先閱讀電腦隨附的安全資訊。如需其他安全方面的最佳實踐資訊,請參閱管制遵循首頁 (www.dell.com/regulatory\_compliance)。</mark>

您的電腦配備有可選雙處理器提升部件,可容納雙處理器和擴充記憶體選件 (請參閱<u>雙處理器提升部件 [可選]</u>)。可以從主機板上的插槽中卸下記憶體模組以及將記憶體模組裝人主機板上的插<br>槽中,或對可選雙處理器提升部件上的插槽執行同樣的作業 (儘管以下圖解僅說明了位於主機板上的插槽)。

#### 卸下記憶體護罩和記憶體模組

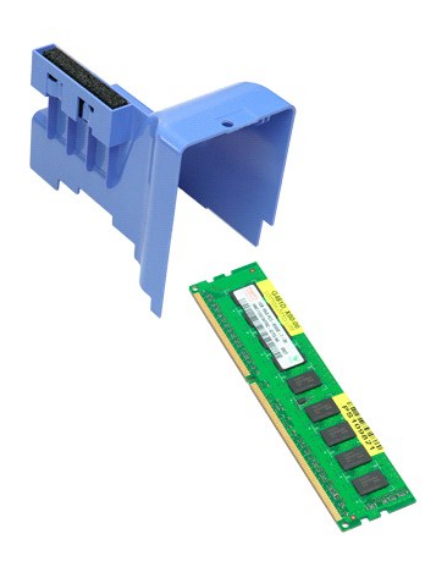

- 1. 按照<u>拆裝電腦內部元件之前</u>中的程序進行操作。<br>2. 卸下<u>[機箱蓋](file:///C:/data/systems/wsT5500/ct/sm/td_cover.htm)</u>。<br>3. 提起[硬碟機承載器。](file:///C:/data/systems/wsT5500/ct/sm/td_hdtray.htm)
- 

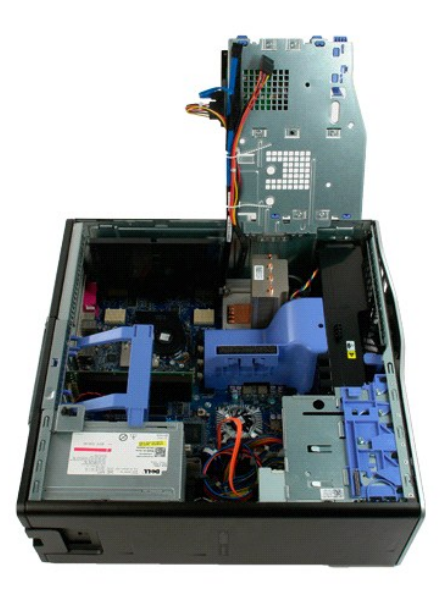

4. 將記憶體護罩垂直向上提起,並從電腦中卸下記憶體護罩。

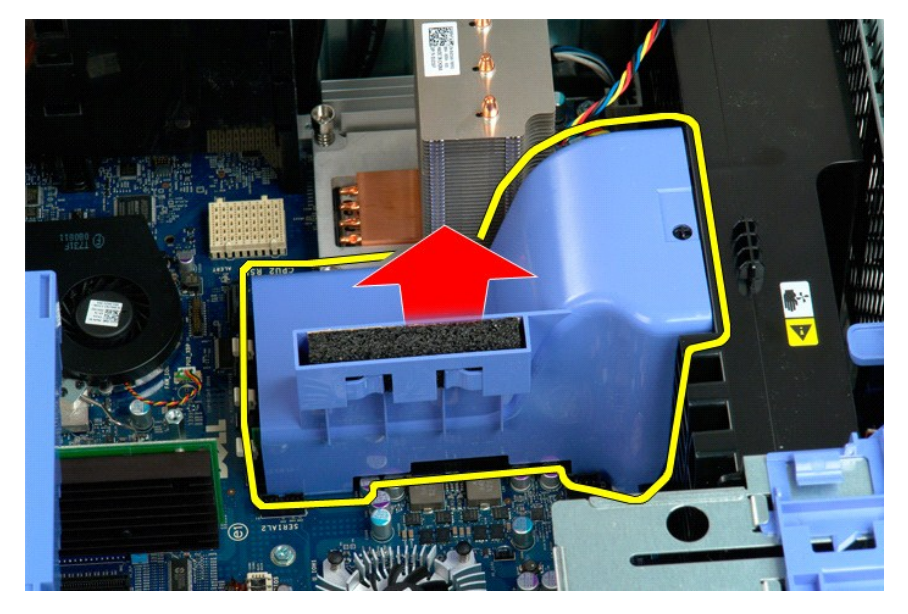

5. 用拇指輕輕地向下推動記憶體模組固定夾,以將模組從主機板上的連接器上釋放。

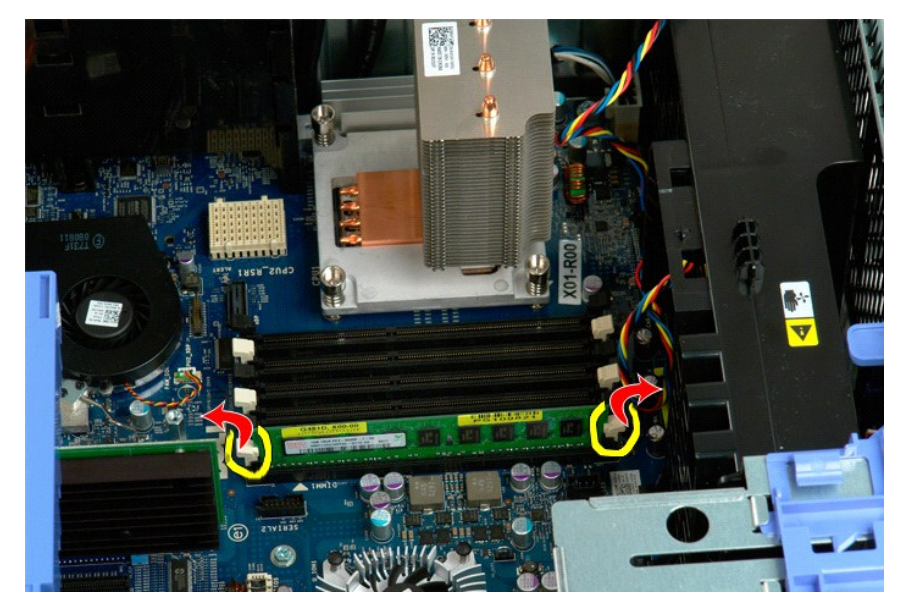

6. 將第一個記憶體模組垂直向上提起,使其脫離電腦,並對剩餘的所有記憶體模組重複執行該步驟。

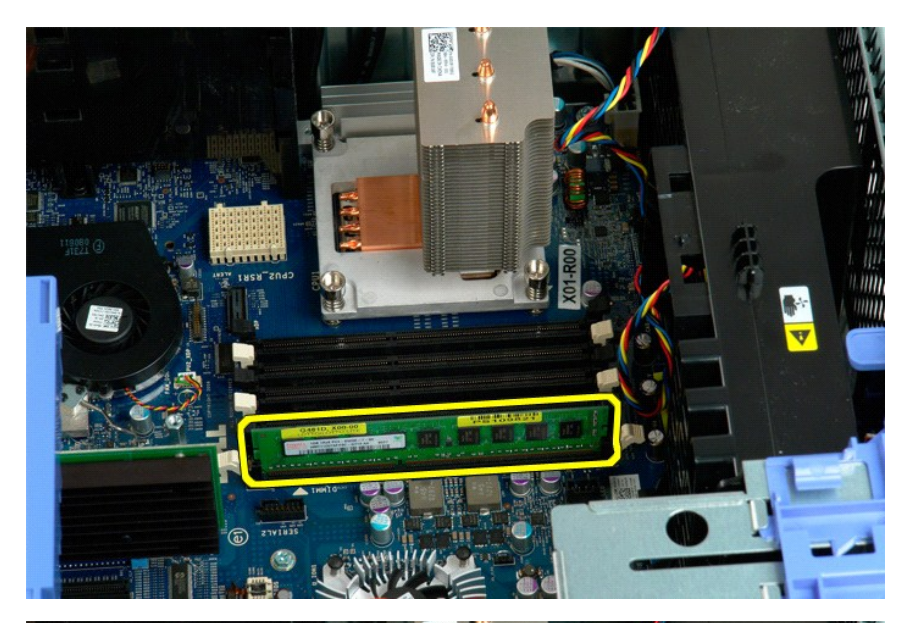

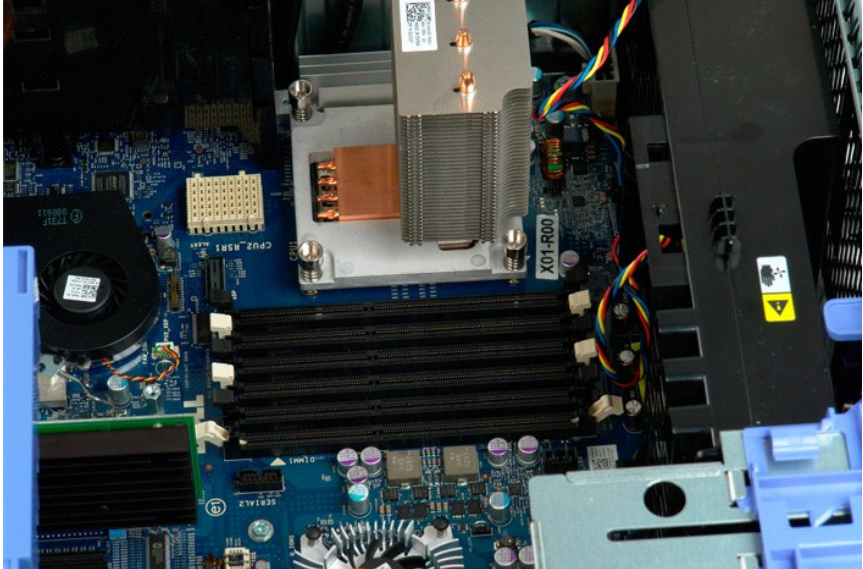

# 記憶體讀卡器

**Dell Precision? T5500** 維修手冊

- 警告: 拆裝電腦內部元件之前,請參閱電腦隨附的安全資訊。 如需其他安全最佳實務資訊,請參見 **Regulatory Compliance** 首頁: **www.dell.com/regulatory\_compliance**。
- 

## 卸下記憶卡讀卡機

- 
- 
- 
- 
- 1. 請遵循<u>「拆裝電腦內部元件之前」</u>中的程序。<br>2. 卸下<u>[機箱蓋](file:///C:/data/systems/wsT5500/ct/sm/td_cover.htm)</u>。<br>3. 卸下<u>横箱蓋</u>。<br>4. 卸下<u>磁電機蓋</u>。<br>5. 從記憶卡讀卡機的害面拔下電源線和資料纜線。<br>7. 將記憶卡讀卡機從電腦卸下。
- 

## 裝回記憶卡讀卡機

- 
- 
- 
- 1. 請遵循<u>「拆裝電腦內部元件之前」</u>中的程序。<br>2. 卸下<u>[機箱蓋](file:///C:/data/systems/wsT5500/ct/sm/td_cover.htm)。</u><br>3. 卸下<u>横箱蓋。</u><br>4. 卸下<u>磁碟機蓋</u>。<br>5. 將記憶卡讀卡機裝人電腦。<br>7. 將記憶卡讀卡機裝人電腦。
- 

#### 光碟機 Dell Precision™ T5500 維修手冊

<mark>△ </mark> 警告:拆裝電腦内部元件之前,請先閱讀電腦隨附的安全資訊。如需其他安全方面的最佳實踐資訊,請参閱管制遵循首頁 (www.dell.com/regulatory\_compliance)。

## 卸下光碟機

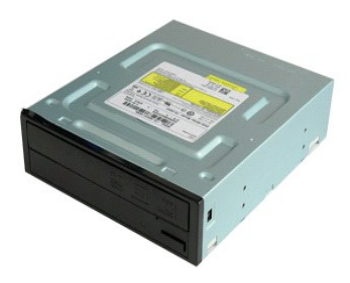

1. 按照<u>拆裝電腦內部元件之前</u>中的程序進行操作。<br>2. 卸下[機箱蓋](file:///C:/data/systems/wsT5500/ct/sm/td_cover.htm)。

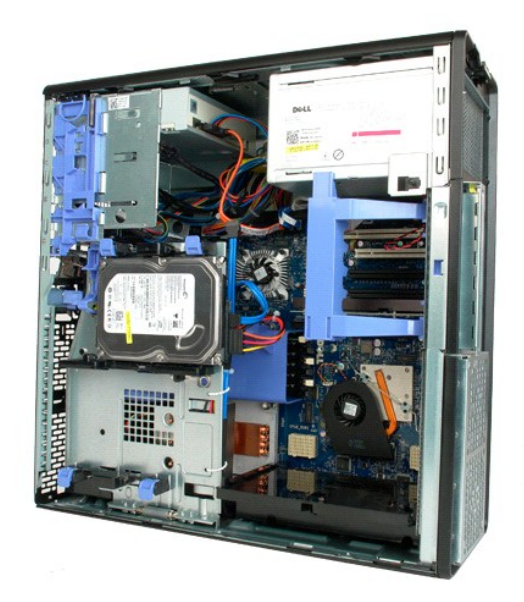

3. 從光碟機背面拔下電源線。

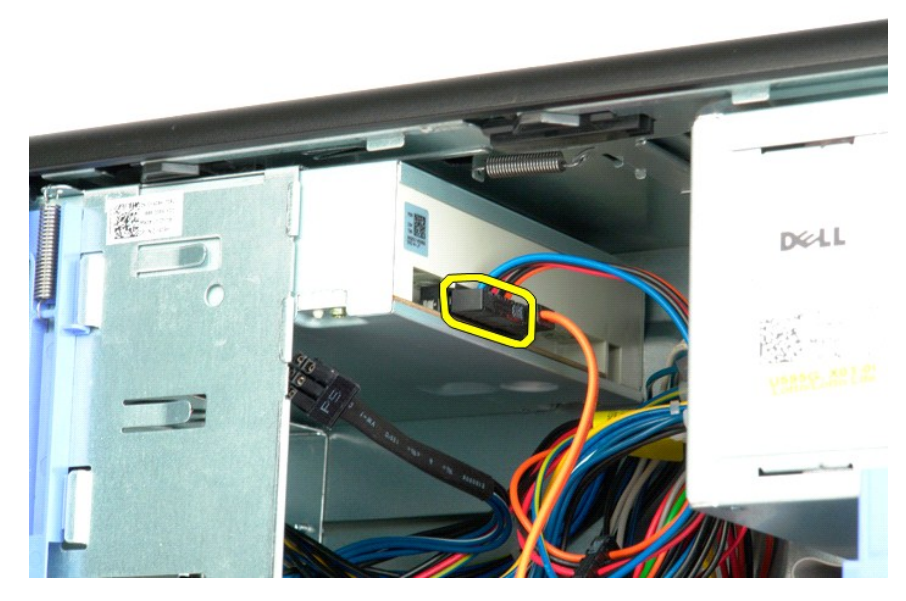

4. 從光碟機背面拔下資料纜線。

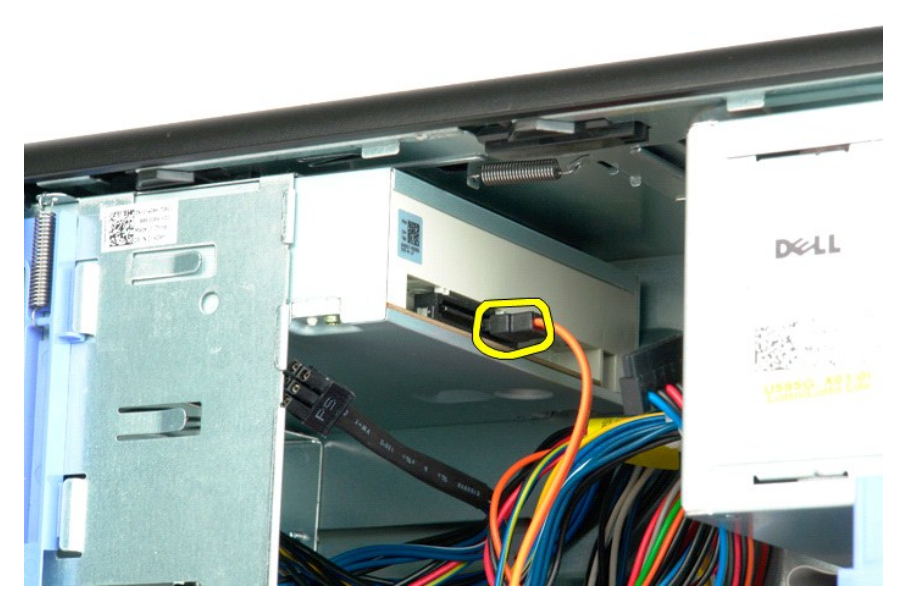

5. 向下按住滑動板拉桿。

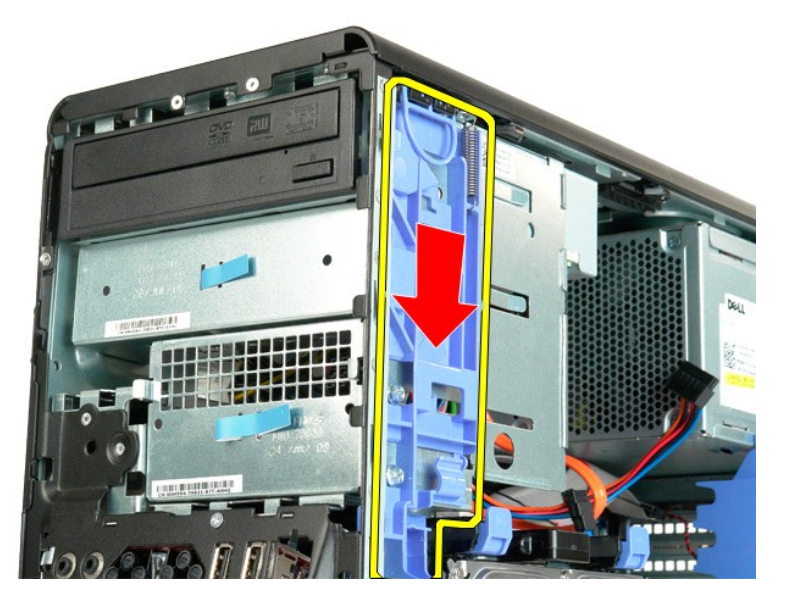

6. 將光碟機從機箱正面滑出,並從電腦上卸下光碟機。

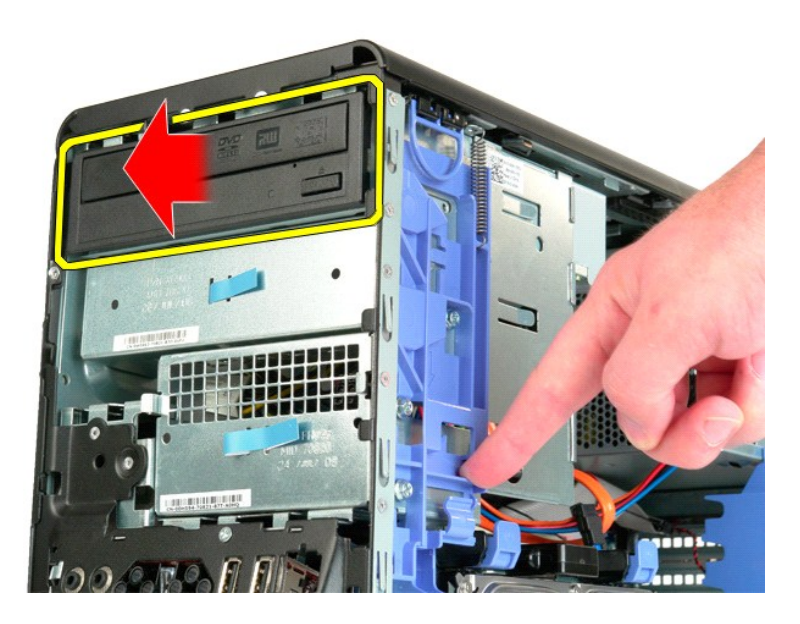

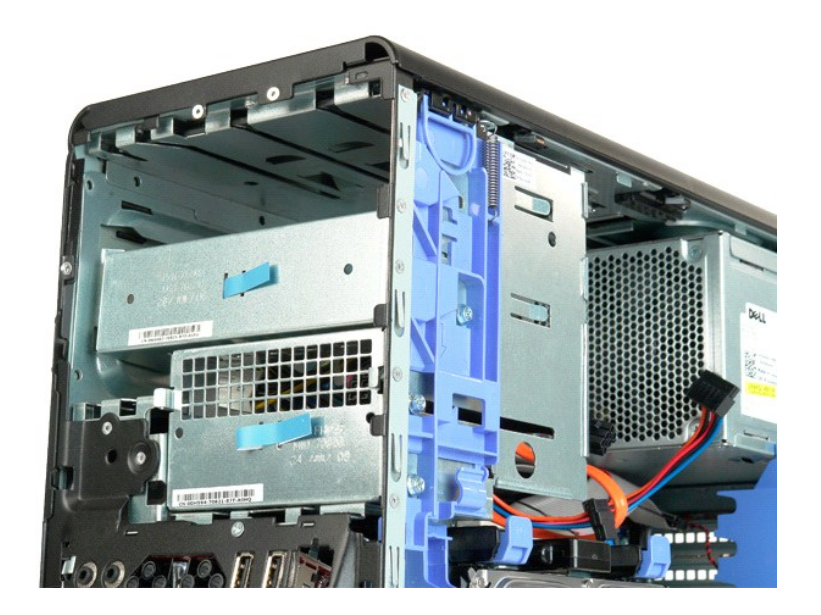

#### <span id="page-51-0"></span>散熱器和處理器 Dell Precision™ T5500 維修手冊

<mark>△ </mark> 警告:拆裝電腦内部元件之前,請先閱讀電腦隨附的安全資訊。如需其他安全方面的最佳實踐資訊,請參閱管制遵循首頁 (www.dell.com/regulatory\_compliance)。

## 卸下散熱器和處理器

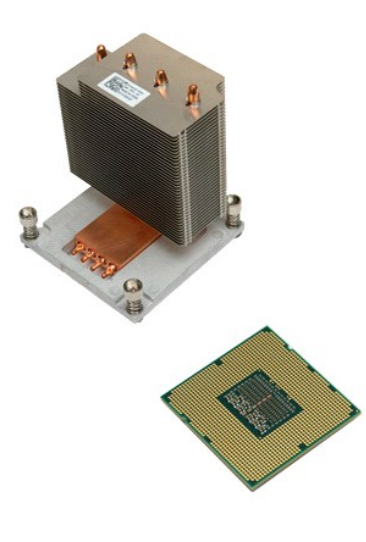

1. 按照<u>拆裝電腦內部元件之前</u>中的程序進行操作。<br>2. 卸下機箱<u>[蓋](file:///C:/data/systems/wsT5500/ct/sm/td_cover.htm)</u>。<br>3. 打開<u>硬碟機承載器</u>。

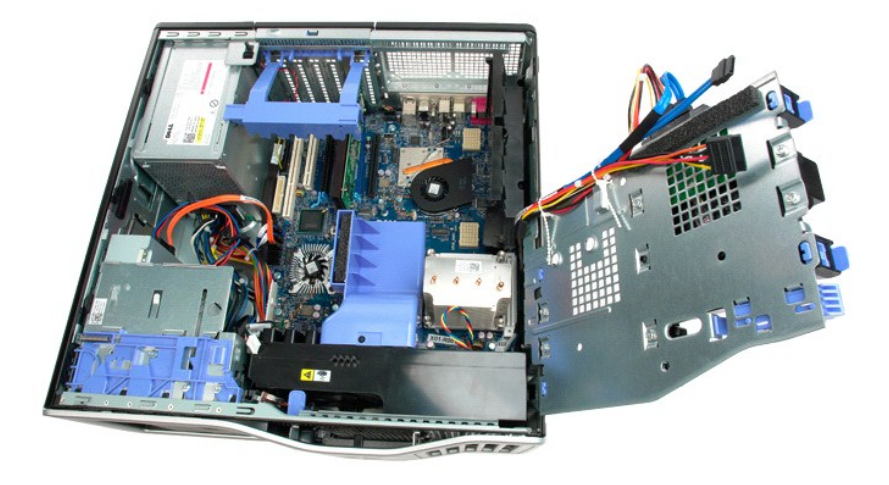

4. 旋鬆散熱器上的四顆緊固螺絲。

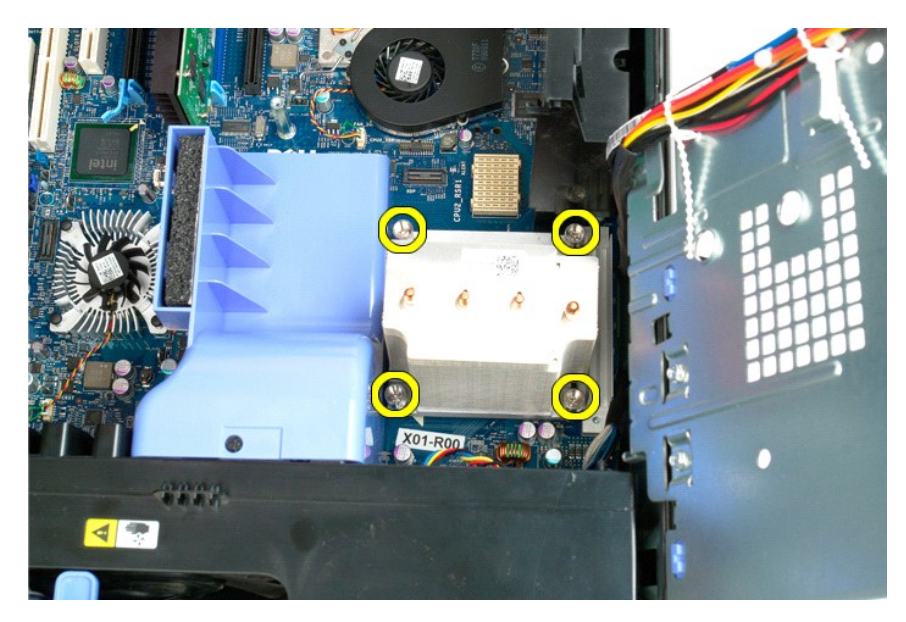

5. 將散熱器垂直向上提起,並從電腦中卸下散熱器。

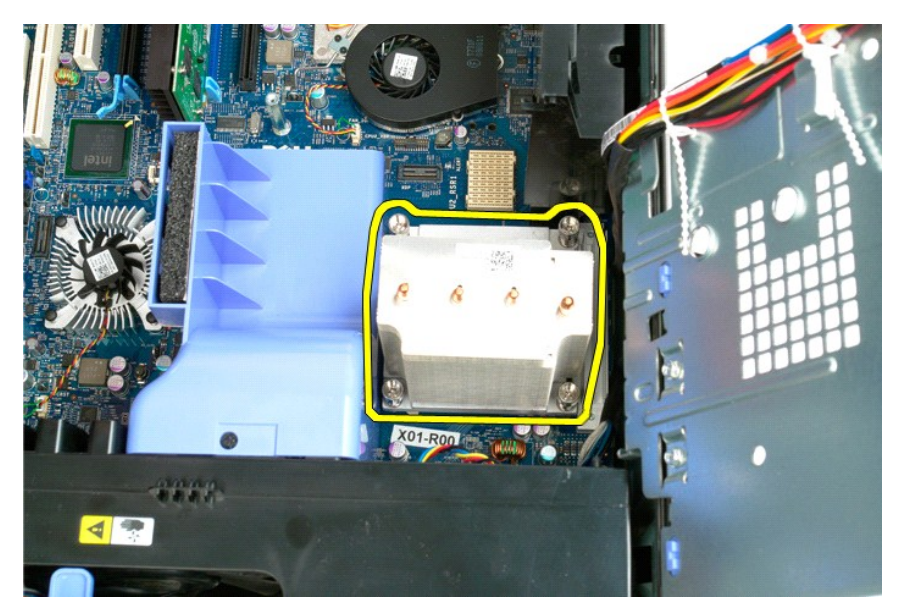

6. 向下並向外按壓處理器釋放拉桿,以釋放處理器。

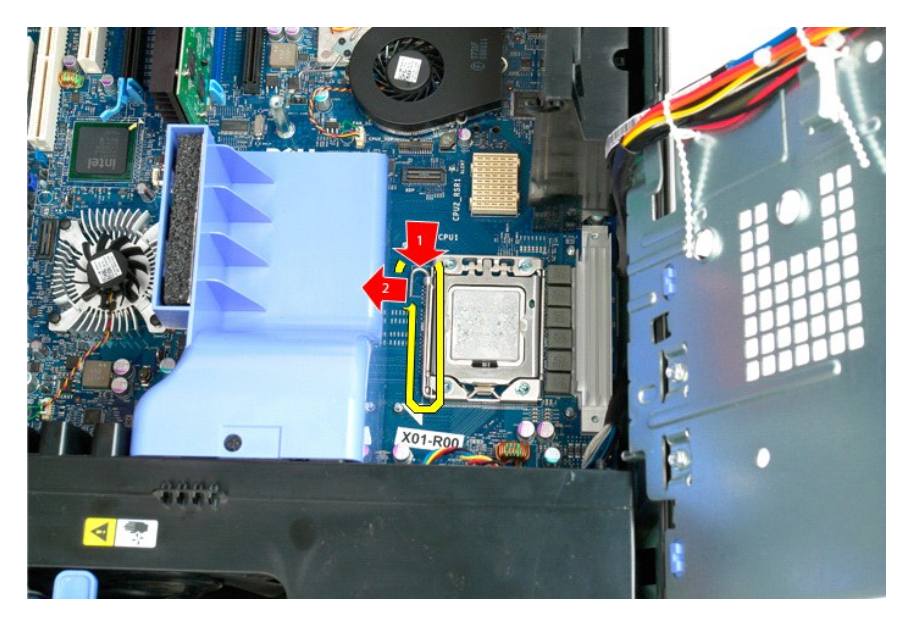

7. 提起處理器護蓋。

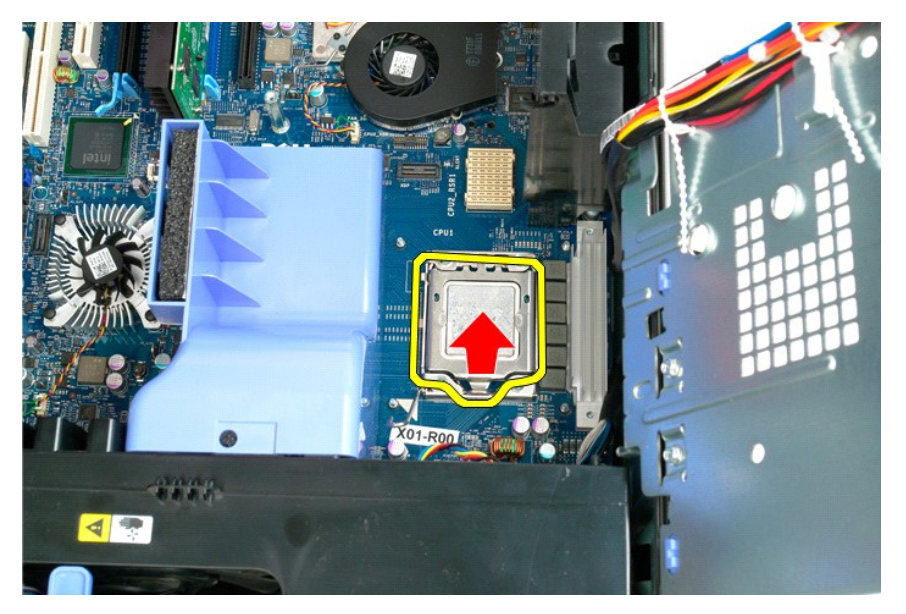

8. 將處理器垂直向上提起,並從電腦中卸下處理器。

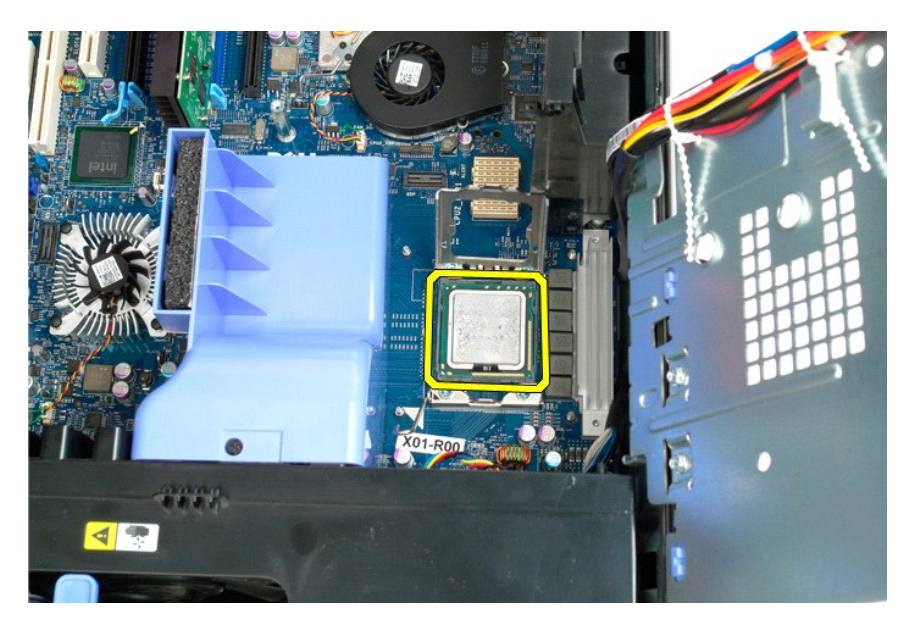

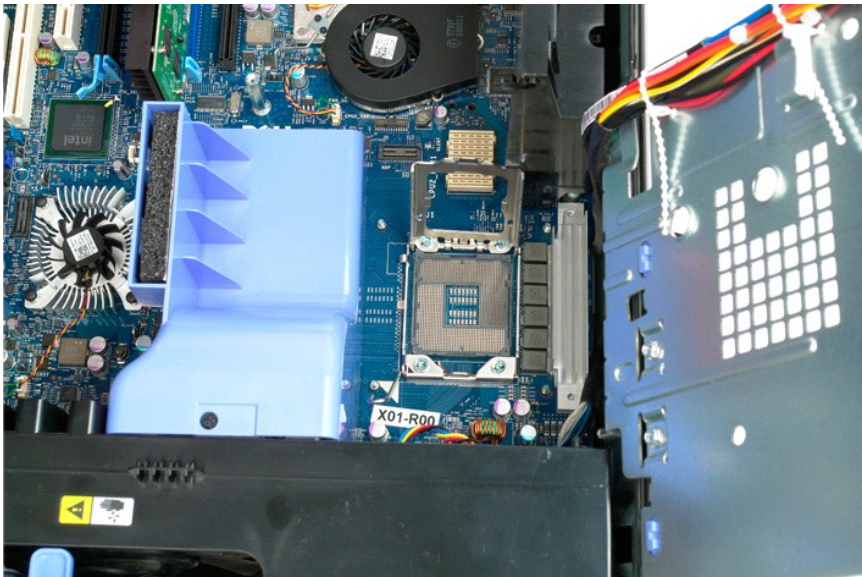

#### <span id="page-55-0"></span>雙處理器提升部件 **(**可選**)** Dell Precision™ T5500 維修手冊

<mark>△ </mark> 警告:拆裝電腦内部元件之前,請先閱讀電腦隨附的安全資訊。如需其他安全方面的最佳實踐資訊,請參閱管制遵循首頁 (www.dell.com/regulatory\_compliance)。

#### 卸下可選雙處理器提升部件

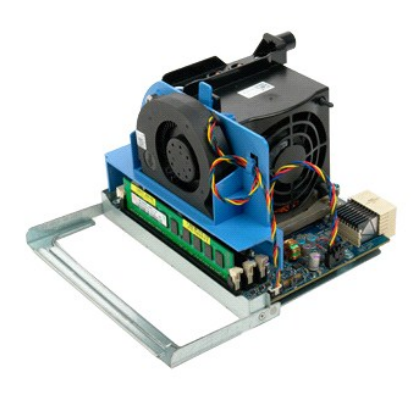

1. 按照<u>拆裝電腦內部元件之前</u>中的程序進行操作。<br>2. 卸下<u>[機箱蓋](file:///C:/data/systems/wsT5500/ct/sm/td_cover.htm)</u>。

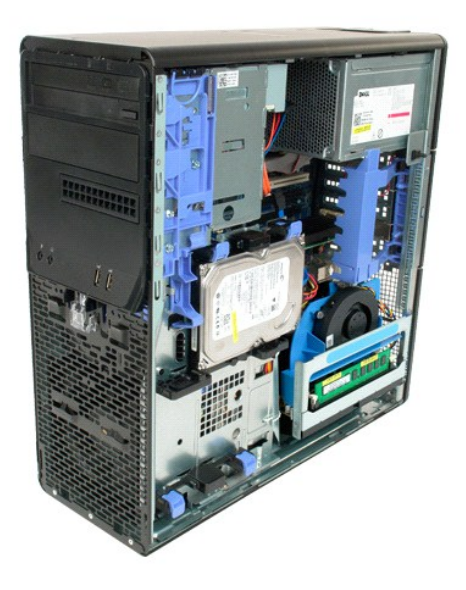

3. 向下拉動雙處理器提升部件釋放拉桿。

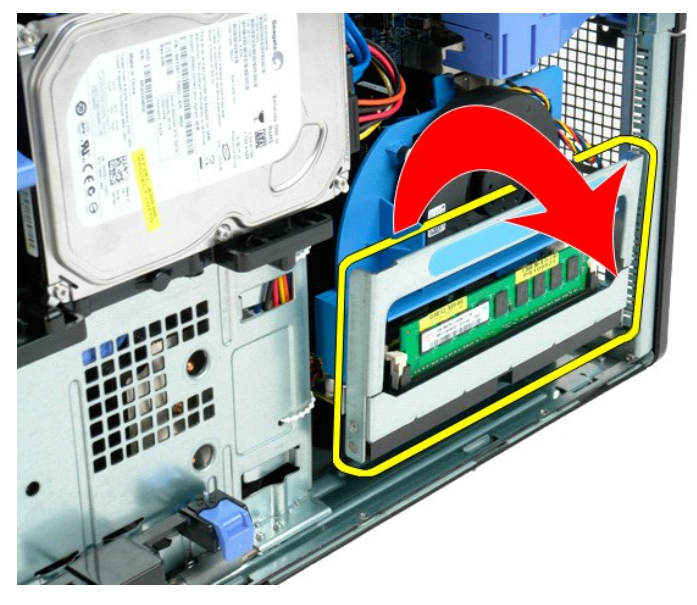

4. 小心地將雙處理器提升部件滑出一半。

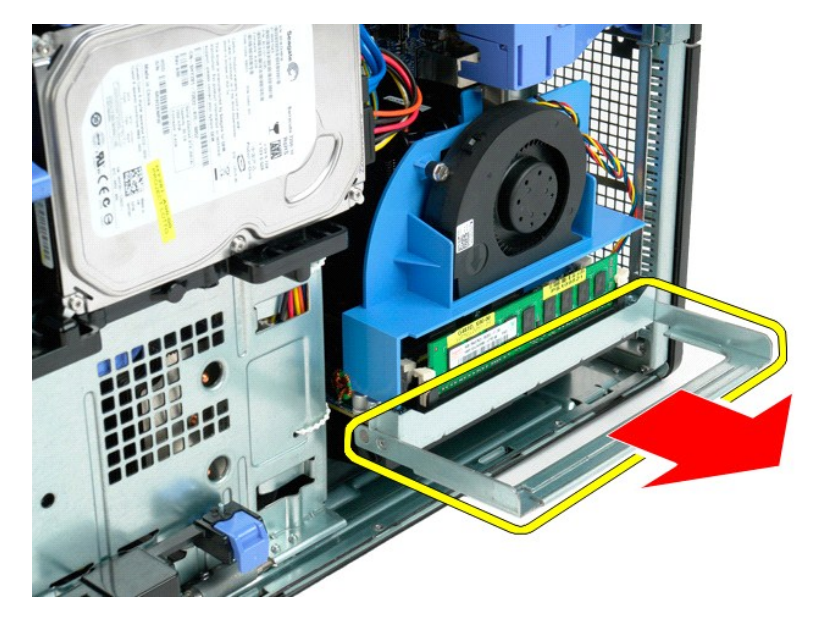

5. 從雙處理器板上拔下電源線。

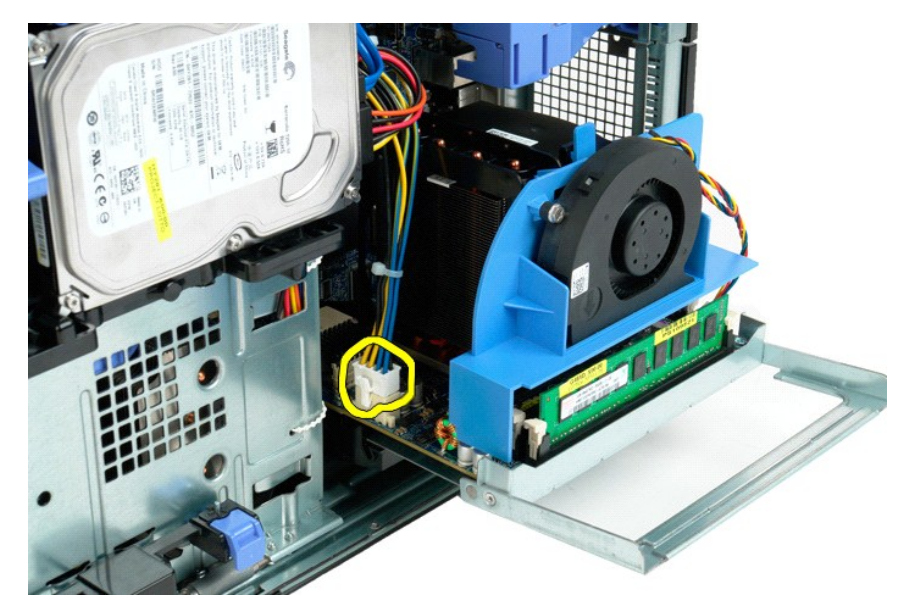

6. 從電腦中完全卸下雙處理器提升部件。

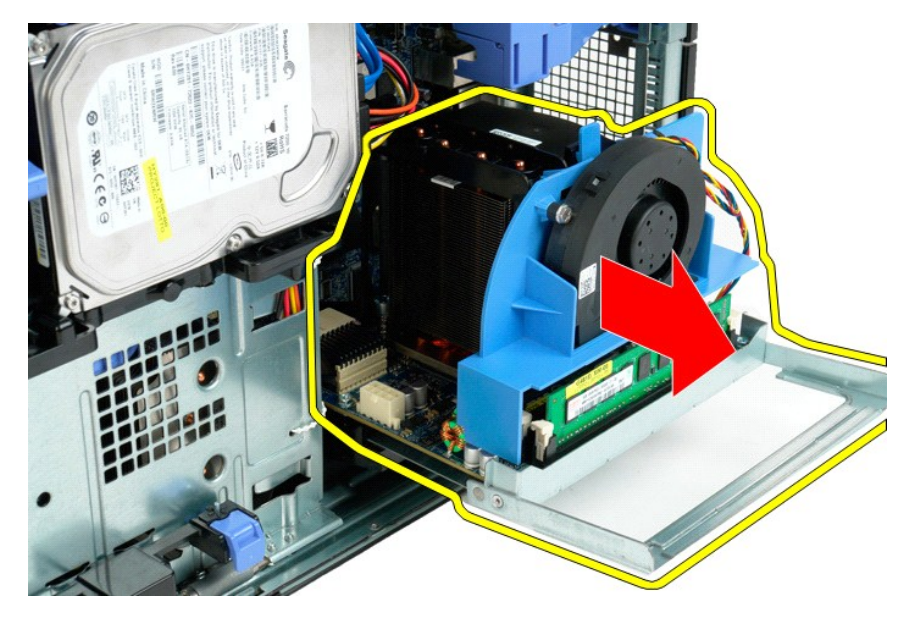

7. 從雙處理器板上拔下雙處理器風扇纜線。

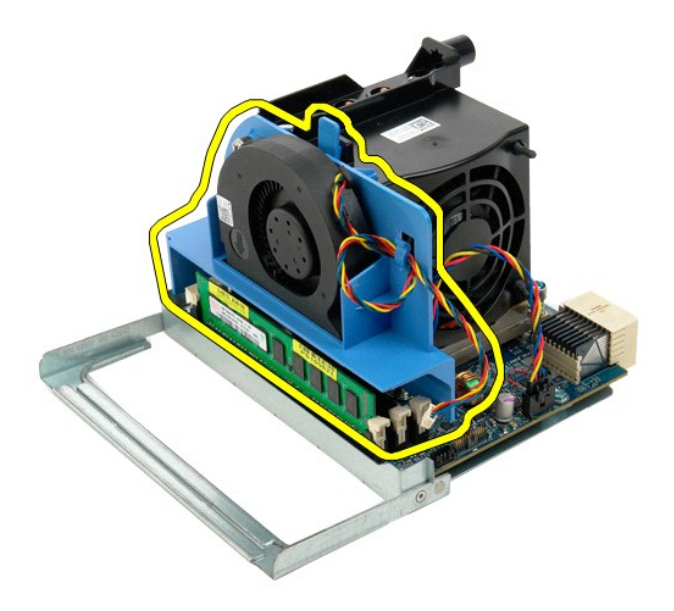

8. 按壓藍色釋放彈片的同時,從雙處理器組件上卸下雙處理器風扇組件。

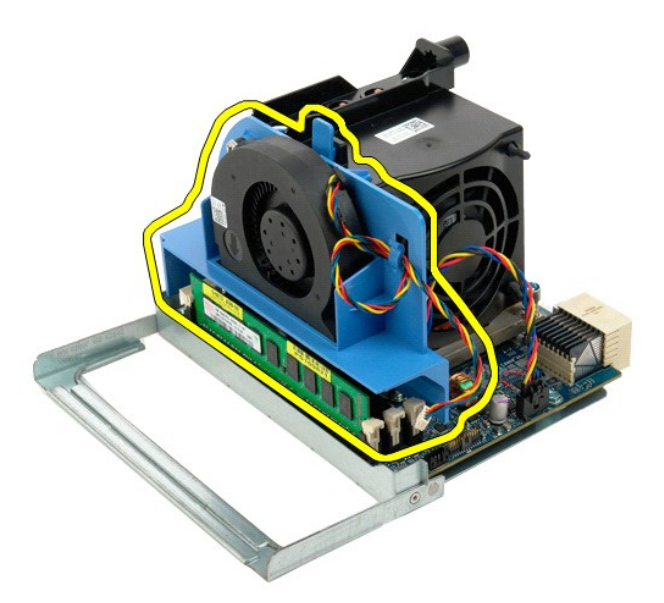

9. 輕輕按下記憶體模組釋放彈片,以從連接器中釋放第一個雙處理器記憶體模組。

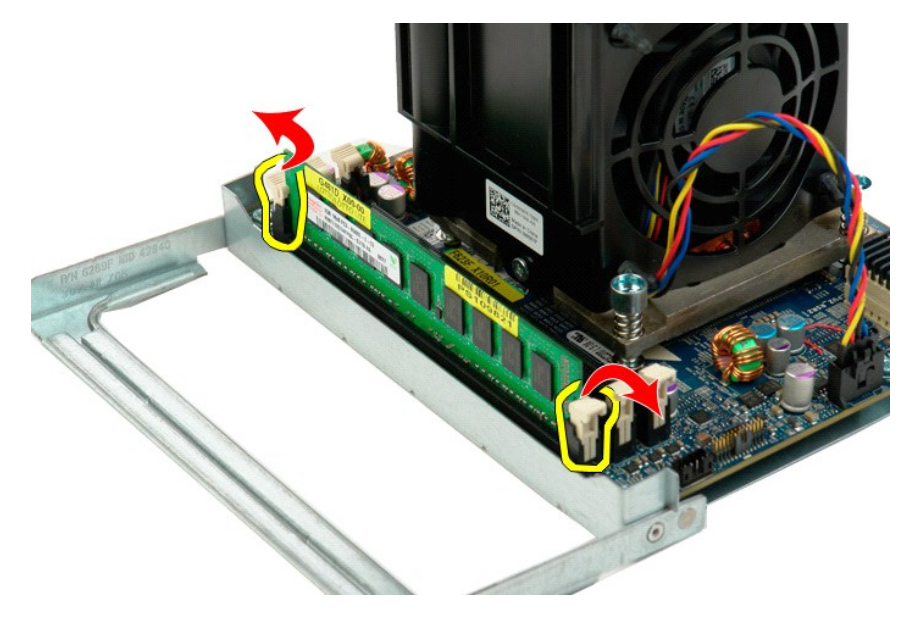

10. 從雙處理器板上卸下第一個記憶體模組,並對所有剩餘的記憶體模組重複執行此作業。

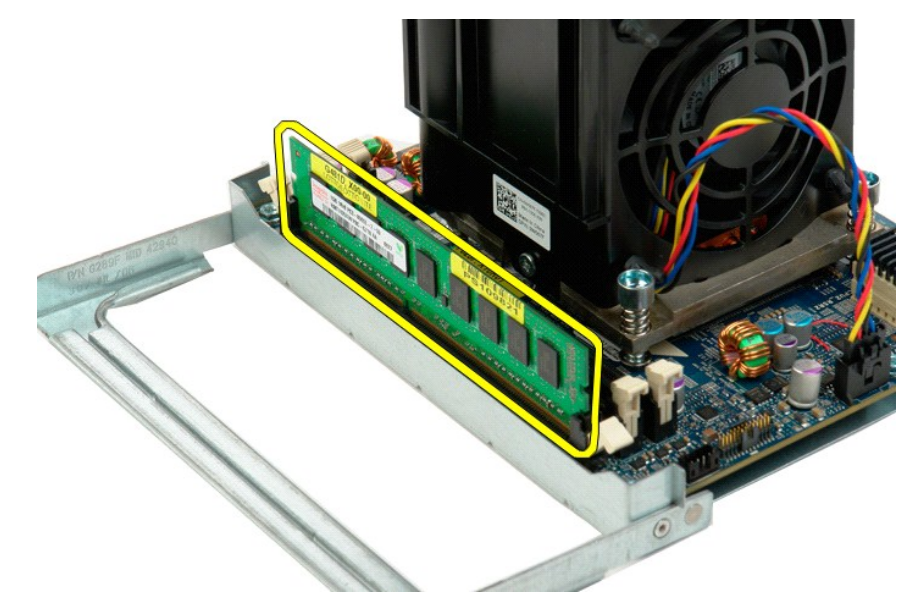

11. 從雙處理器板上拔下雙處理器散熱器風扇纜線。

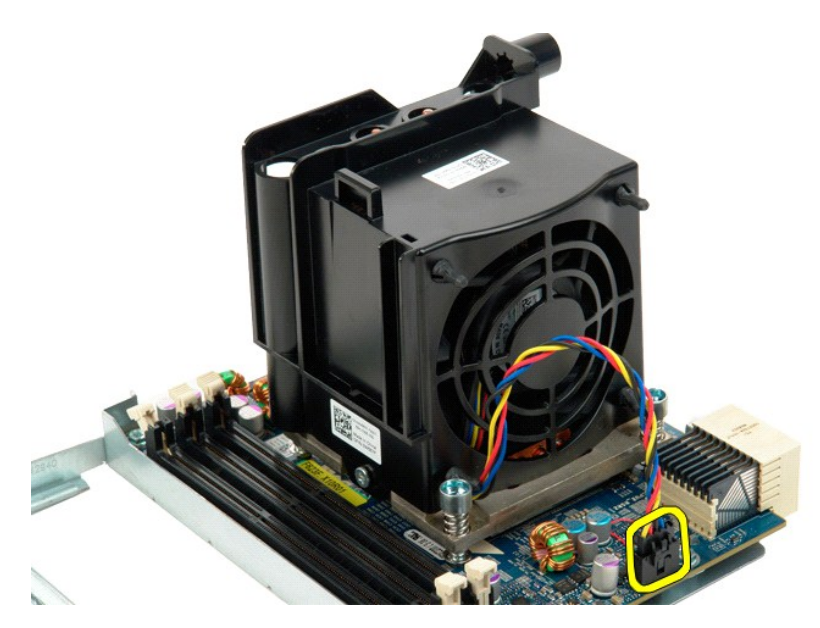

12. 旋鬆雙處理器散熱器/風扇組件上的四顆緊固螺絲。

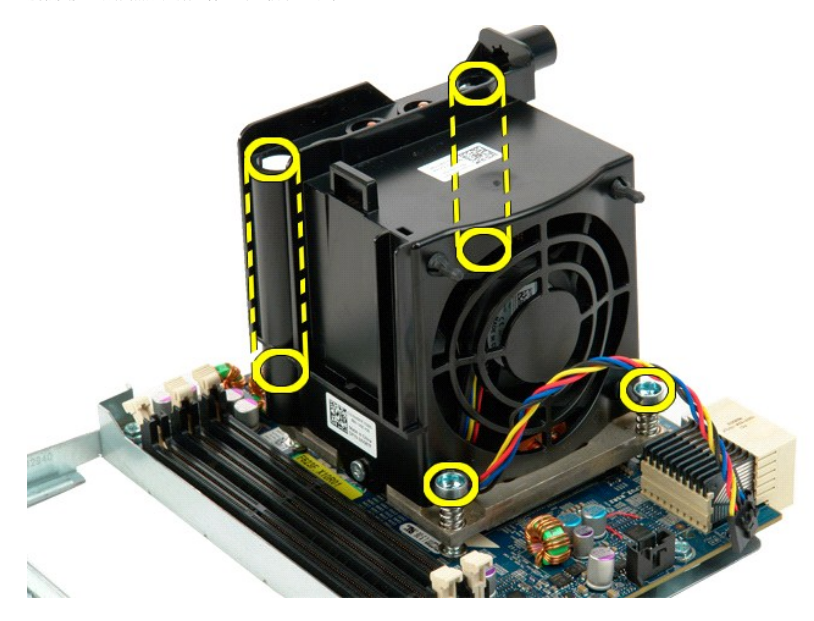

13. 從雙處理器提升板上卸下雙處理器散熱器風扇組件。

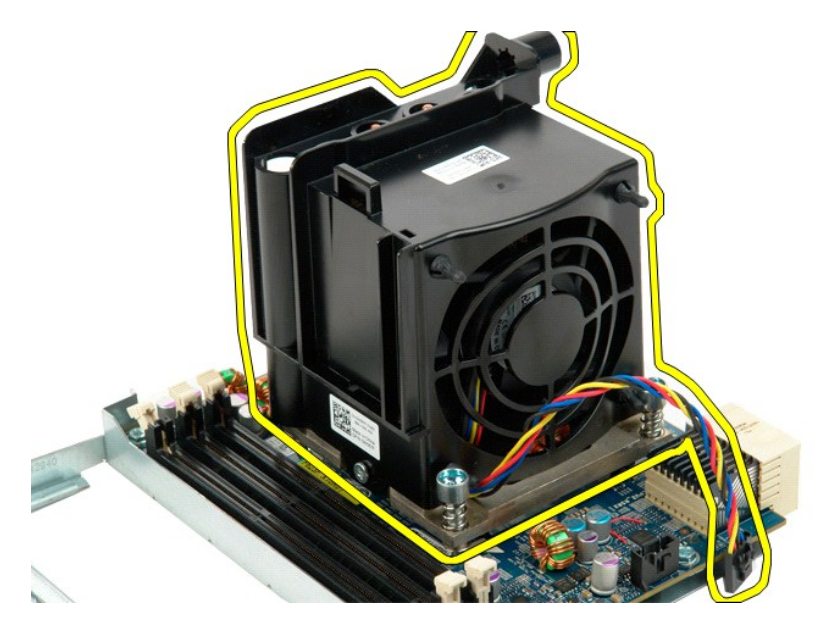

14. 向下並向外按壓釋放臂,以釋放雙處理器護蓋。

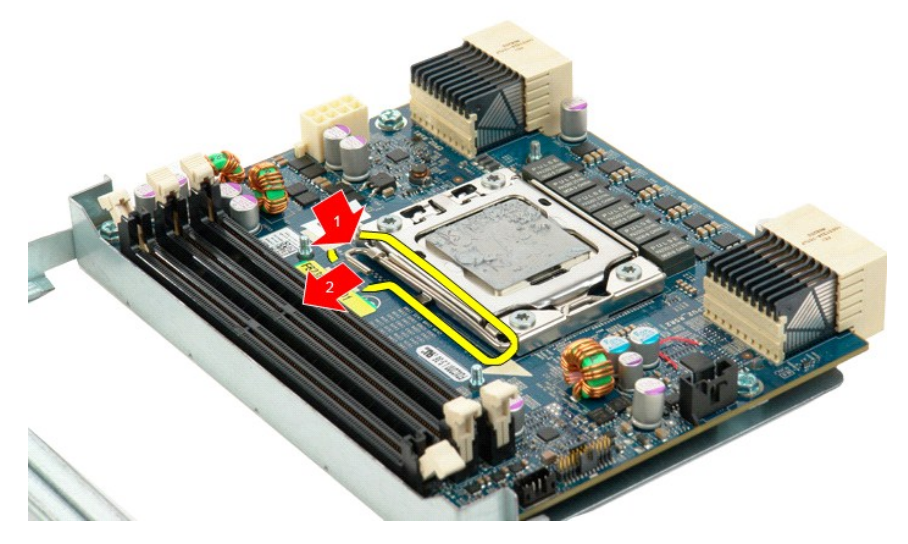

15. 打開雙處理器護蓋。

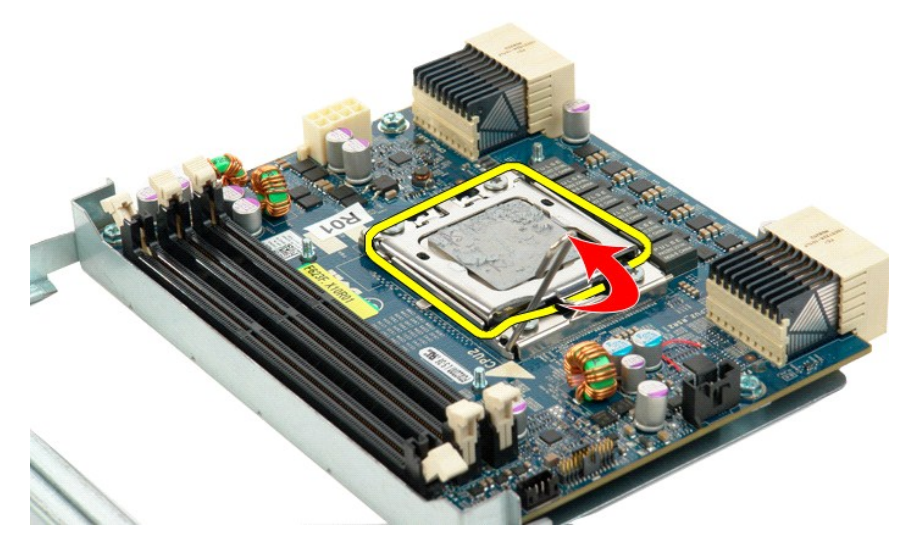

16. 從雙處理器板上卸下雙處理器。

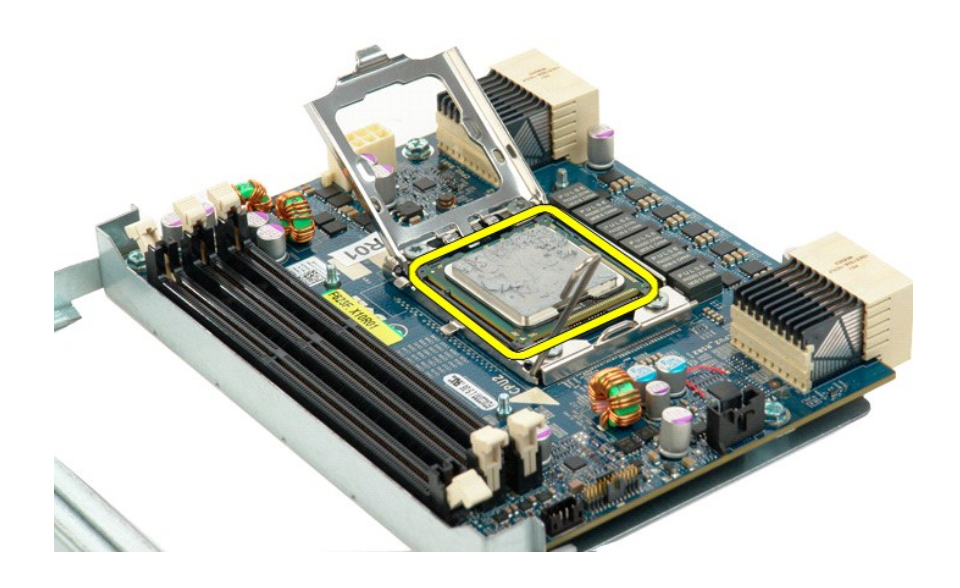

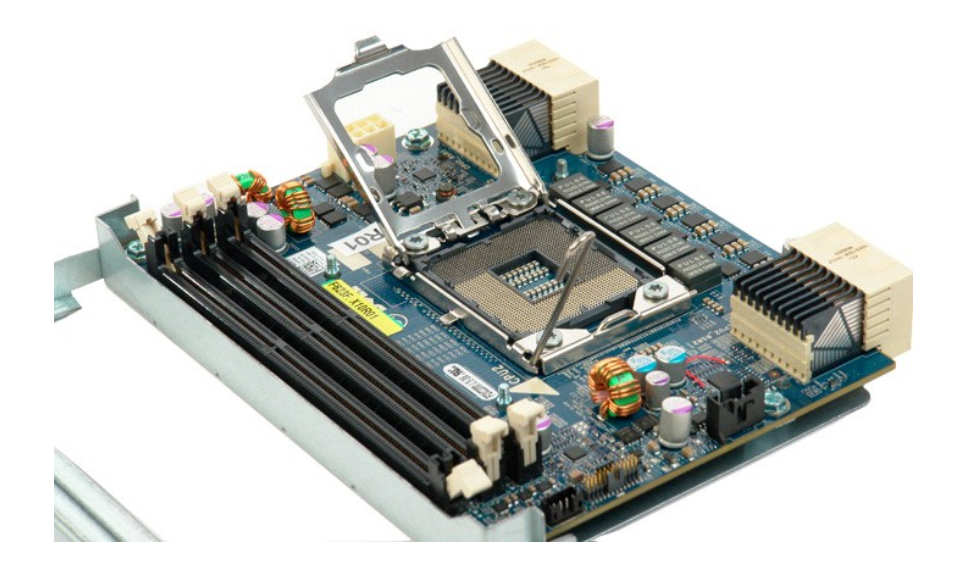

#### 電源供應器 Dell Precision™ T5500 維修手冊

<mark>\_个</mark>、警告:拆裝電腦内部元件之前,請先閱讀電腦隨附的安全資訊。如需其他安全方面的最佳實踐資訊,請參閱管制遵循首頁 (www.dell.com/regulatory\_compliance)。

## 卸下電源供應器

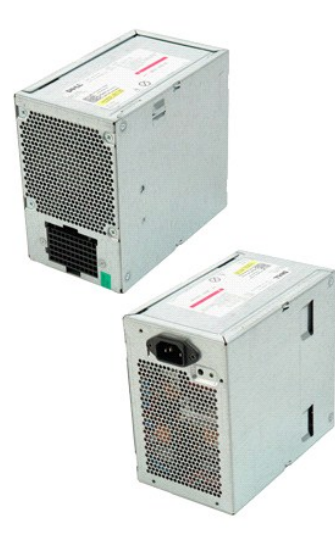

1. 按照<u>拆裝電腦內部元件之前</u>中的程序進行操作。<br>2. 卸下<u>[機箱蓋](file:///C:/data/systems/wsT5500/ct/sm/td_cover.htm)</u>。

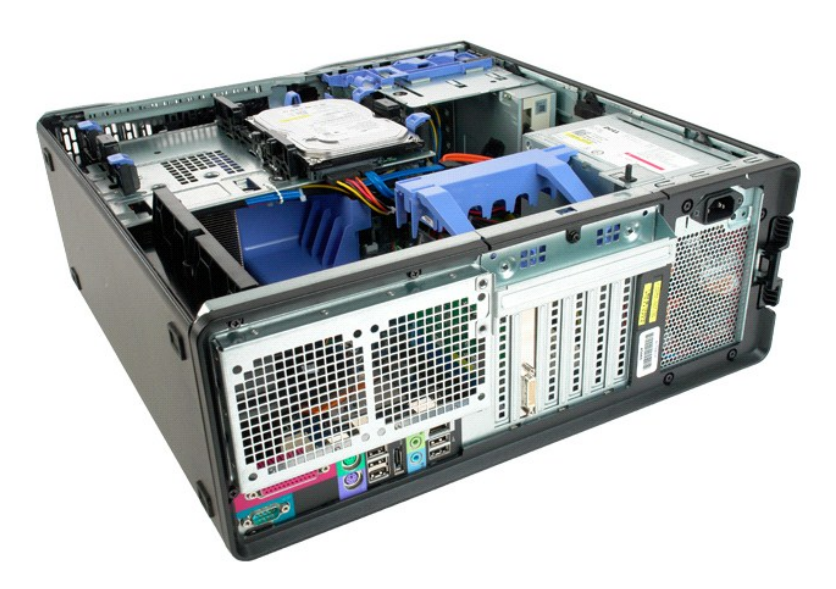

3. 卸下機箱外側固定電源供應器的四顆螺絲。

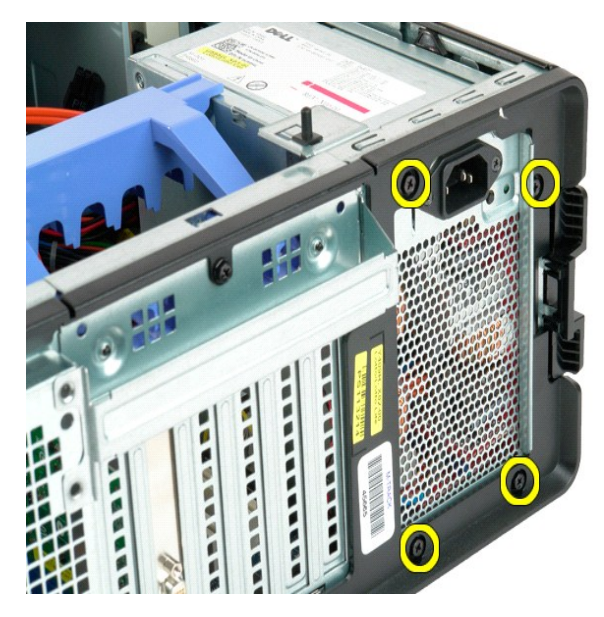

4. 向電腦外側旋轉擴充卡固定臂。

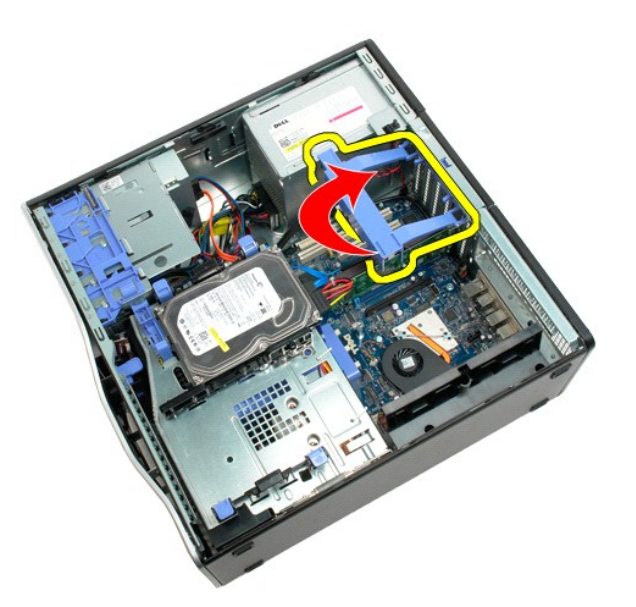

5. 從電源供應器上拔下電源供應器纜線。

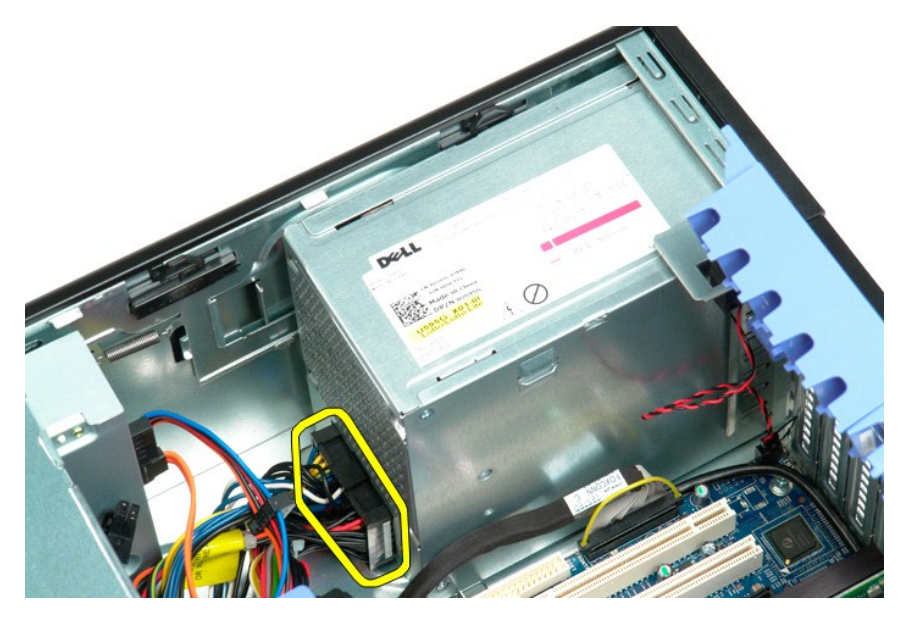

6. 向下按住電源供應器釋放夾 (1),然後將電源供應器滑向電腦中心 (2)。

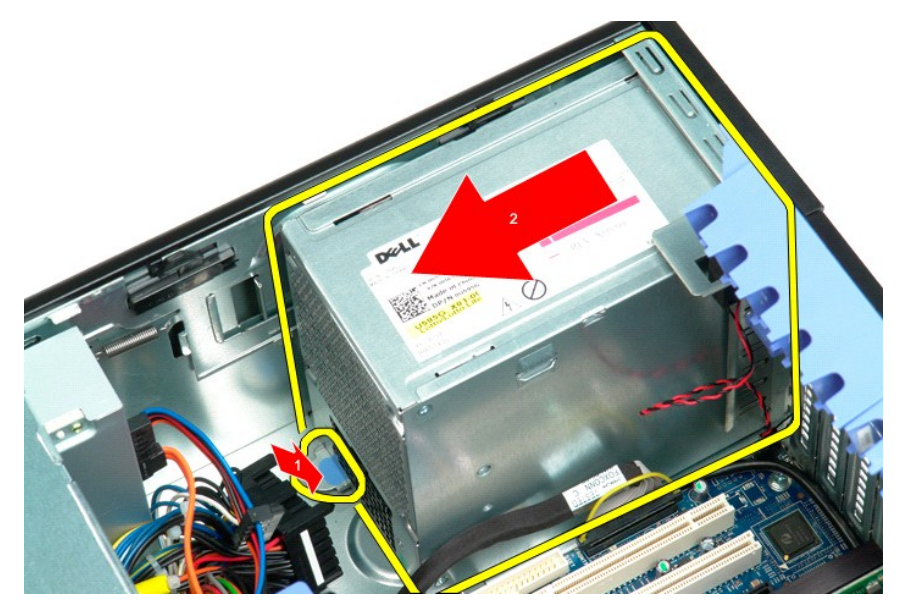

7. 以一定角度將電源供應器從系統中卸下。

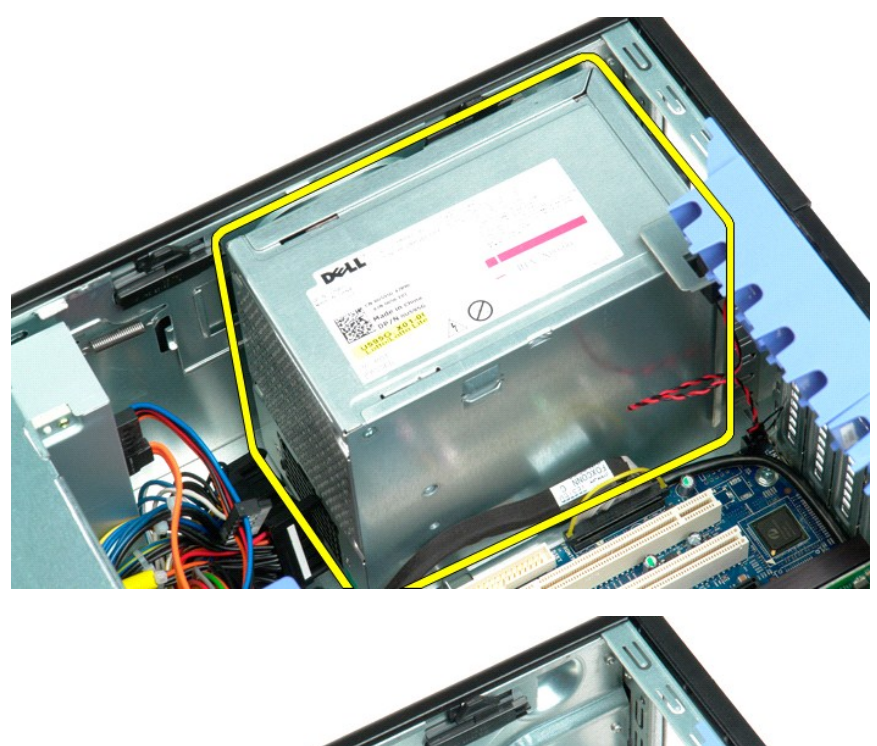

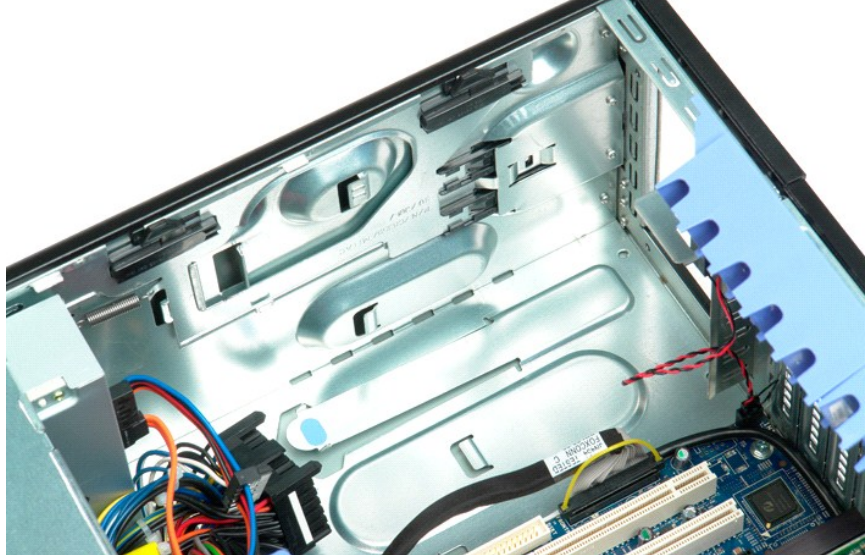

#### 主機板 Dell Precision™ T5500 維修手冊

<mark>△ </mark> 警告:拆裝電腦内部元件之前,請先閱讀電腦隨附的安全資訊。如需其他安全方面的最佳實踐資訊,請參閱管制遵循首頁 (www.dell.com/regulatory\_compliance)。

## 卸下主機板

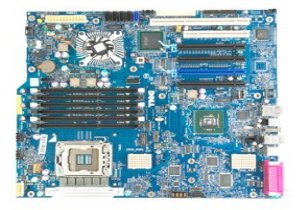

- 
- 
- 
- 1. 按照<u>拆装電腦內部元件之前</u>中的程序進行操作。<br>2. 超下[機箱蓋](file:///C:/data/systems/wsT5500/ct/sm/td_cover.htm)。<br>3. 提起硬碟模承載器。<br>5. 卸下<u>正面風扇組作</u>。<br>5. 卸下<u>正憶體模組</u>。<br>8. 卸下<u>[記憶體模組](file:///C:/data/systems/wsT5500/ct/sm/td_mem.htm)</u>。<br>8. 卸下<u>記憶體模組</u>。
- 

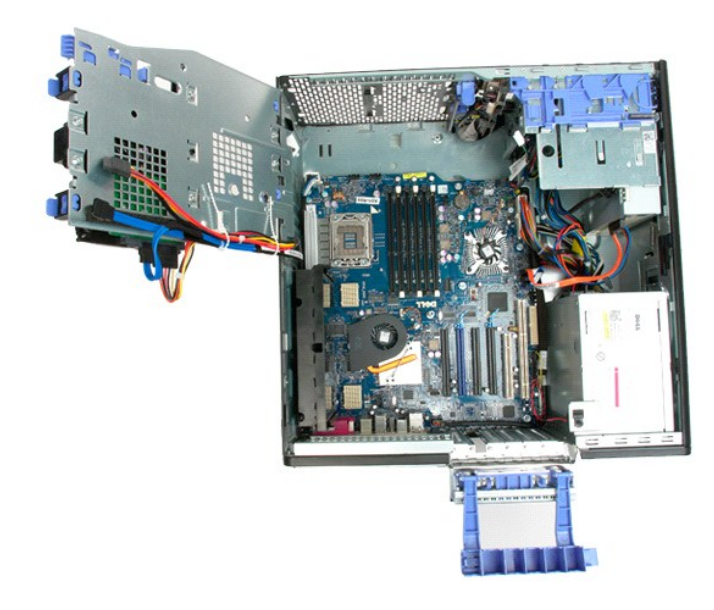

9. 從主機板上拔下前面板音效纜線。

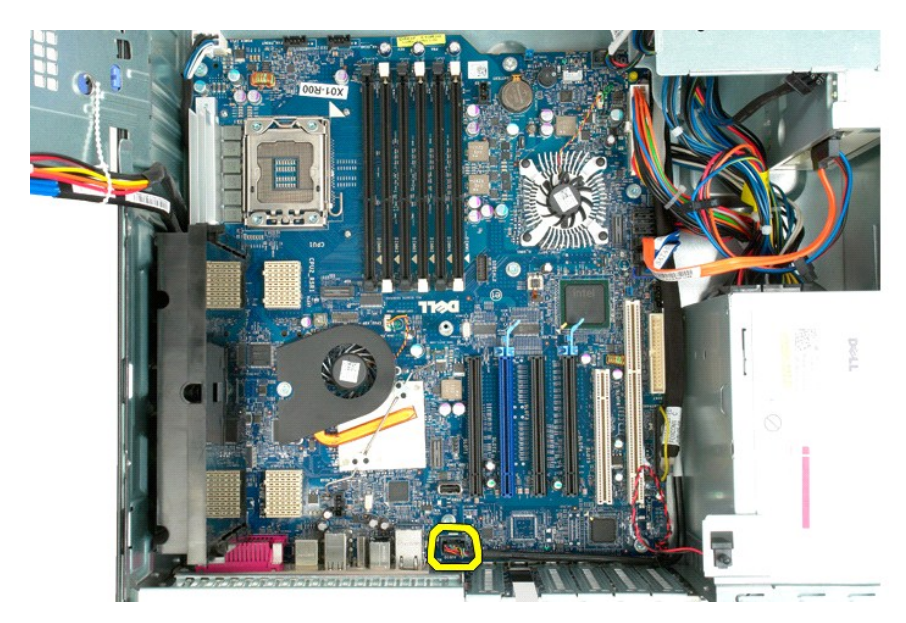

10. 從主機板上拔下侵入切換開關纜線。

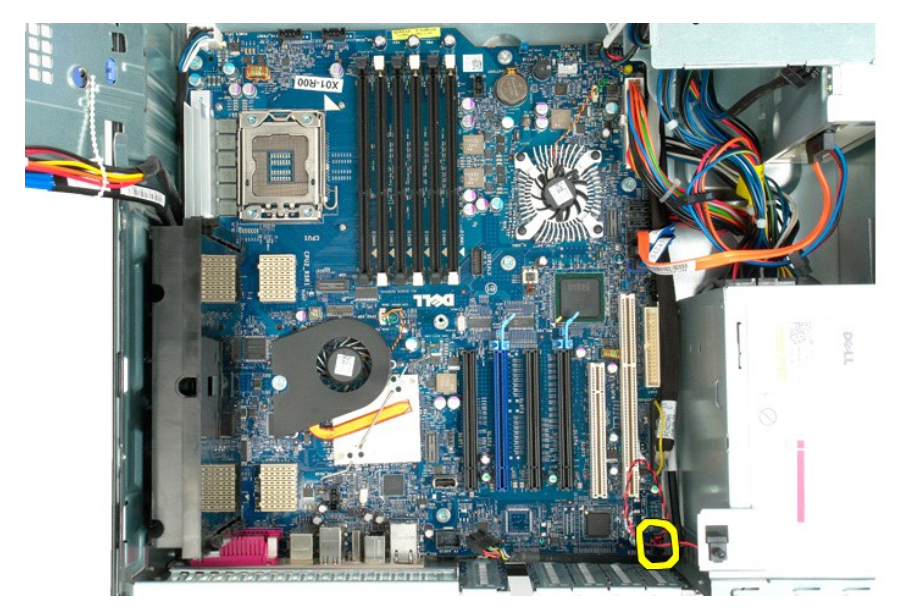

11. 從主機板上拔下 I/O 資料纜線。

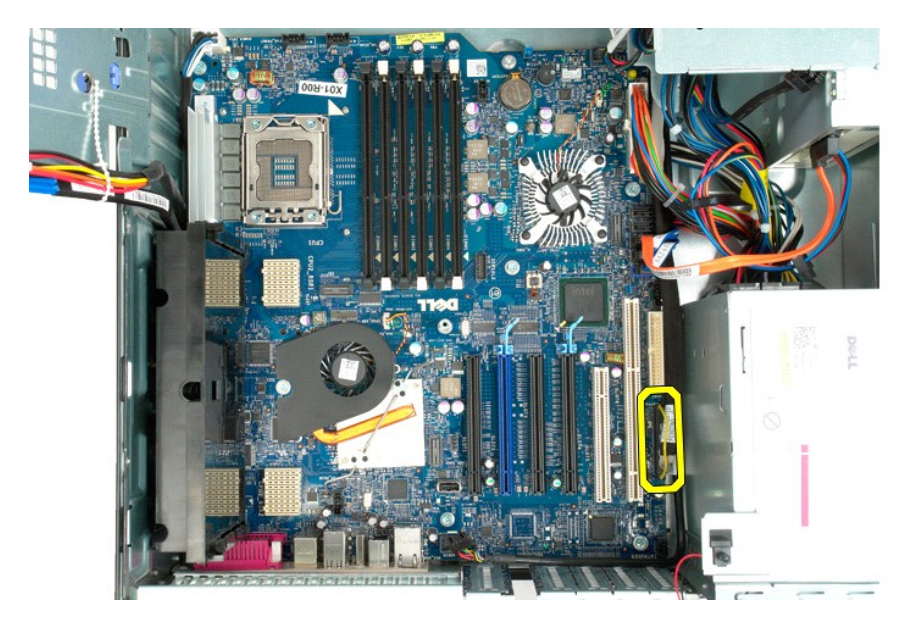

12. 從主機板上拔下硬碟機和光碟機資料纜線。

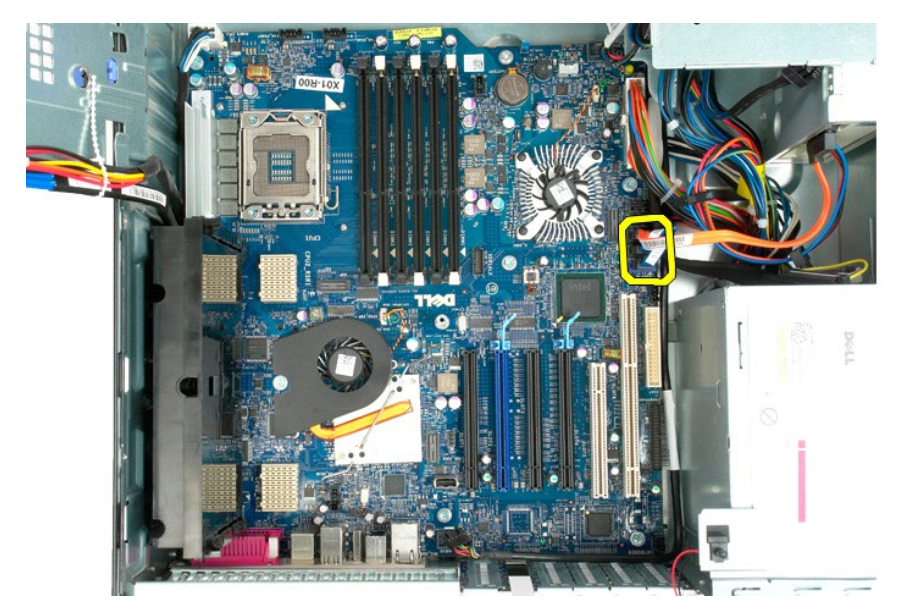

13. 從主機板上拔下電源供應器纜線。

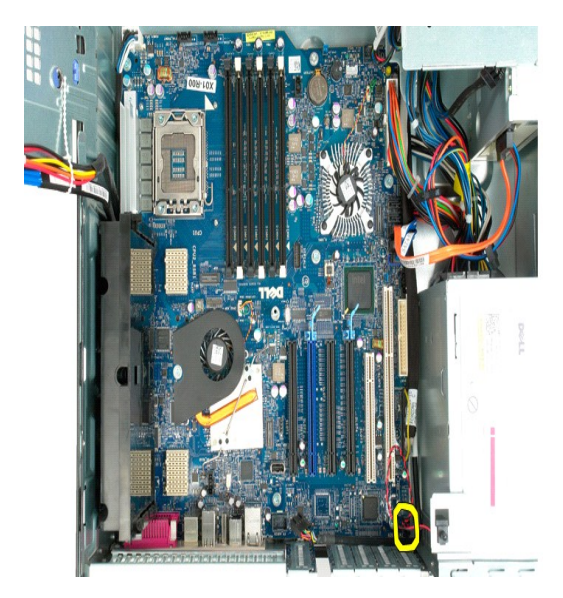

14. 從主機板上拔下電源供應器資料纜線。

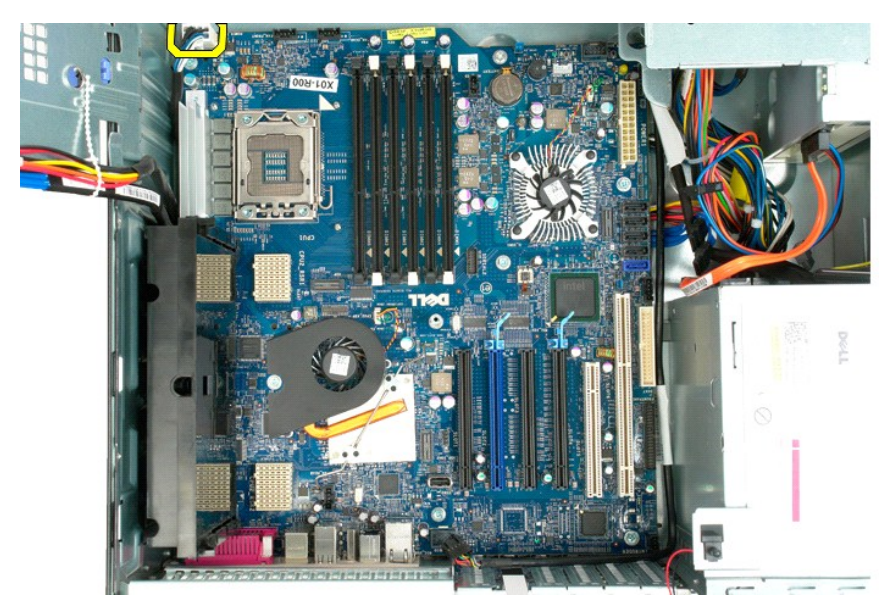

15. 卸下將雙處理器提升部件固定至主機板的三顆螺絲。
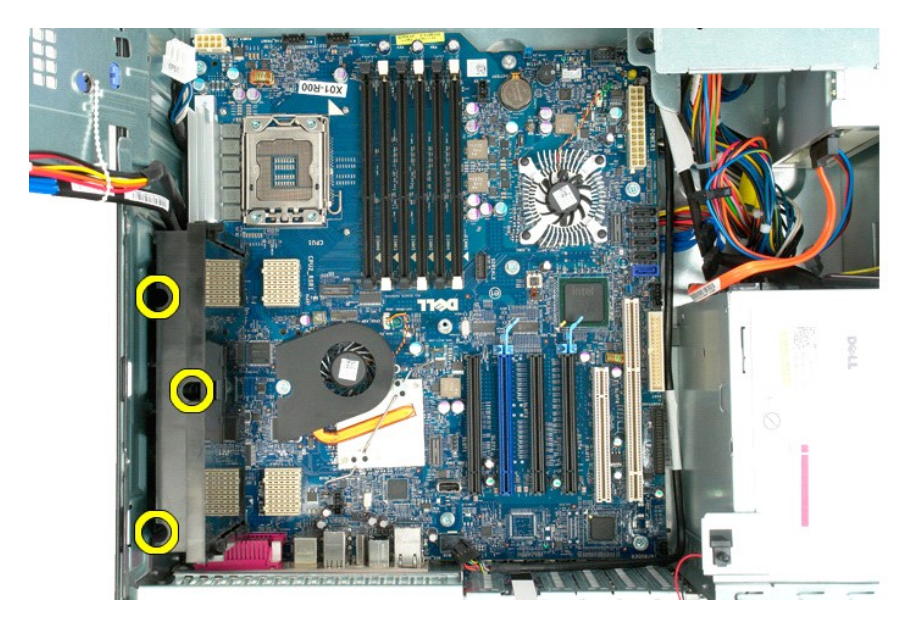

16. 卸下雙處理器提升部件。

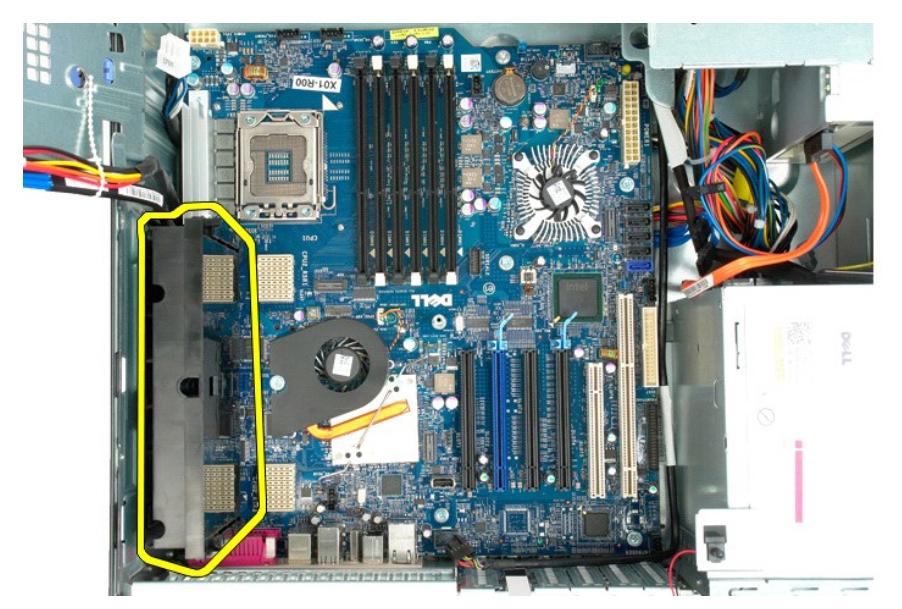

17. 卸下將主機板固定至電腦機箱的八顆螺絲。

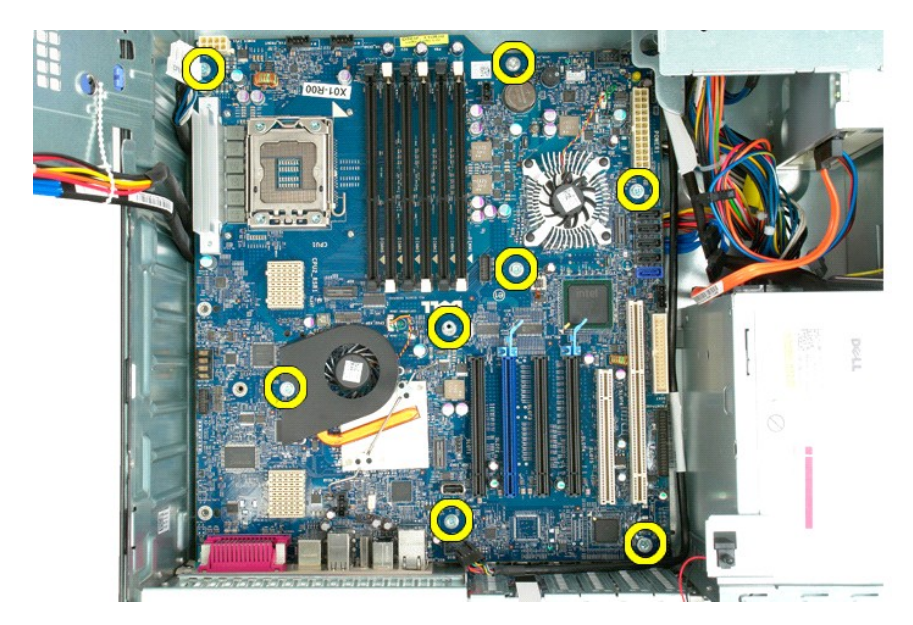

18. 拔下光碟機資料纜線。

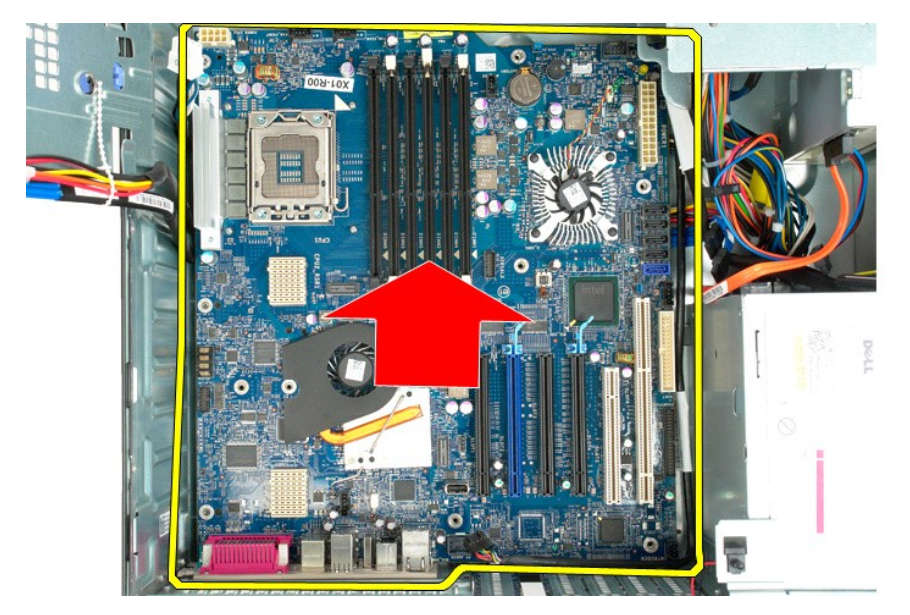

19. 卸下主機板。

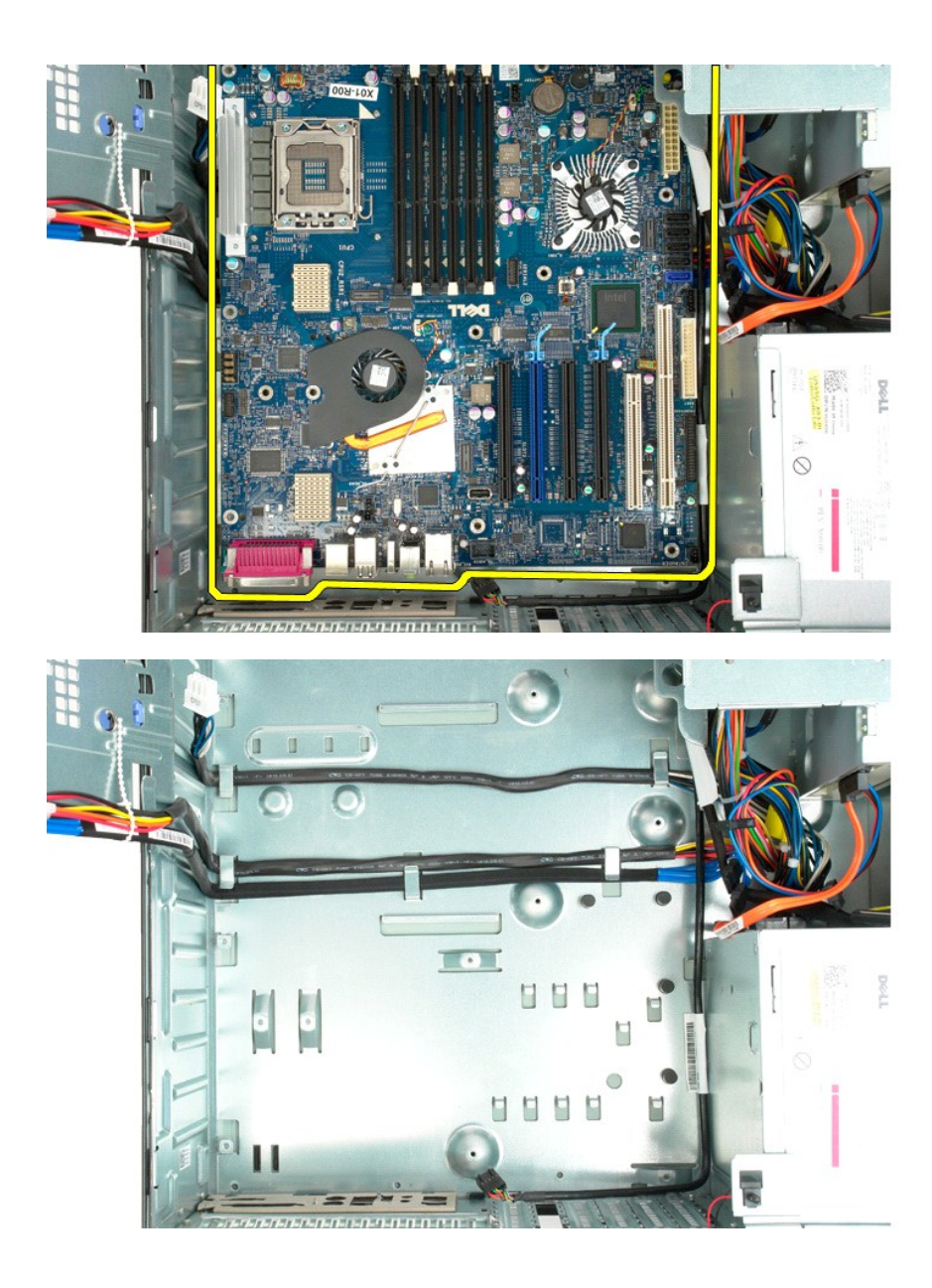

## 擴充卡 Dell Precision™ T5500 維修手冊

<mark>\_个</mark>、警告:拆裝電腦内部元件之前,請先閱讀電腦隨附的安全資訊。如需其他安全方面的最佳實踐資訊,請參閱管制遵循首頁 (www.dell.com/regulatory\_compliance)。

## 卸下擴充卡

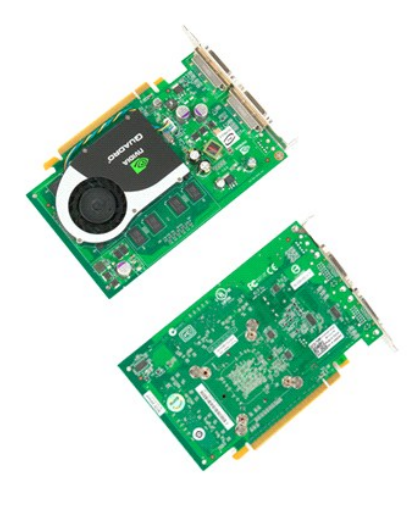

1. 按照<u>拆裝電腦內部元件之前</u>中的程序進行操作。<br>2. 卸下<u>[機箱蓋](file:///C:/data/systems/wsT5500/ct/sm/td_cover.htm)</u>。

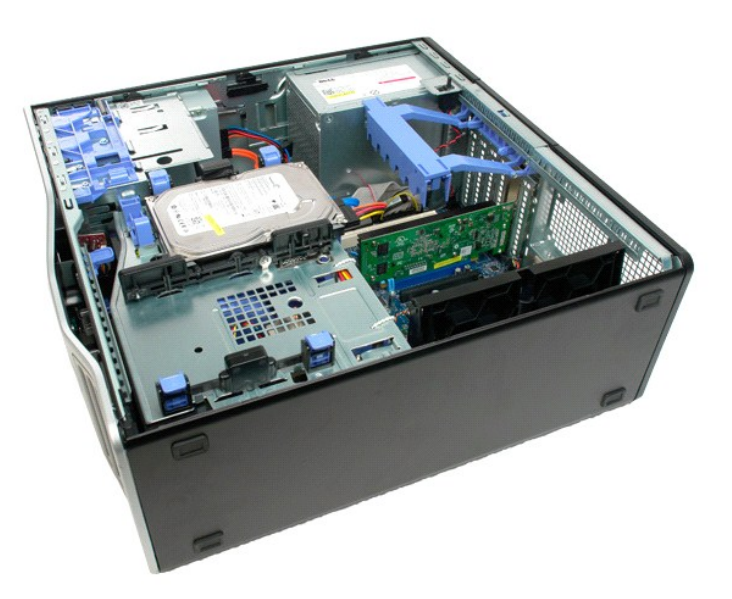

3. 按壓釋放彈片,然後將擴充卡固定臂從電腦中提出。

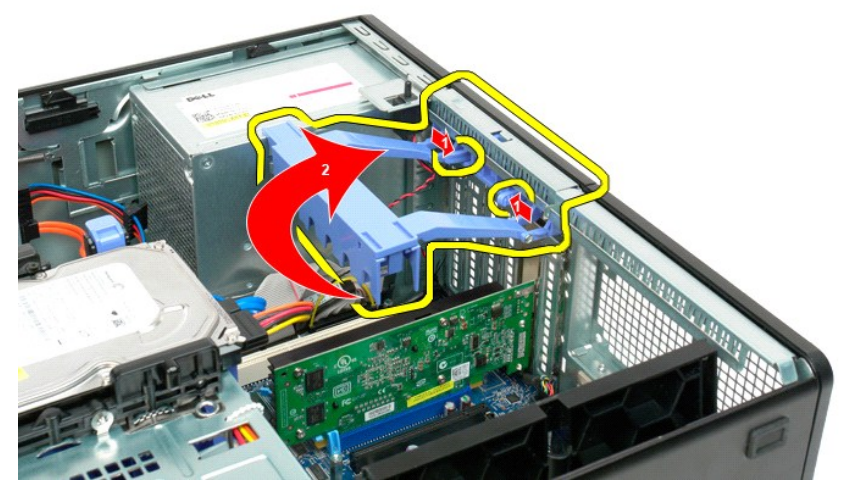

4. 向後拉擴充卡固定夾。

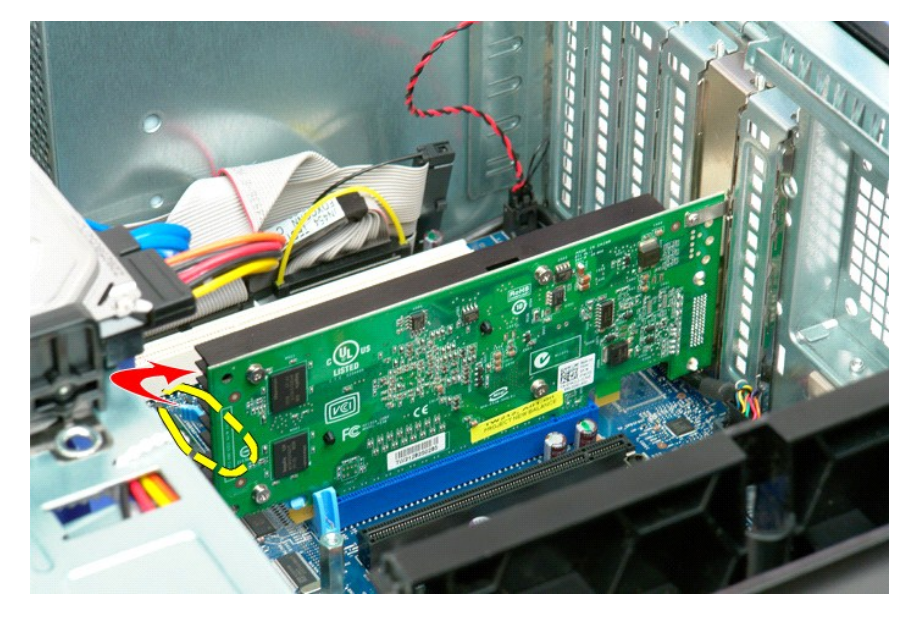

5. 從電腦中卸下擴充卡。

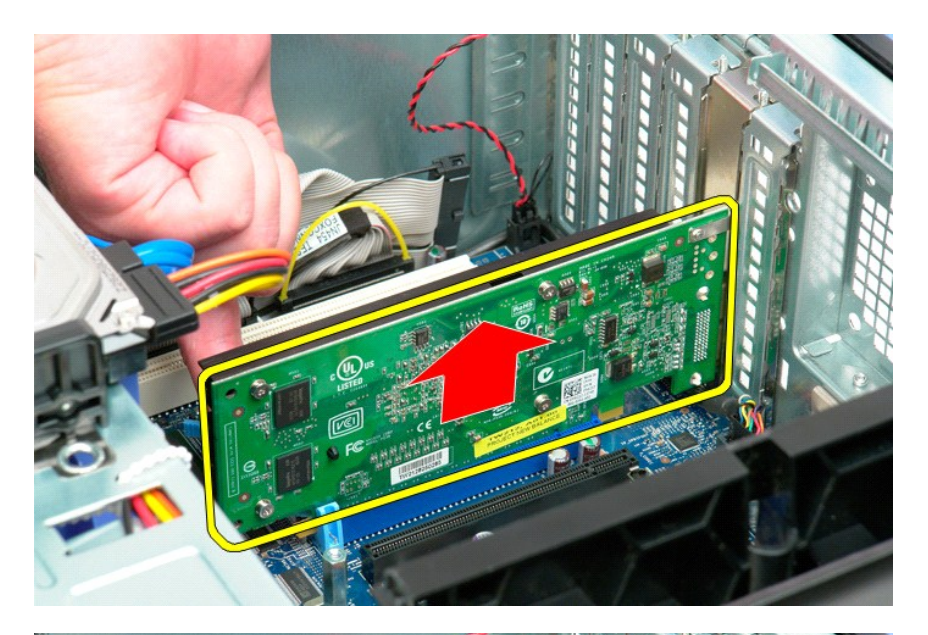

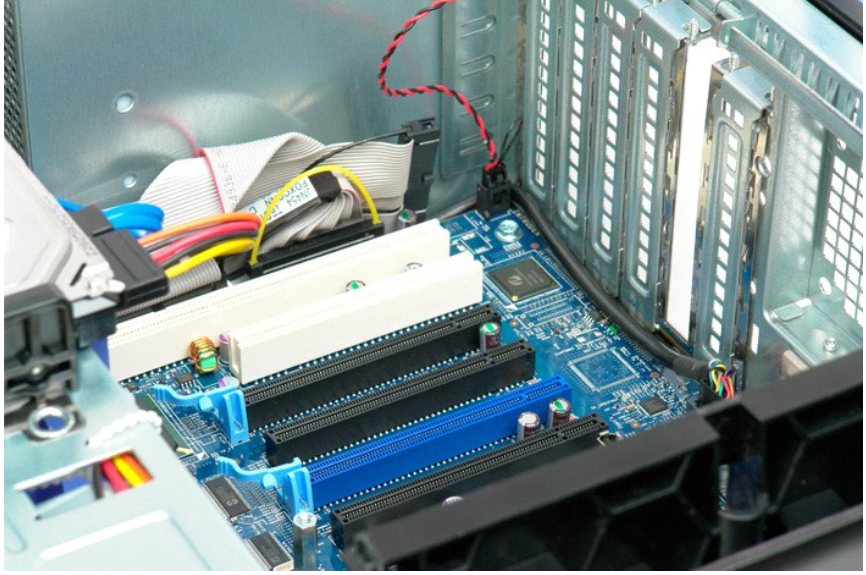

<span id="page-78-0"></span>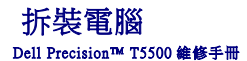

- 拆裝電腦內部元件之前
- 建議的工具
- [關閉電腦](#page-78-3)
- 拆裝電腦内部元件之後

## <span id="page-78-1"></span>拆裝電腦內部元件之前

請遵守以下安全規範,以避免電腦受到潛在的損壞,並確保您的人身安全。除非另有說明,否則執行本文件中包含的每個程序時均假定已滿足以下條件:

- 1 您已執行拆裝雷腦中的步驟。
- 1 您已以前無效事件的多意訊。 l 以相反的次序執行卸下程序可以裝回元件或安裝元件 (如果是單獨購買的話)。
- <mark>△ 警告:拆裝電腦內部元件之前,請先閱讀電腦隨附的安全資訊。如需其他安全方面的最佳實踐資訊,請參閱管制遵循首頁 (www.dell.com/regulatory\_compliance) ·</mark>
- 警示:只有獲得認證的維修技術人員才可維修您的電腦。由未經 **Dell** 授權的維修造成的損壞不在保固範圍之內。
- 警示:為避免靜電損壞,請使用接地腕帶或經常碰觸未上漆的金屬表面 **(**例如電腦背面的連接器**)**,以導去身上的靜電。
- 警示:請小心拿住元件和插卡。請勿碰觸元件或插卡上的觸點。手持插卡時,請握住插卡的邊緣或其金屬固定托架。手持處理器這類元件時,請握住其邊緣而不要握住其<br>插腳。

警示:拔下纜線時,請握住連接器或拉片將其拔出,而不要拉扯纜線。某些纜線的連接器帶有鎖定彈片;若要拔下此類纜線,請向內按壓鎖定彈片,然後再拔下纜線。在<br>拔出連接器時,連接器的兩側應同時退出,以避免弄彎連接器插腳。此外,連接纜線之前,請確定兩個連接器的朝向正確並且對齊。

■ 註:您電腦和某些元件的顏色可能與本文件中所示的顏色不同。

為避免損壞電腦,請在開始拆裝電腦內部元件之前執行以下步驟。

1. 確定工作台表面平整乾淨,以防止刮壞電腦外殼。<br>2. 關閉電腦 (請參閱<u>關閉電腦</u>)。

## △ 警示:若要拔下網路纜線,請先將纜線從電腦上拔下,然後再將其從網路裝置上拔下。

- 3. 從電腦上拔下所有網路纜線。
- 
- 4. 從電源插座上拔下電腦和所有已連接裝置的電源線。<br>5. 系統斷電後,請按住電源按鈕以導去主機板上的剩餘電量。<br>6. [卸下機箱蓋](file:///C:/data/systems/wsT5500/ct/sm/td_cover.htm)(請參閱卸下機箱蓋)。
- 

# 警示:在碰觸電腦內部的任何元件之前,請先碰觸未上漆的金屬表面 (例如電腦背面的金屬),以導去身上的靜電。作業過程中,應經常碰觸未上漆的金屬表面,以導去<br>可能損壞内部元件的靜電。

#### <span id="page-78-2"></span>建議的工具

本文件中的程序可能需要以下工具:

- l 小型平頭螺絲起子
- l 十字槽螺絲起子 l 小型塑膠劃線器
- l 快閃 BIOS 更新程式 CD (請參閱 Dell 支援 Web 站台 **support.dell.com**)

### <span id="page-78-3"></span>關閉電腦

#### △ 警示:為避免遺失資料,請在關閉電腦之前,儲存並關閉所有開啟的檔案,結束所有開啟的程式。

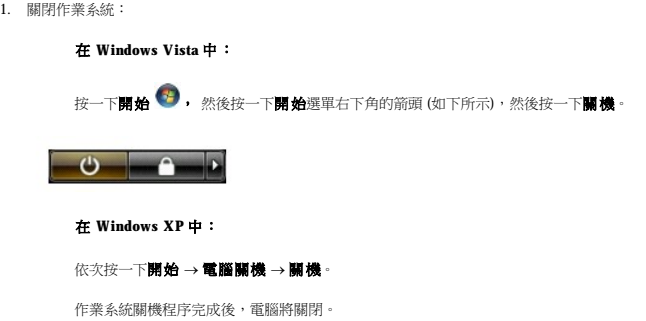

2. 確定電腦及連接的所有裝置均已關閉。關閉作業系統時,如果電腦及連接的裝置未自動關閉,請按住電源按鈕約 6 秒鐘以將其關閉。

## <span id="page-79-0"></span>拆裝電腦內部元件之後

在完成任何更換程序後,請確定先連接所有外接式裝置、插卡和纜線,然後再開啟電腦。

1. 裝回機箱蓋 (請參閱<u>[卸下機箱蓋](file:///C:/data/systems/wsT5500/ct/sm/td_cover.htm)</u>)。<br>2. 將電話線或網路纜線連接至電腦。

## 警示:若要連接網路纜線,請先將纜線插入網路裝置,然後再將其插入電腦。

- 
- 3. 將電腦和所有已連接裝置連接至電源插座。 4. 開啟電腦。 5. 執行 Dell Diagnostics 以確認電腦是否正常作業。請參閱 [Dell Diagnostics](file:///C:/data/systems/wsT5500/ct/sm/diags.htm)。